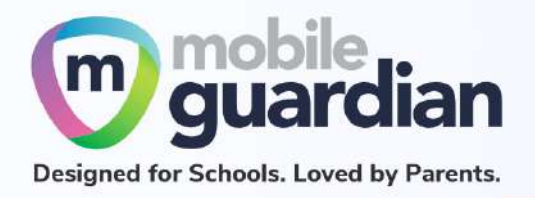

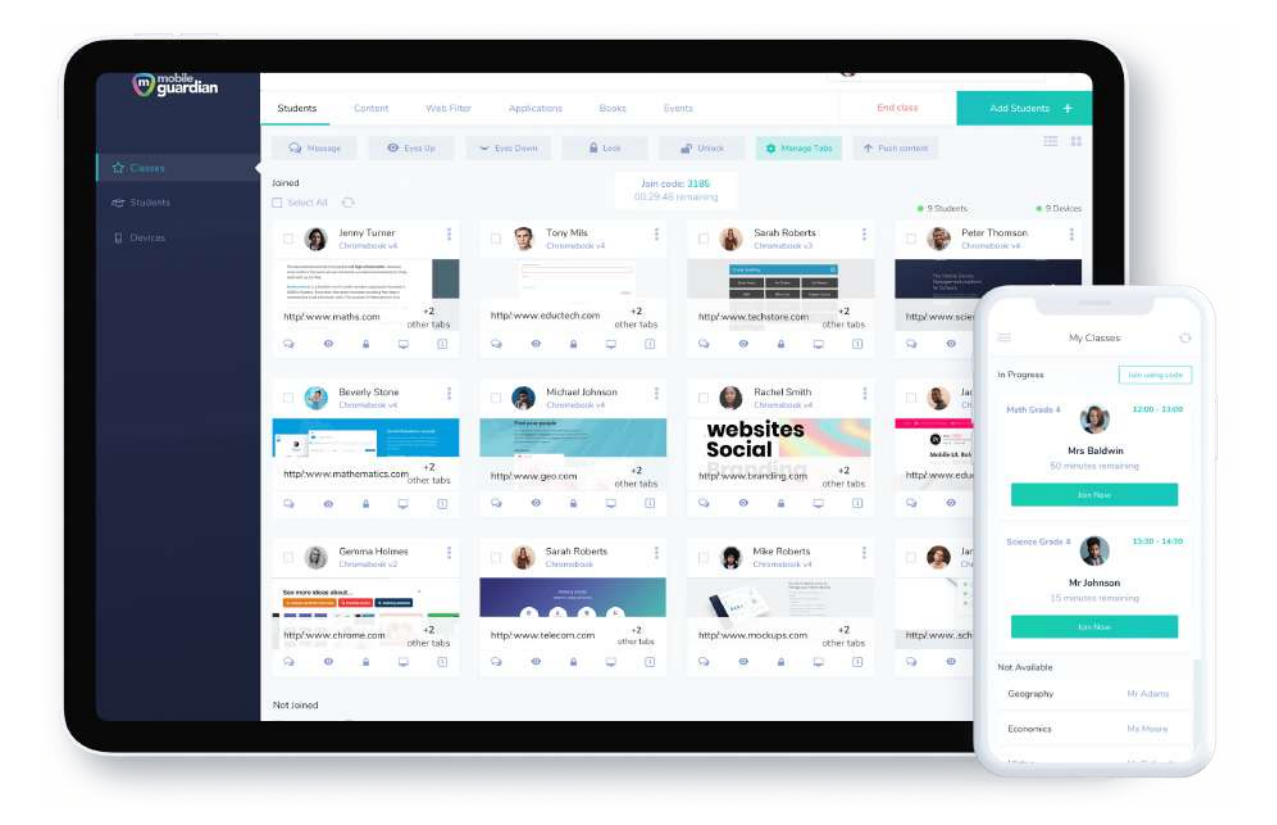

# DMA Parent Guide - Option A

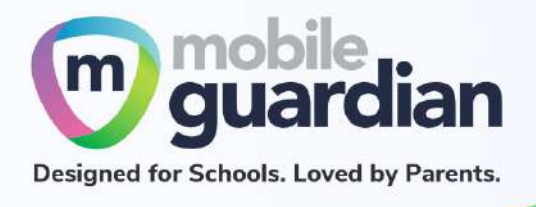

# **Version history**

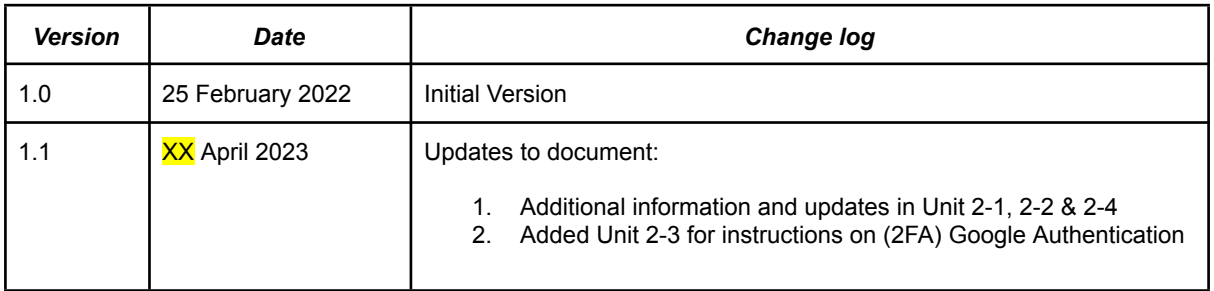

Table of Contents

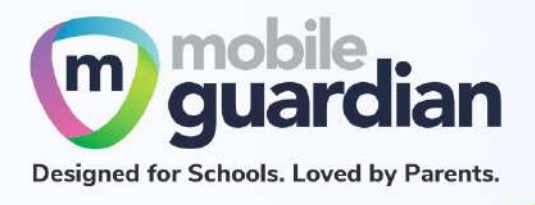

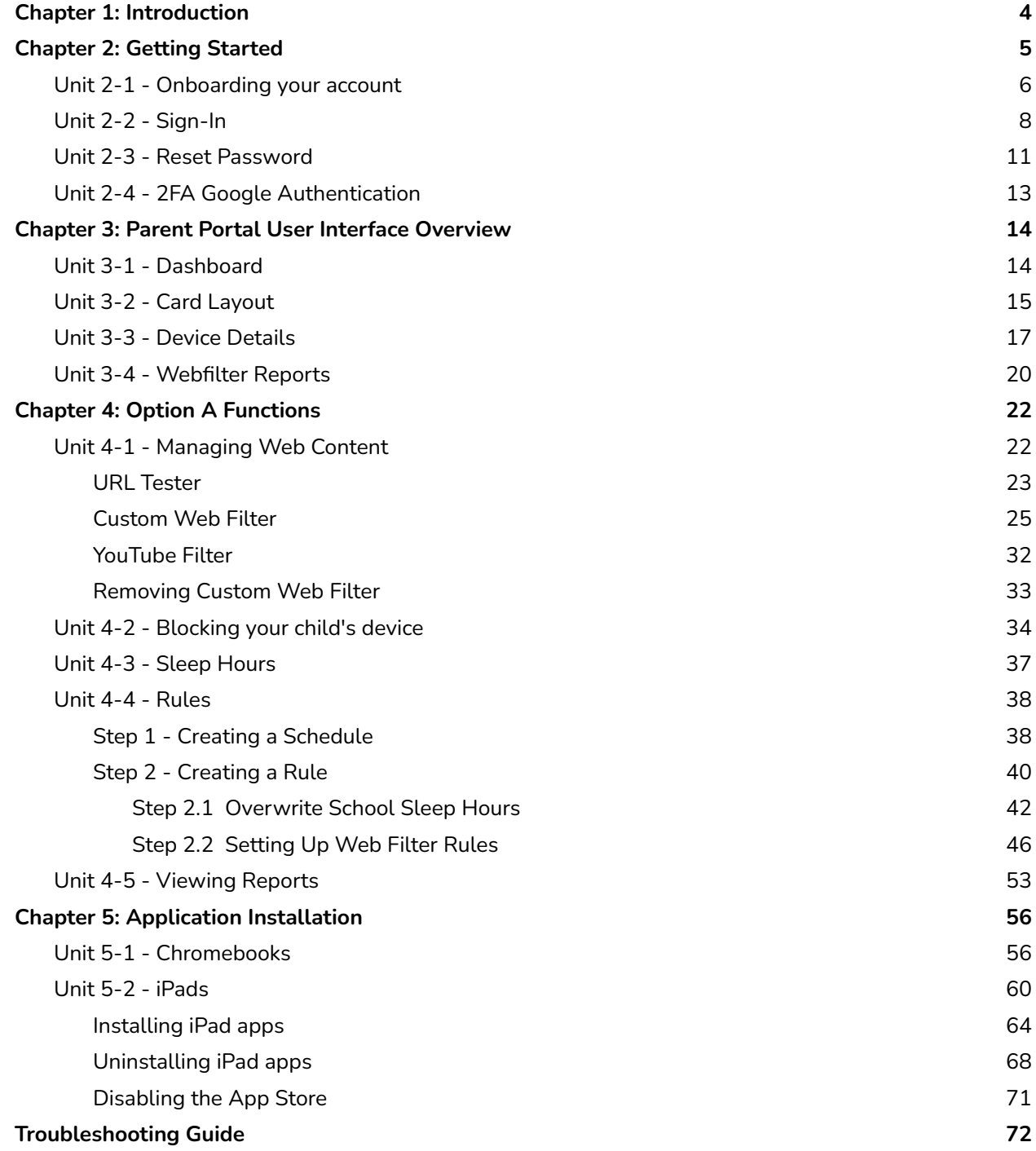

<span id="page-2-0"></span>Chapter 1: Introduction

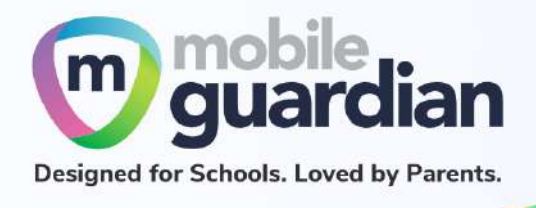

This guide is written for parents of students who have devices enrolled into the Device Management Application (DMA) programme under the Ministry of Education (MOE).

It describes the functions that you, as a parent, have access to. There are three options that are presented to parents to manage your child's device after school hours:

#### **Default Option**

As the name implies, you will be placed on this option if you did not choose from the next two options. This option basically presents you with a dashboard from which you can view your child's/ward's browsing activity.

#### **Option A**

If you wish to have more flexibility with the device, you can select Option A where you can choose to install applications and customize your child's/ward's sleep timing while retaining the web filtering function to protect your child from unsafe content.

#### **Option B**

Parents who wish to have total control of the device after school hours can select Option B. In addition to having the ability to install applications of choice, all browsing activities on the device are not logged when under Option B.

It is important to note that by not logging browsing activities, there is no content filtering to filter unsafe contents for the child/ward. There are also no imposed sleep hours on the devices meaning that the child/ward will be able to use the device at any time after school hours.

**If you have any questions, please contact your respective school's DMA Administrator.**

<span id="page-3-0"></span>Chapter 2: Getting Started

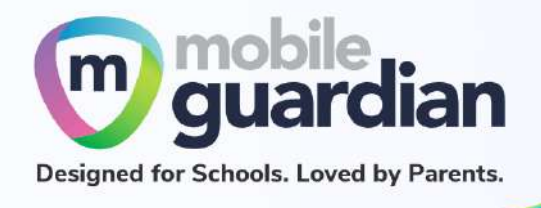

When the programme becomes available, you will, by default, be placed under the *Default Option* group unless you inform the school of your choice of either the *Option A* or *Option B* group.

If you are on **Option A or (opt-in) Default Option**, you will receive an email from Mobile Guardian informing you to set up your account after the school has provisioned the parent account for your child.

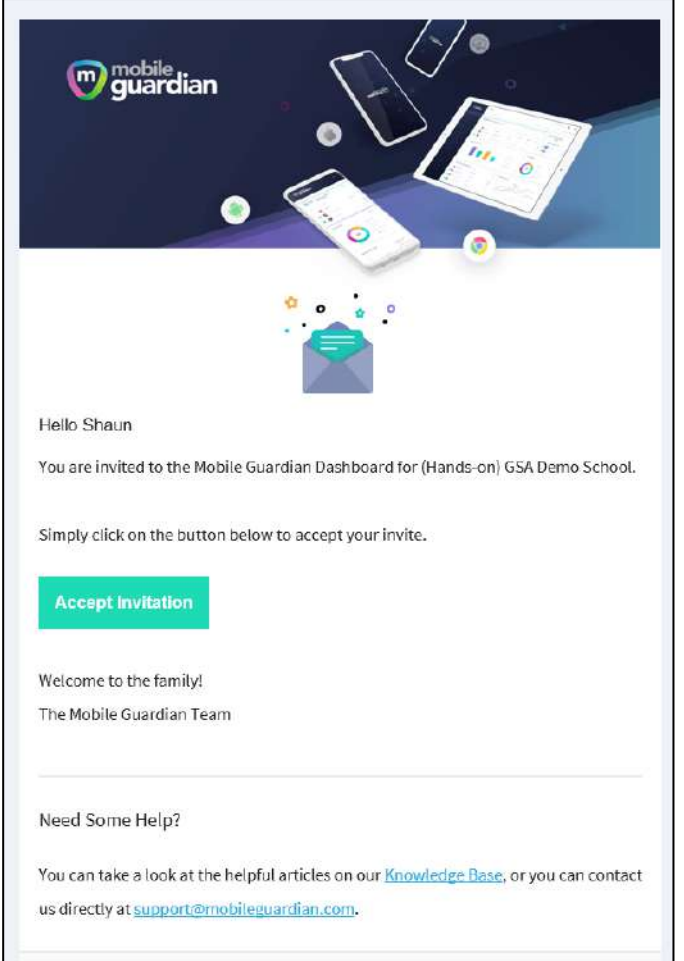

*Figure 2.1 An example of the email that is sent to parents*

Please check your *SPAM* folder if you do not see the email in your *INBOX.*

If you did not receive an email invitation, you may obtain an onboarding link from your child/ward's school.

#### <span id="page-4-0"></span>**Unit 2-1 - Onboarding your account**

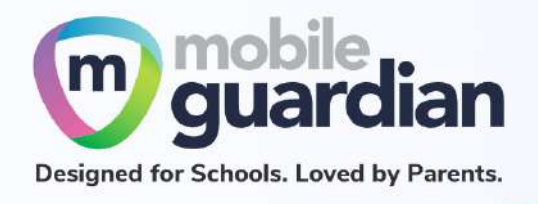

Click on the "**Accept Invitation**" button, and your Web browser will launch the Mobile Guardian site to continue with the onboarding process.

You will then see the following Account Activation Page. Click the "**Accept Invitation**" button to activate your account (The token is different for each parent).

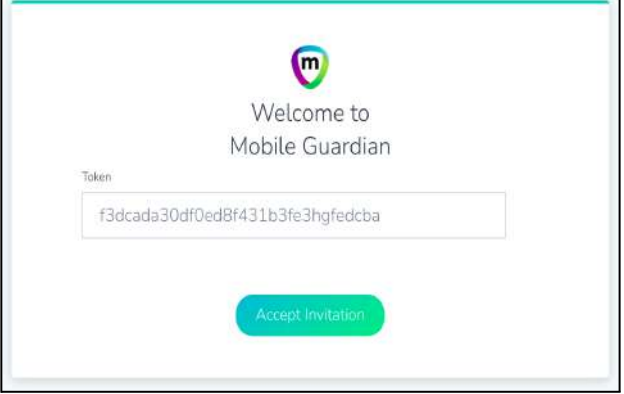

*Figure 2.1.1: Account Activation Page*

**Note:** Please inform your child/ward's school to resend the email or send you a manual activation link if you did not receive the activation email.

**Not getting the Reset Password Page after accepting the invitation?** Use the 'Forget Password?' link on the Login Page to reset your password.

You can also use this link: https://sq-portal.mobileguardian.com/#/forgot-password

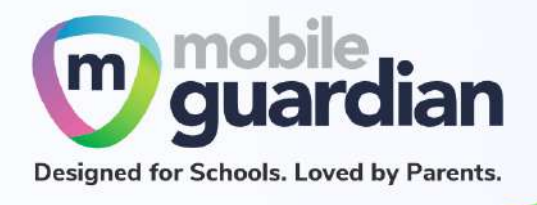

In the next screen, at the top right corner, you will see a pop-up notice in green with the notification "**Invitation accepted. Enter your new password**".

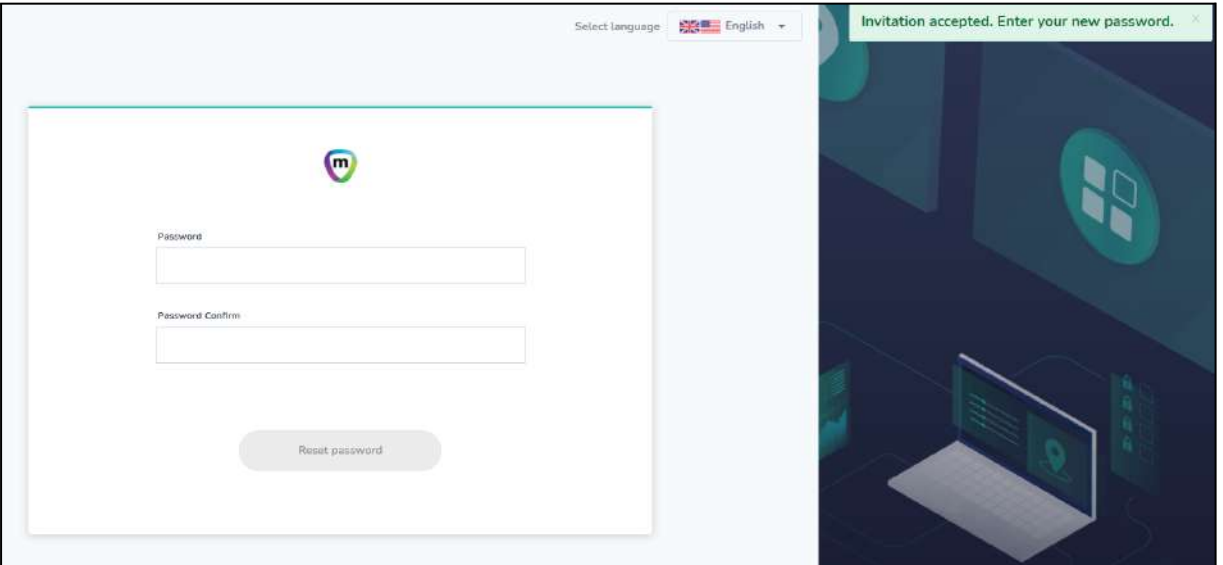

*Figure 2.1.2: Reset Password page*

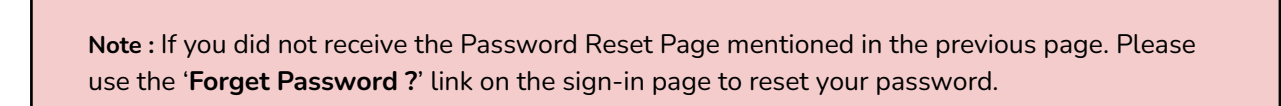

When done resetting your password, you will be brought back to the login screen, where you can enter your email address and your newly set password.

Sign in using the Username and Password fields.

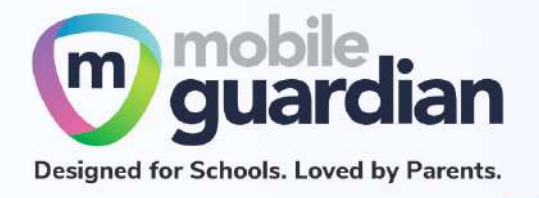

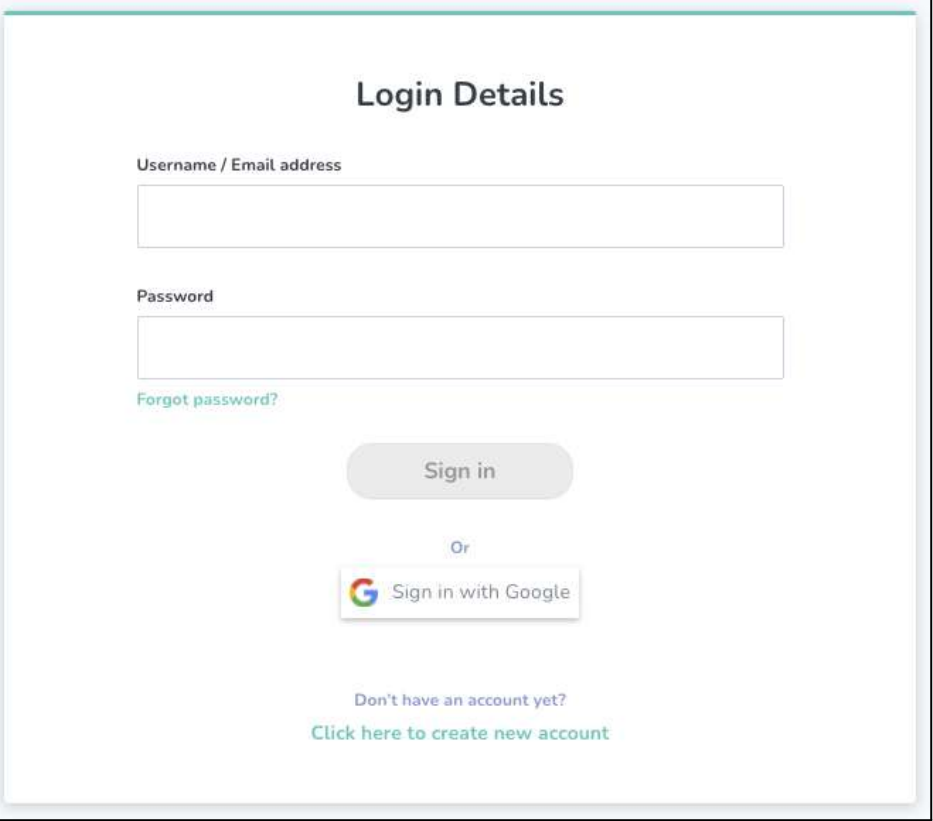

*Figure 2.1.3: Login Page*

**Note :** Please sign in using your email and password on this page.

DO NOT use the "*Sign in with Google*" button as you might encounter unforeseen issues with your account.

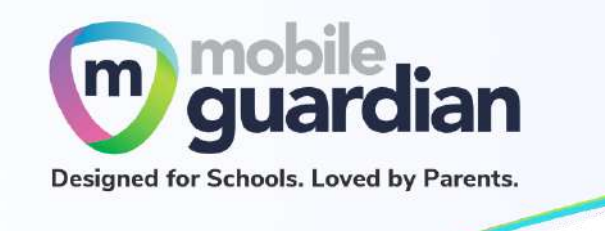

## <span id="page-8-0"></span>**Unit 2-2 - Sign-In**

Subsequently, when you need to sign in again, you can go to this URL directly: **<https://sg-portal.mobileguardian.com>**

Alternatively, visit [www.mobileguardian.com](http://www.mobileguardian.com) and click "**Login**" near the top-right corner.

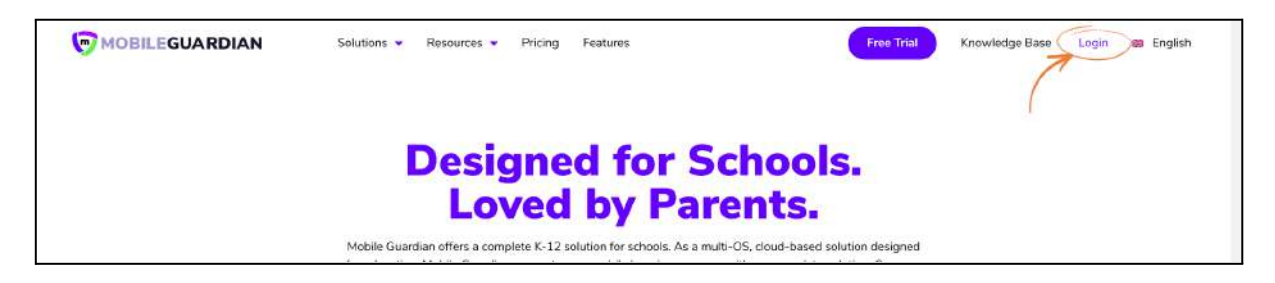

*Figure 2.2.1: Link to login from www.mobileguardian.com*

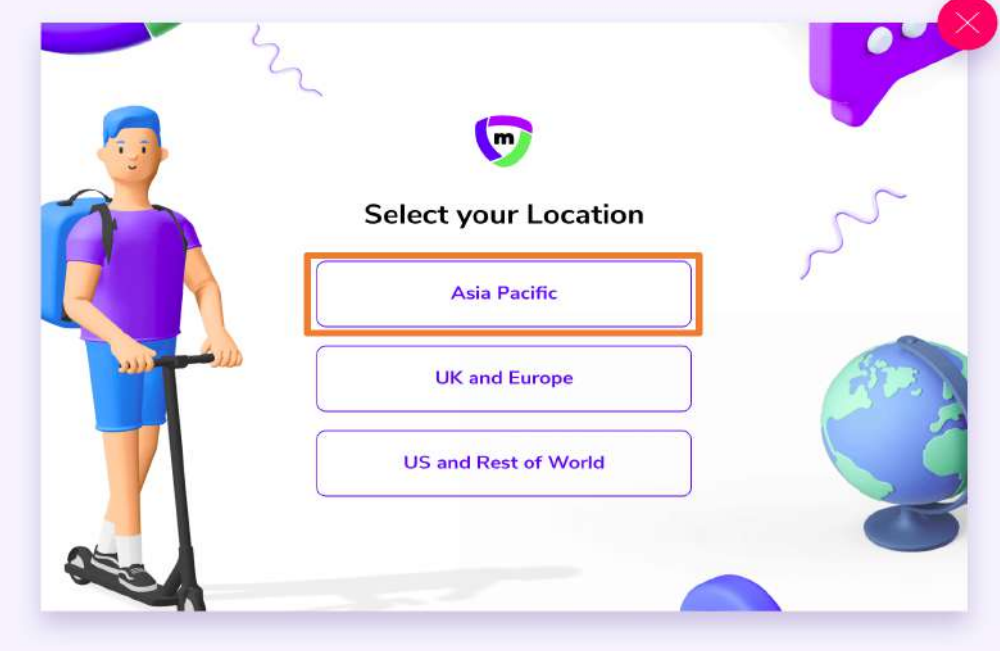

Next, select "**Asia-Pacific**"as the location to sign into on the pop-up screen below.

*Figure 2.2.2: Selection of location on the Login Portal*

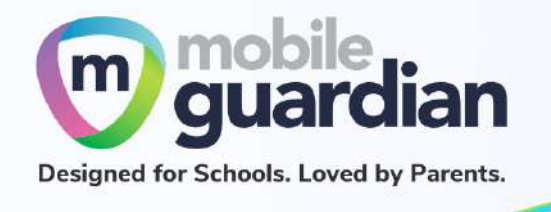

Sign-in using the Username/Email Address and Password fields.

**Note : Please do not use the "Sign in with Google" button, otherwise you might encounter an error.**

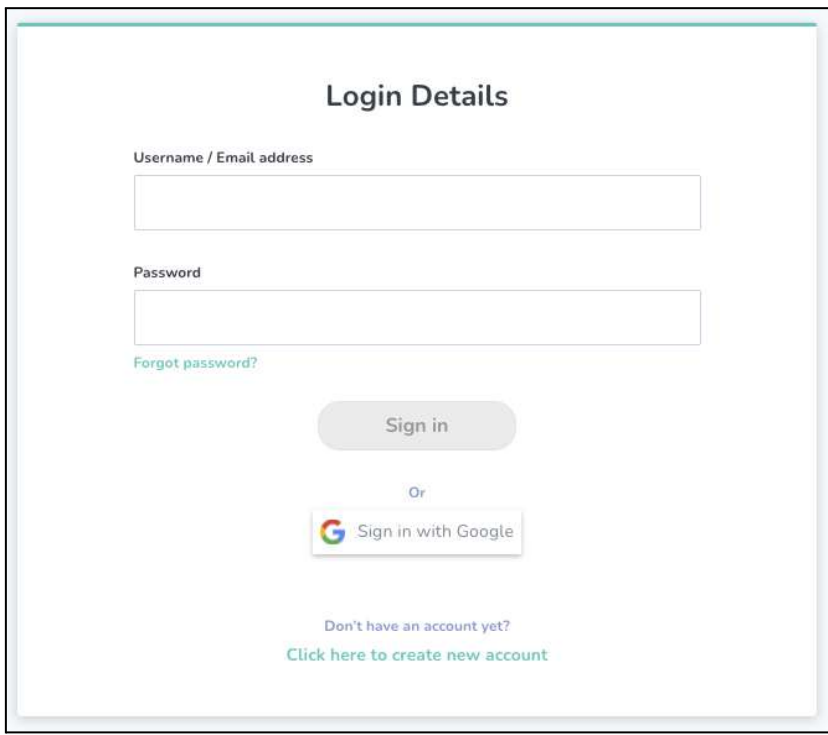

*Figure 2.2.3: Login Page*

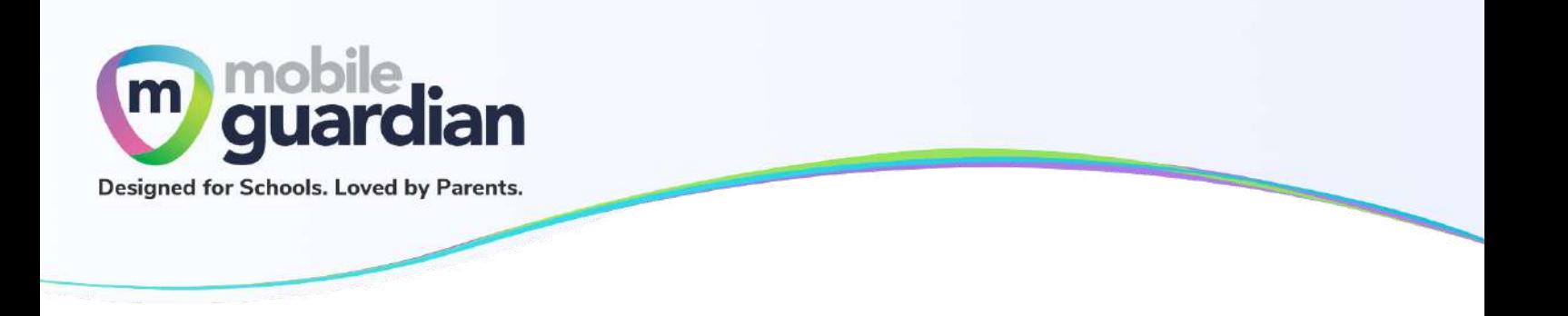

# <span id="page-10-0"></span>**Unit 2-3 - Reset Password**

If you have forgotten your password or do not see the Reset Password page while activating your account, you may click on "Forgot password?" to reset your password.

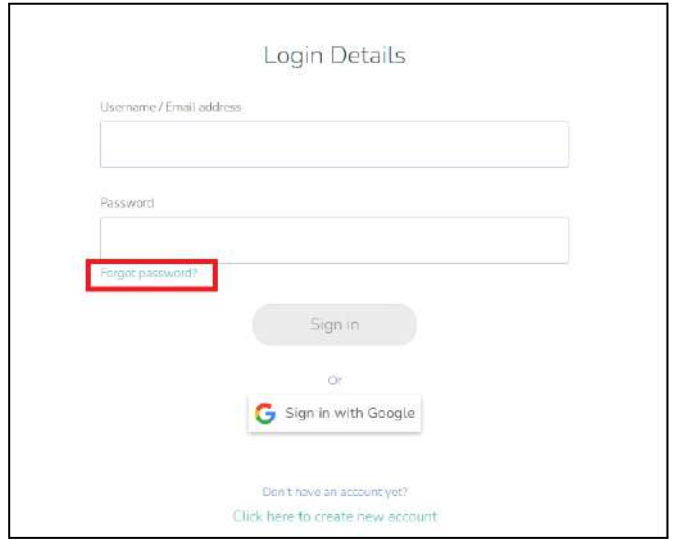

*Figure 2.3.1: "Forgot password?" link in the Login Page*

Enter your email address and click on the **Reset Password button**. You will receive an email alert in your designated email inbox.

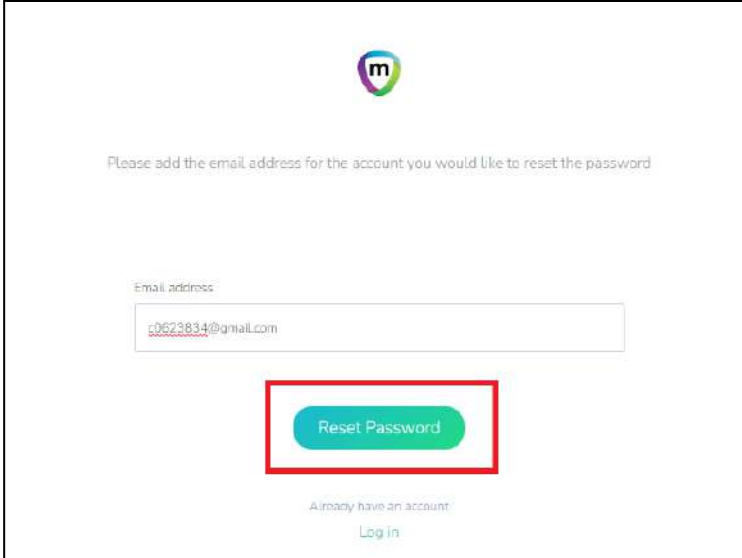

*Figure 2.3.2: Prompt screen to enter email address for password reset*

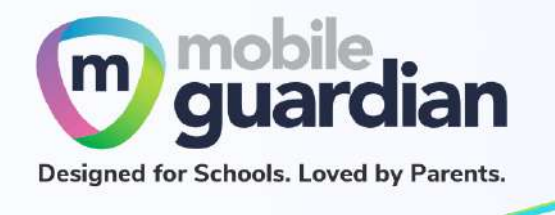

Click the **Reset password** button shown in the email.

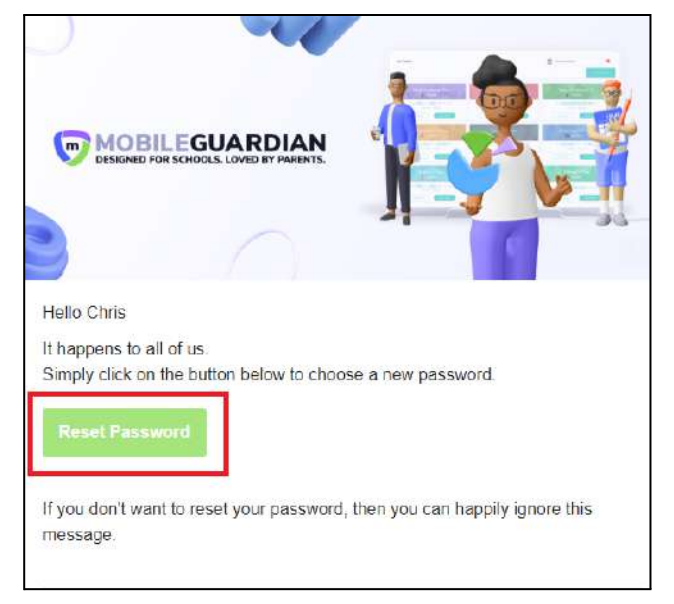

*Figure 2.3.3: Reset Password Email*

Enter the new password twice and click on the **Reset password** button.

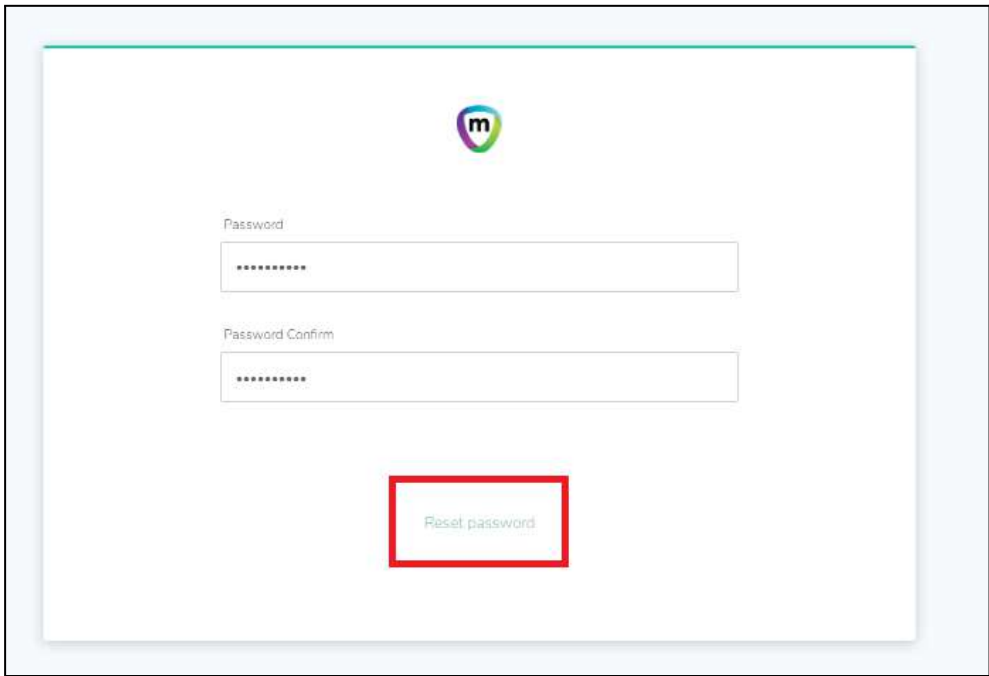

*Figure 2.3.4: Reset Password Interface*

Once the reset is completed, you will be brought to the login page to sign in.

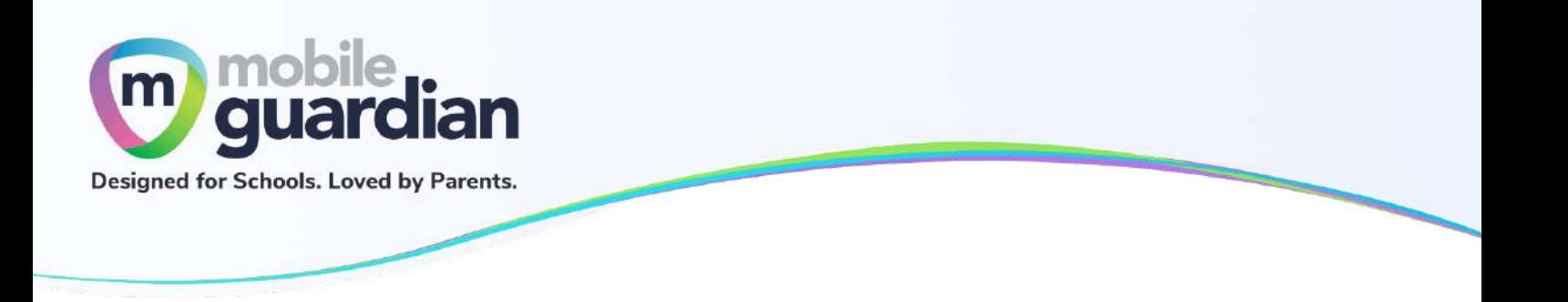

### <span id="page-12-0"></span>**Unit 2-4 - 2FA Google Authentication**

Once you are signed in to the dashboard, you will see the home screen containing the parent's details on the bottom left.

**Note :** Do not activate the Google authenticator (2FA). Once it is activated, you will be asked to enter Google Authentication code (2FA) on the login page each time you login to your parent account. You will not be able to login into your account if you do not have the Google authenticator code.

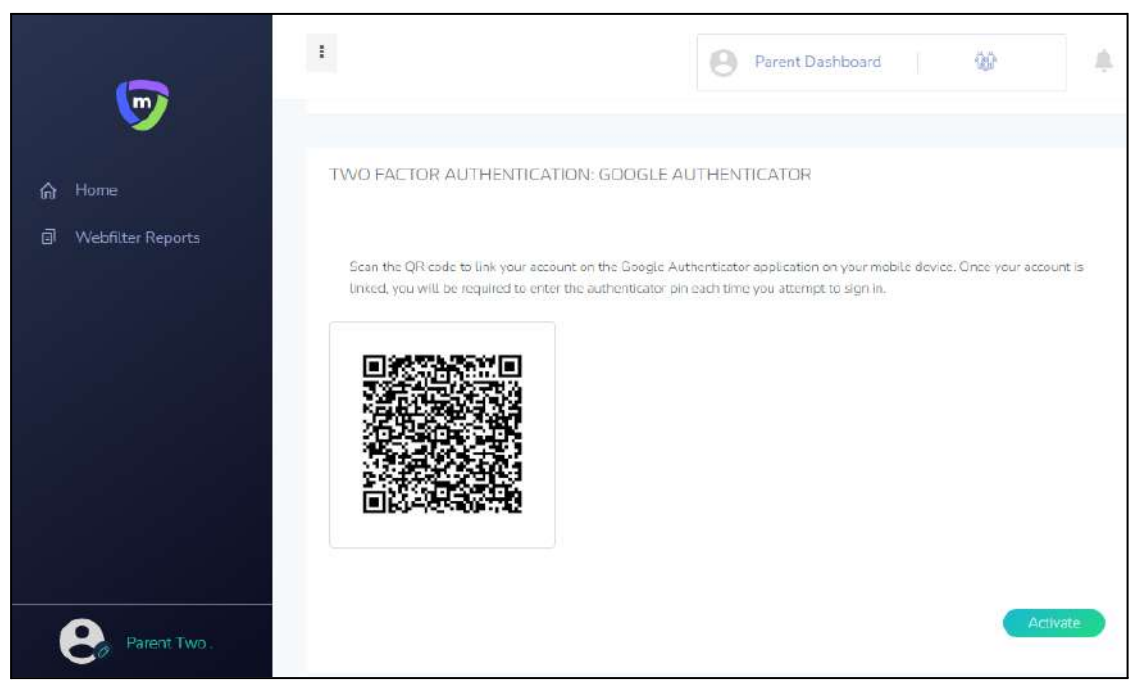

*Figure 2.4.1: Google Authenticator (2FA) screen*

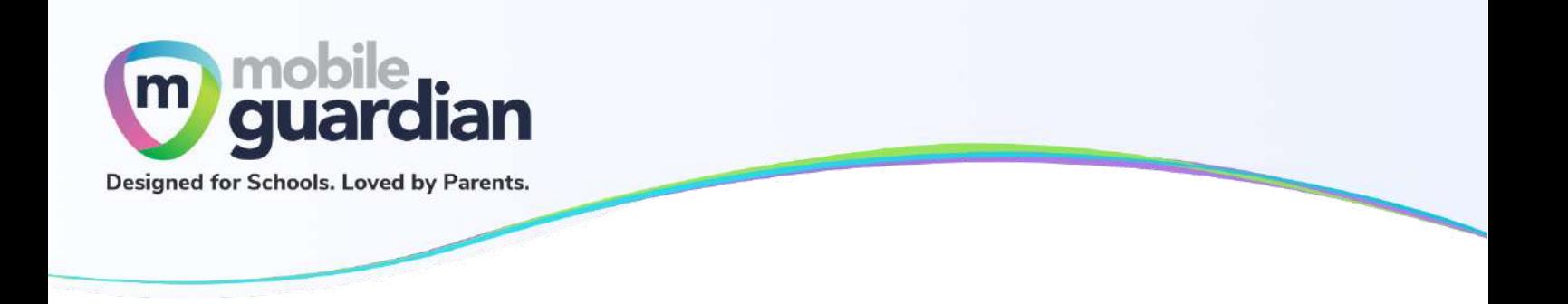

# <span id="page-13-0"></span>**Chapter 3: Parent Portal User Interface Overview**

The functions available under the Option A dashboard are described below.

# <span id="page-13-1"></span>**Unit 3-1 - Dashboard**

Once you are signed-in to the dashboard, you will see the Home screen containing a *card* of your child/ward. The parent dashboard will have the "**Schedules**" and "**Block**" functions (circled below).

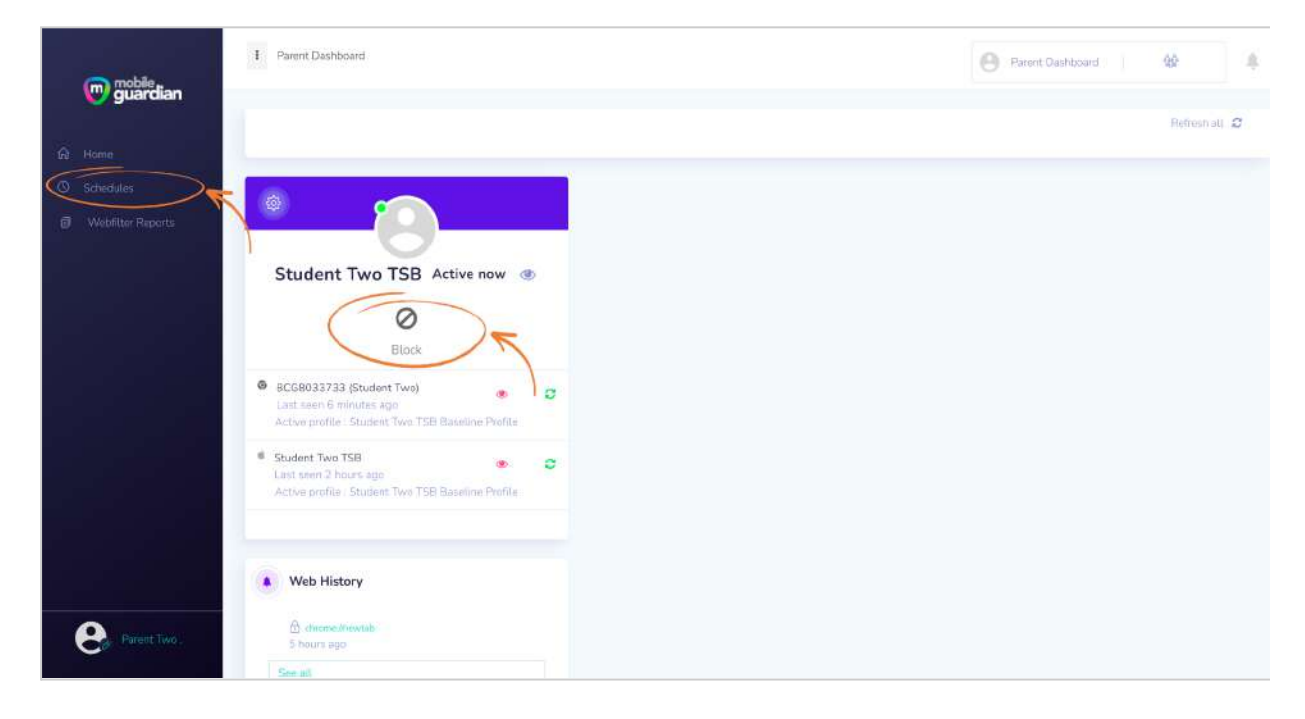

*Figure 3.1.1: Option A Dashboard*

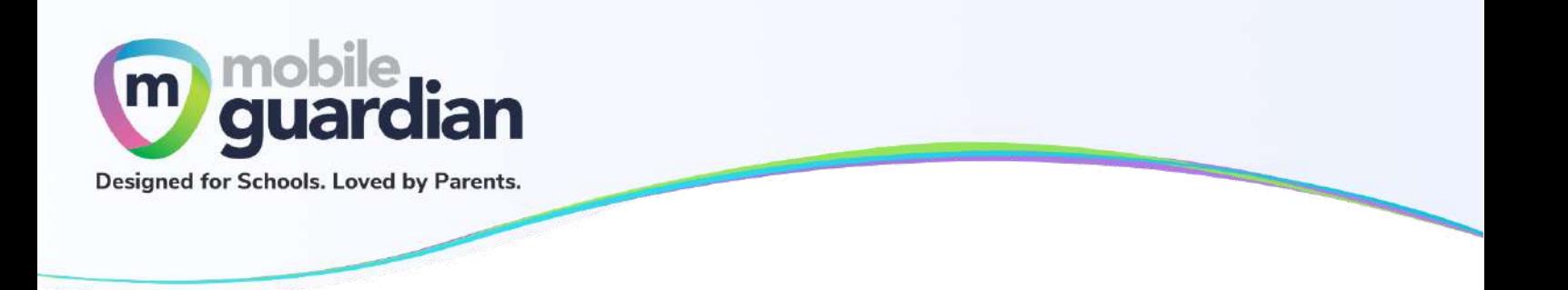

# <span id="page-14-0"></span>**Unit 3-2 - Card Layout**

Each child/ward is represented in the parent dashboard using a card layout. This section describes the various buttons and information contained in the card.

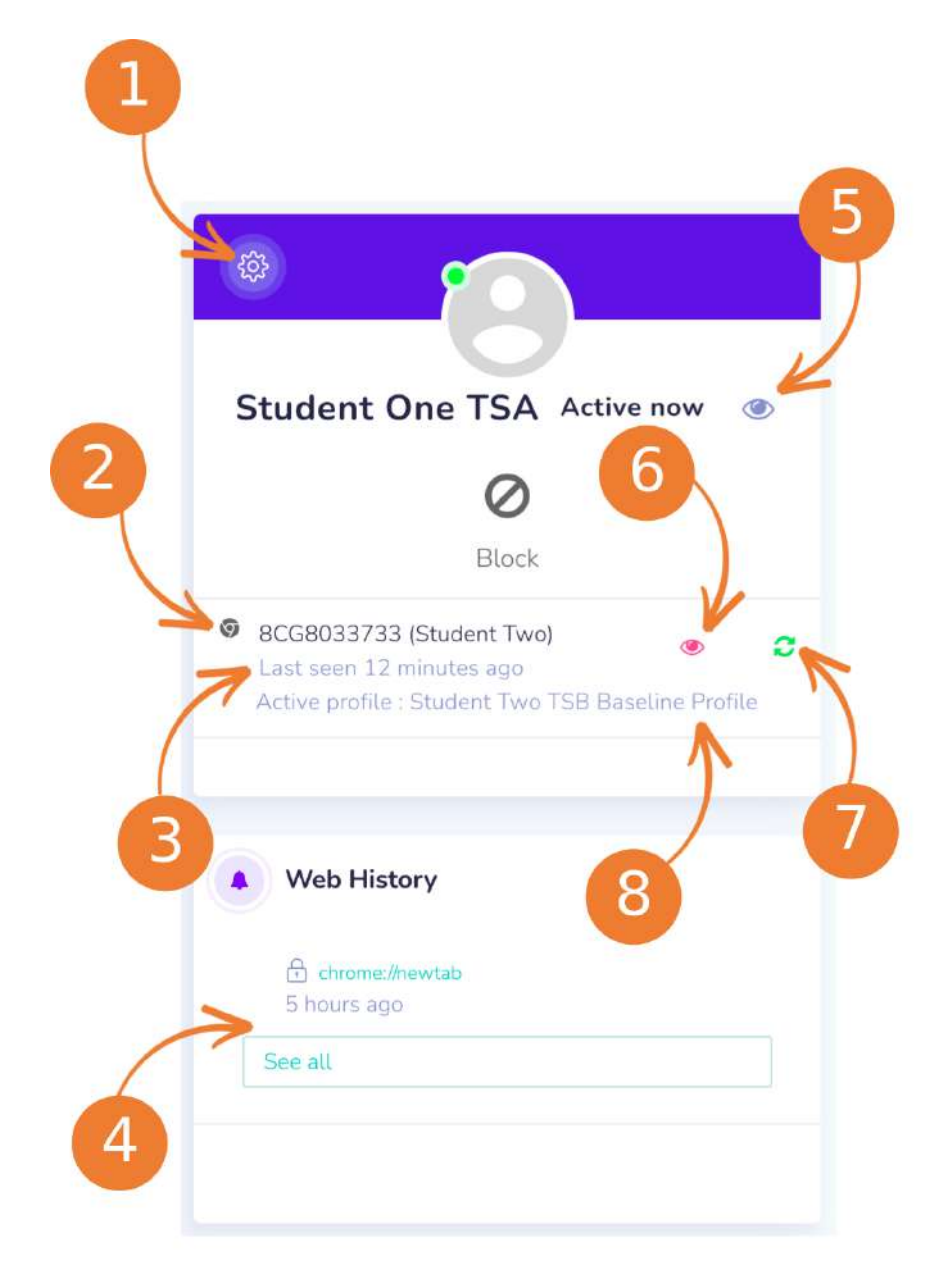

*Figure 3.2.1: Card representation of a child's device*

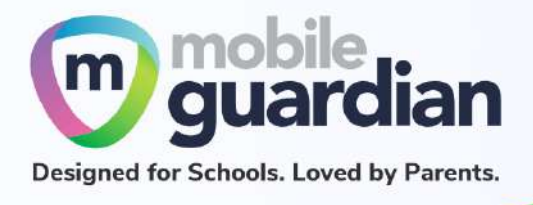

#### 1. **Settings**

Clicking on the gear icon brings up a dropdown menu showing "**Settings**" and "**Refresh all**". The "**Refresh all**" button performs the same as item #7 since each child has only 1 device under the DMA programme.

#### 2. **An icon representing the device type**

In this example, the icon shows a Chrome logo which indicates that the child/ward is using a Chromebook. If the child/ward is using an iPad, the icon will be the Apple logo. The name after the icon will show either the serial number of the device or the name of the child/ward depending on the naming policy adopted by the school.

#### 3. **The date/time when the device was last reported online**

This value is a snapshot of the last date/time when the device was last synced with the Mobile Guardian Server to get the DMA policies.

#### 4. **The browsing history of the child/ward**

This section shows the latest activities within the last 24 hours. To see earlier activities, click on the "**See all**" button. Please use the web-filter report on the main menu to review the activities.

#### 5. **Detailed view of the child/ward**

#### 6. **Detailed view of the device**

#### 7. **Refresh device button**

This button sends a command to the device to update itself with DMA policies. In some cases where the device is not updating itself with the right profile (see #8), this button can be used to bring the device up to date.

#### 8. **Name of active profile**

The name of the profile that is being applied by the device. This name can change throughout the day as the device switches profile (e.g school hours, after school hours, sleep hours, parent profile).

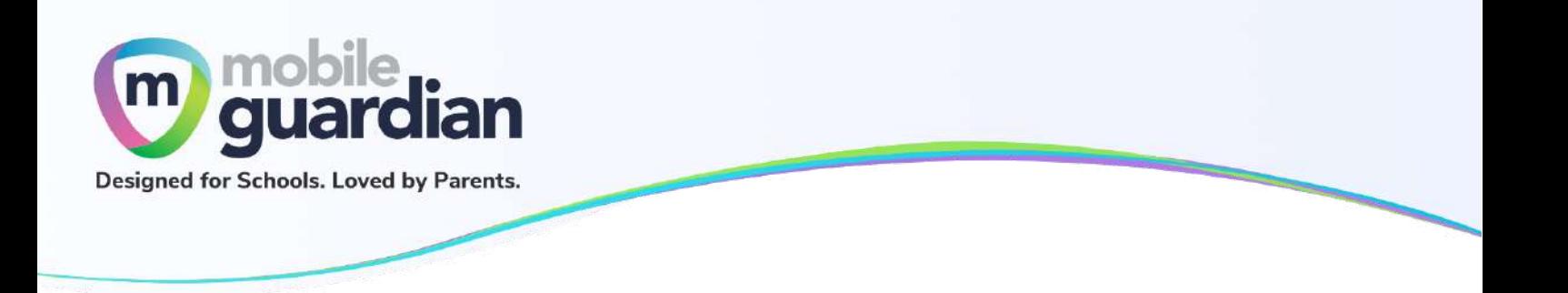

# <span id="page-16-0"></span>**Unit 3-3 - Device Details**

The details of a device can be viewed by clicking on the Detailed view button (eye icon) in the child/ward's card.

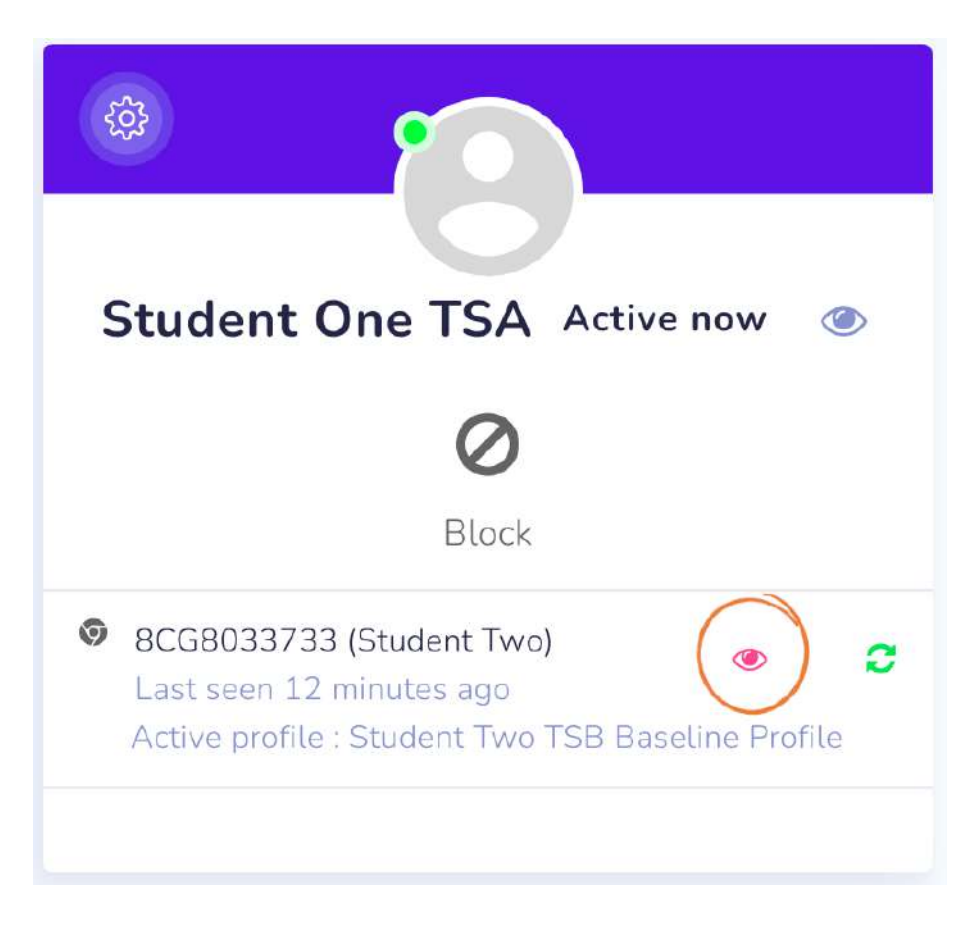

*Figure 3.3.1: Button to view device details*

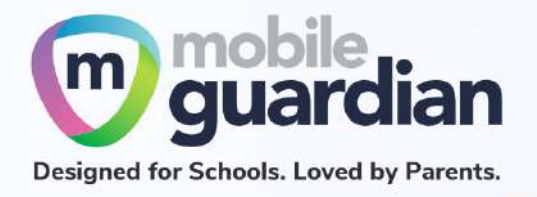

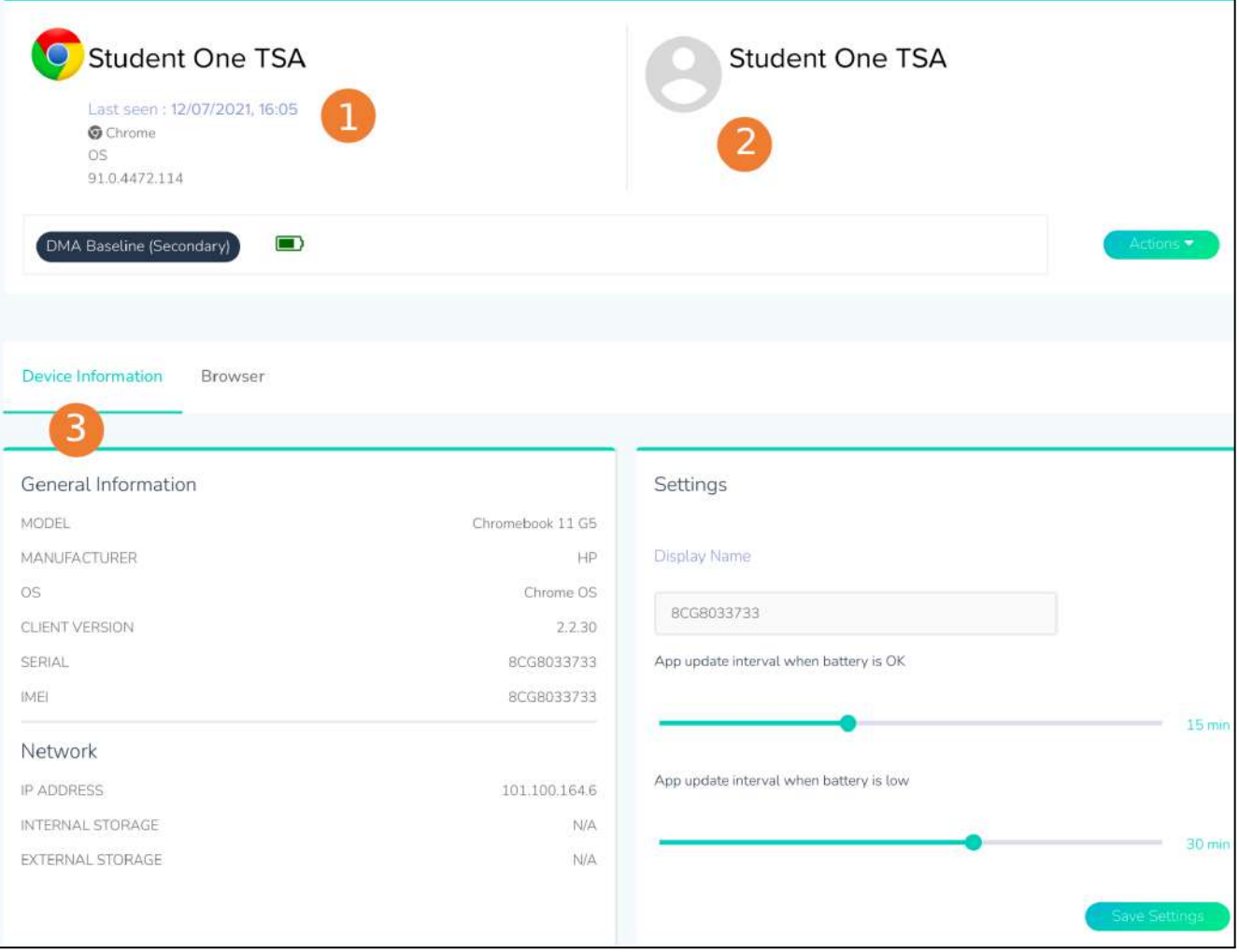

*Figure 3.3.2: Device Detail page*

- 1. This section provides more details on the device including the version of the operating system (OS) and the battery level.
- 2. This section shows the name of the child registered on the device.
- 3. There are two tabs in this row that provide more information about the device and the registered child. (See below.)
	- a. **Device information -** This tab shows more information about the device such as the make and model of the device under General Information. Under Settings, the display name of the device is displayed but not modifiable.
	- b. **Browser -** This tab shows the browsing history of the child/ward on the device. Select the period to extract browsing history. If there is no browsing history logged, you will see the message "**No browser activity for selected range.**"

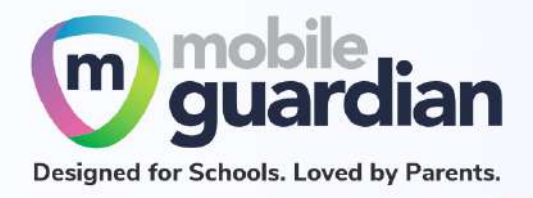

*Note : The update interval settings should be left at the default values (15 mins and 30 mins) as changing those settings may affect the performance of the device in getting policy updates.*

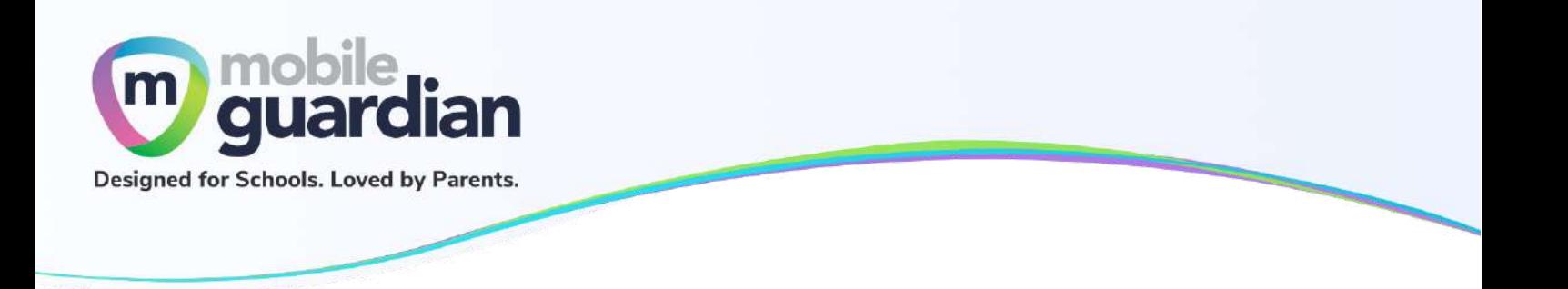

#### <span id="page-19-0"></span>**Unit 3-4 - Webfilter Reports**

The Webfilter Reports option in the side menu presents a consolidated view of the browsing history of the child/ward on the device.

This page lists browsing activity for the last 24 hours by default. If there is no activity, you will see an empty listing as shown below.

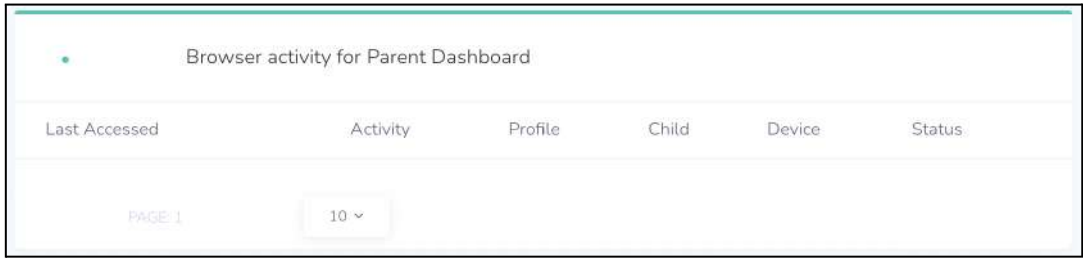

*Figure 3.4.1: Empty listing page for browser activity*

Click on the "Filter" button at the top-right of the page to reveal the dropdown menu as shown below.

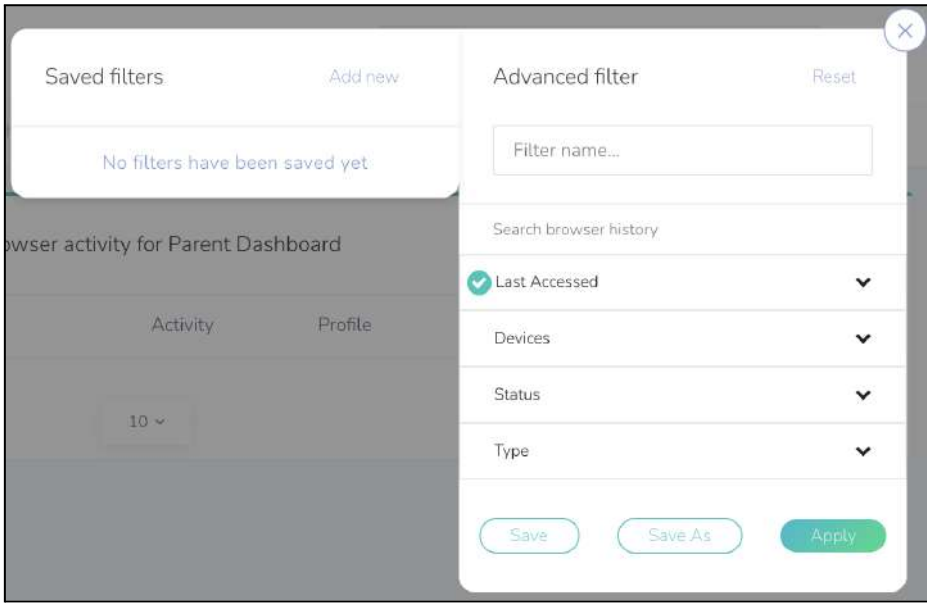

*Figure 3.4.2: Dropdown menu for filter*

Click on "**Last Accessed**" to reveal a list of date ranges. Select the required date range and click on "**Apply**" to update the listing.

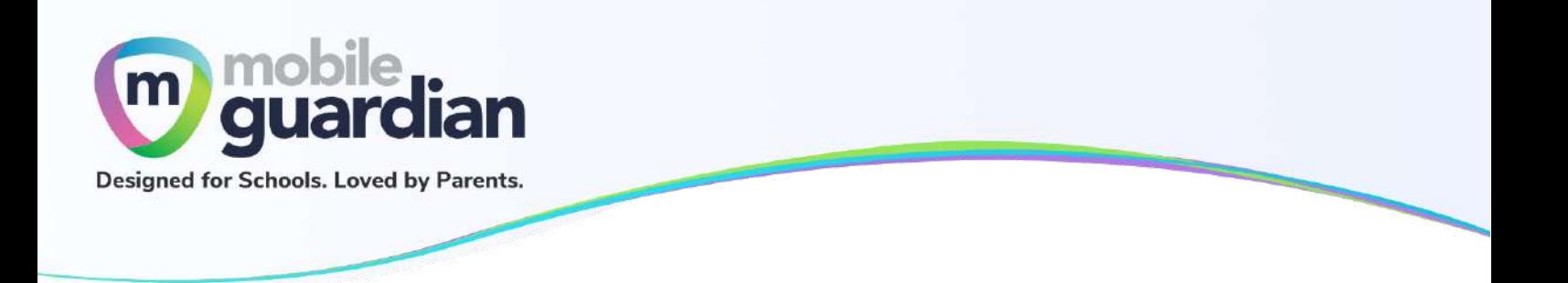

#### **Downloading the Web Filter Reports**

The listing of browser activities on the page can be downloaded by clicking on **Export as** at the top of the page. This presents a dropdown menu for selecting the format of the report, which can then be downloaded.

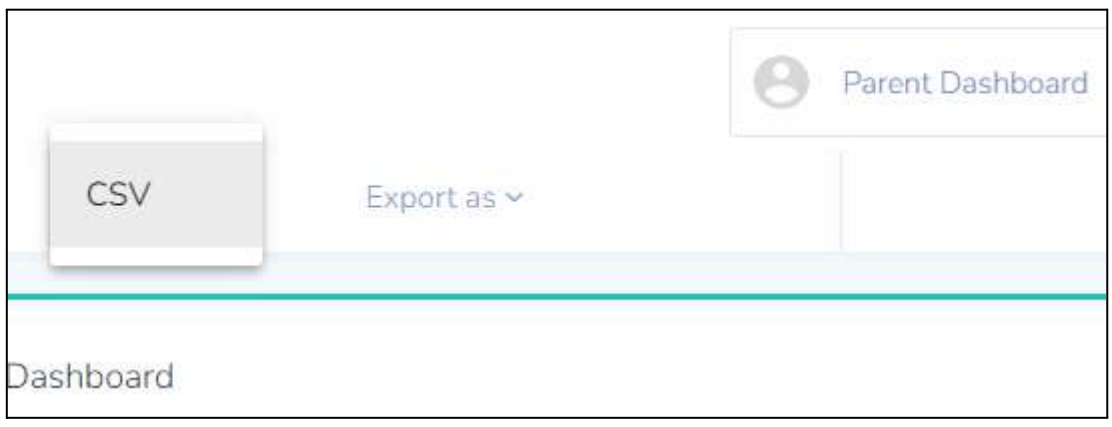

*Figure 3.4.3: Dropdown menu for format selection*

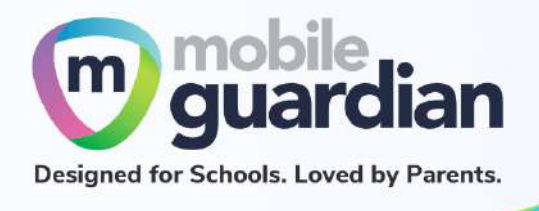

# <span id="page-21-0"></span>Chapter 4: Option A Functions

Option A provides the following:

- Ability to modify Web content filtering
- Flexibility to change sleep hours timing

#### <span id="page-21-1"></span>**Unit 4-1 - Managing Web Content**

Parents who opt for Option A have the ability to modify the content filtering protection provided by Mobile Guardian.

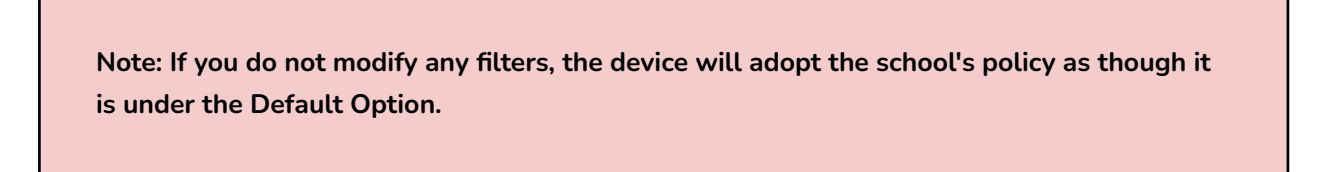

To modify the filter, click on the gear icon on the student card, then click on "**Settings**" in the dropdown menu.

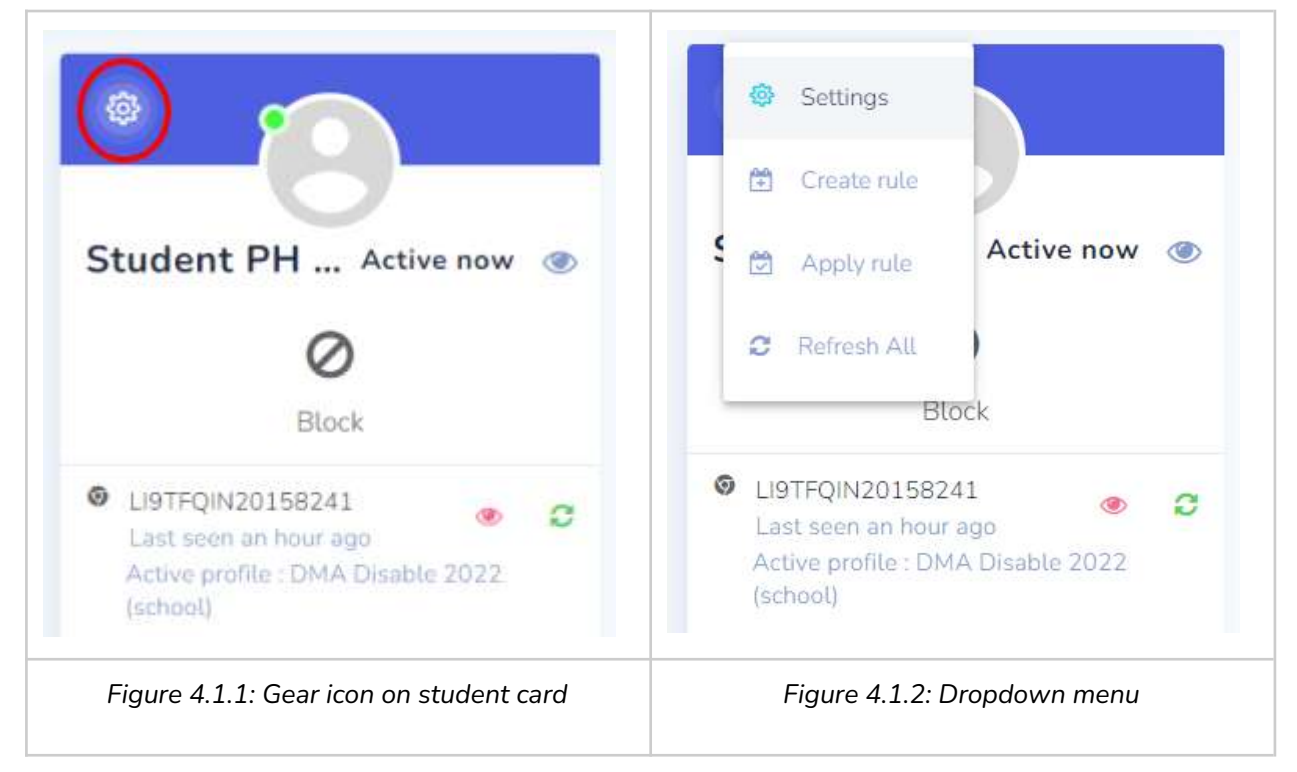

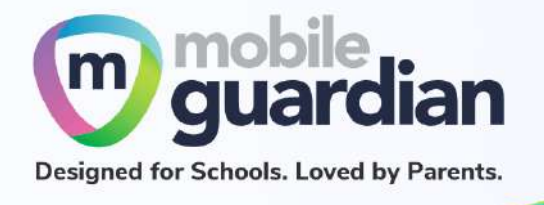

Then click on the "**Safe content**" panel to open the Web Filter page.

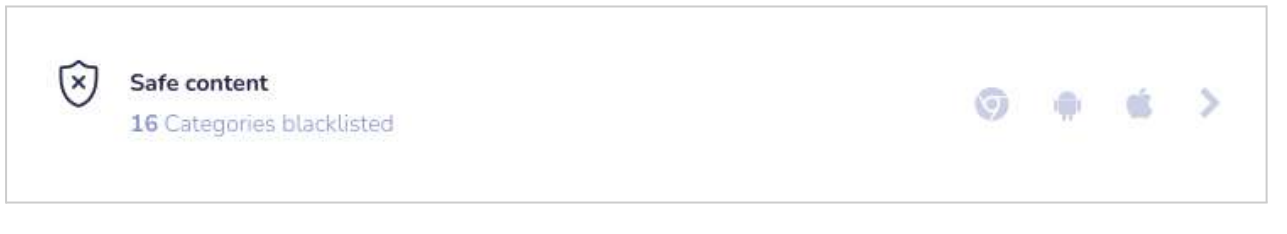

*Figure 4.1.3: "Safe content" section*

By default, when you visit the Web Filter page, the option is turned off, as shown below:

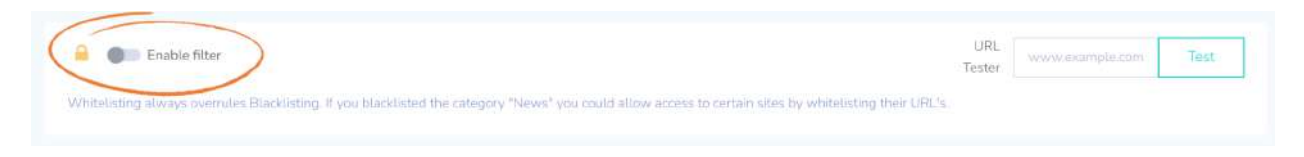

*Figure 4.1.4: Web filter toggle switch.*

As mentioned earlier, even if this option is not enabled, the Web filter created by the school is still in effect. This can be confirmed by using the **URL Tester**.

<span id="page-22-0"></span>**URL Tester**

To check whether an URL is filtered, enter the URL into the **URL Tester** and click on "**Test**".

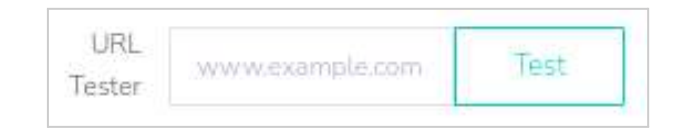

*Figure 4.1.5: URL Tester*

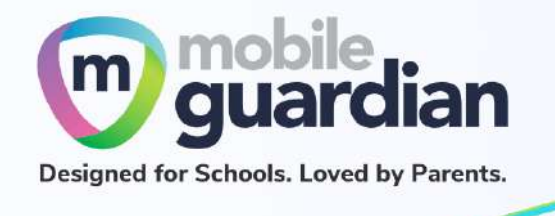

#### The two figures below show the results of a blocked URL and one that is not.

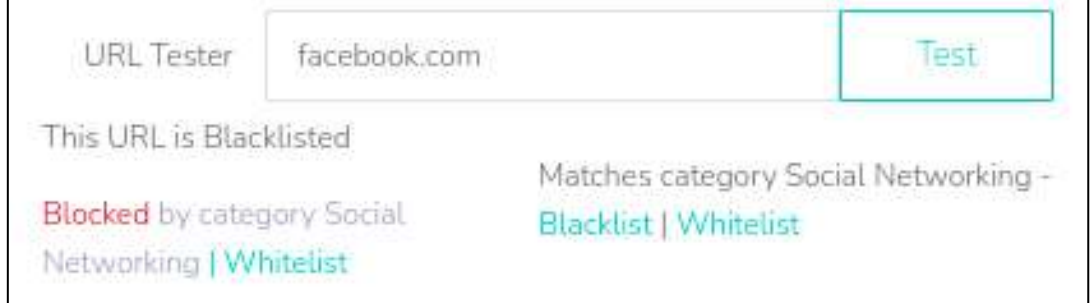

*Figure 4.1.6: Example of a URL that is blocked*

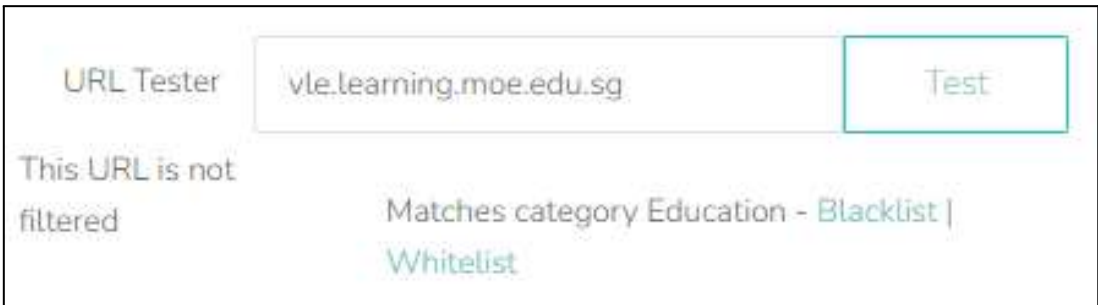

*Figure 4.1.7: Example of a URL that is not blocked*

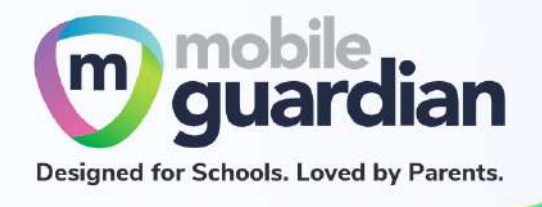

<span id="page-24-0"></span>**Custom Web Filter**

To create your own custom Web Filter, turn on the "**Enable filter**" option.

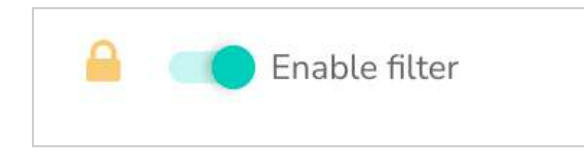

*Figure 4.1.8: Turning on the Web Filter*

This brings up other options in the page as shown below.

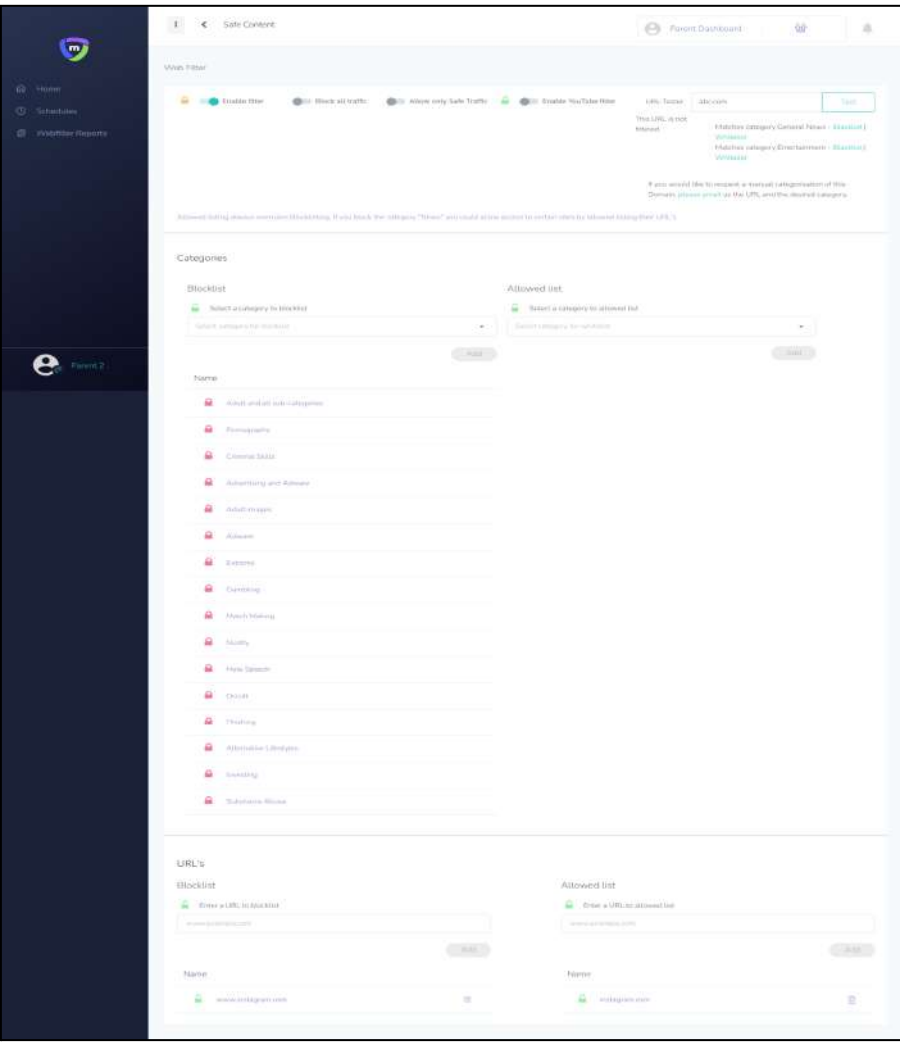

*Figure 4.1.9: Options that are enabled after Web Filter is turned*

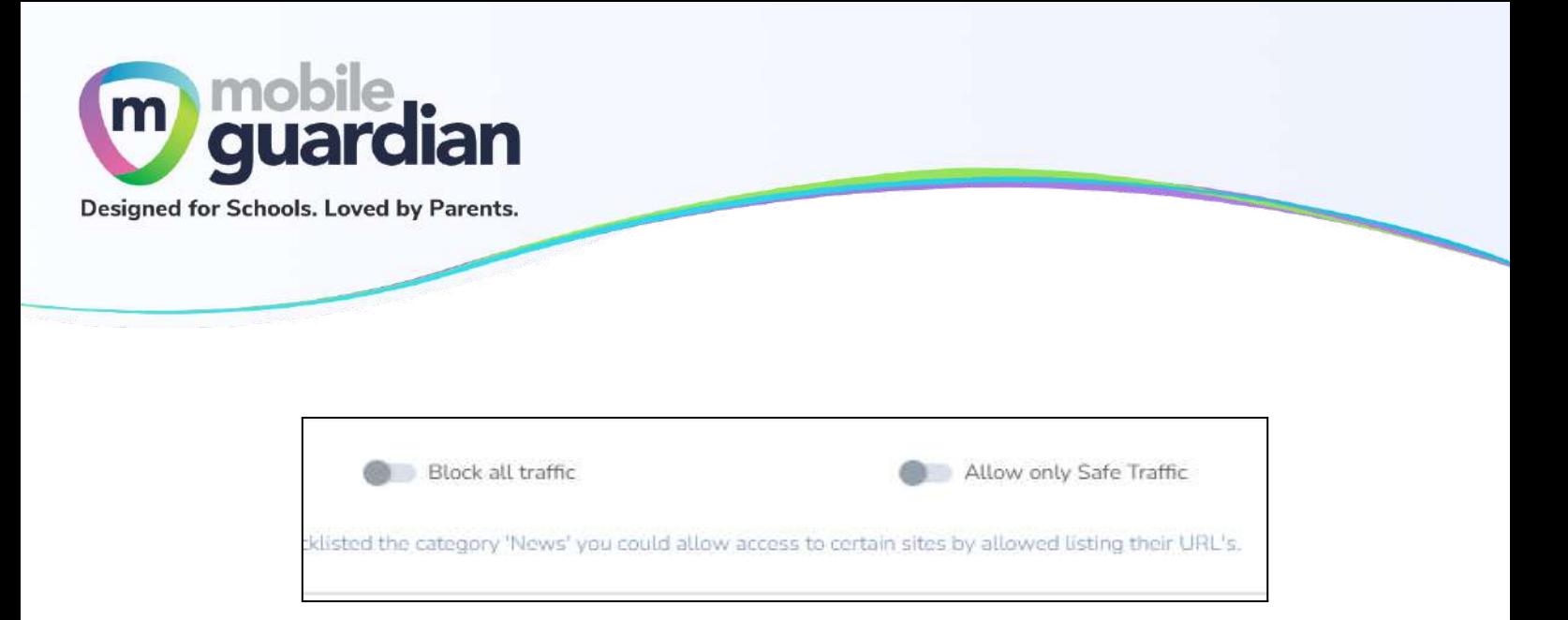

*Figure 4.1.10: Options that are available after Web Filter is turned*

When **Block all traffic** is turned on, the child will not be able to access any website **at all**

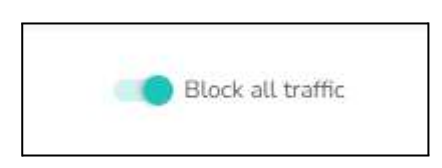

*Figure 4.1..11: Block all traffic is enabled*

When **Allow only Safe Traffic** is turned on, the child will only be able to access sites based on explicitly whitelisted category URLs under the categories allowed list

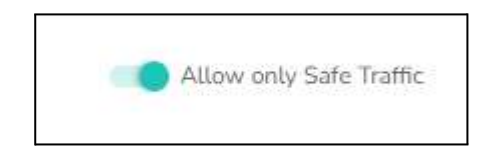

*Figure 4.1.12: allow only safe Traffic is enabled*

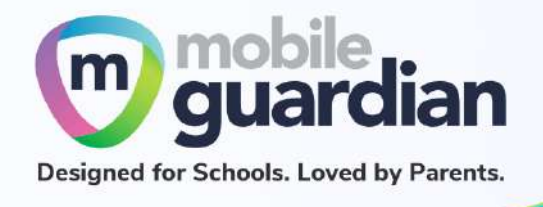

#### The categories section shown below provides functionality for blocking/allowing website categories.

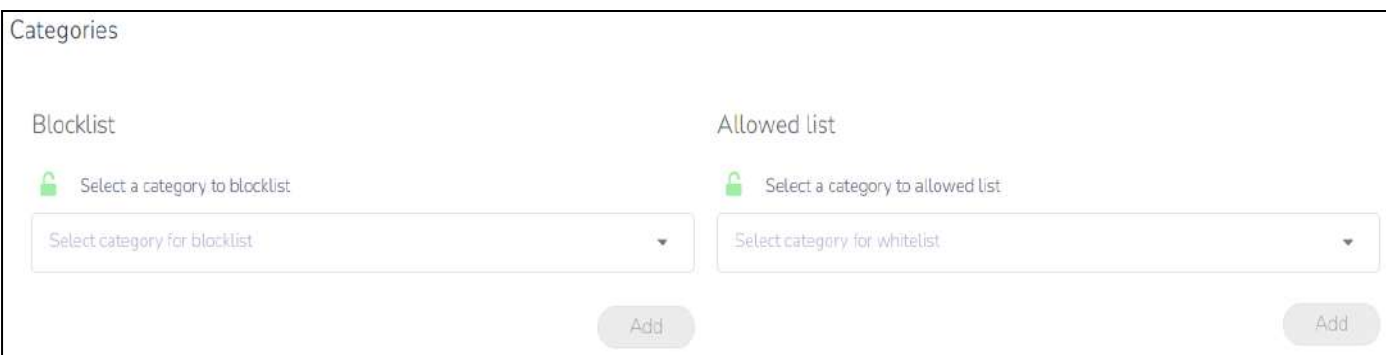

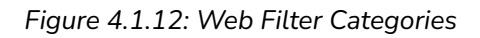

Click on the dropdown arrow to reveal the list of categories for selection to add to the blacklist. Websites that fall into any of the blacklisted categories are blocked from access by the child.

There are some websites that fall under multiple categories. If one of the categories is placed in the Whitelist, the website becomes accessible. This is best explained with an example. The website expressvpn.com is categorized under both Security and Web Proxy. If the Web Proxy category is placed in the Blacklist, this website is not accessible. To make it accessible, the Security category can then be placed under the Whitelist.

**Note: Blacklisting is to block browsing for a particular category while whitelisting is to allow browsing.**

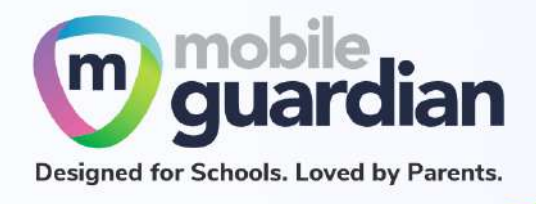

Note that when you turn on the Web filter, there is a list of categories already added to the blacklist. The Red padlocks next to the categories indicate that they are not removable.

These are from the baseline policy set forth by the Ministry of Education (MOE). They represent categories that are strictly out of bounds, and are not exempted under any circumstance.

There are other categories that have been blacklisted but not set with a red padlock. Such blacklisted categories are not propagated here.

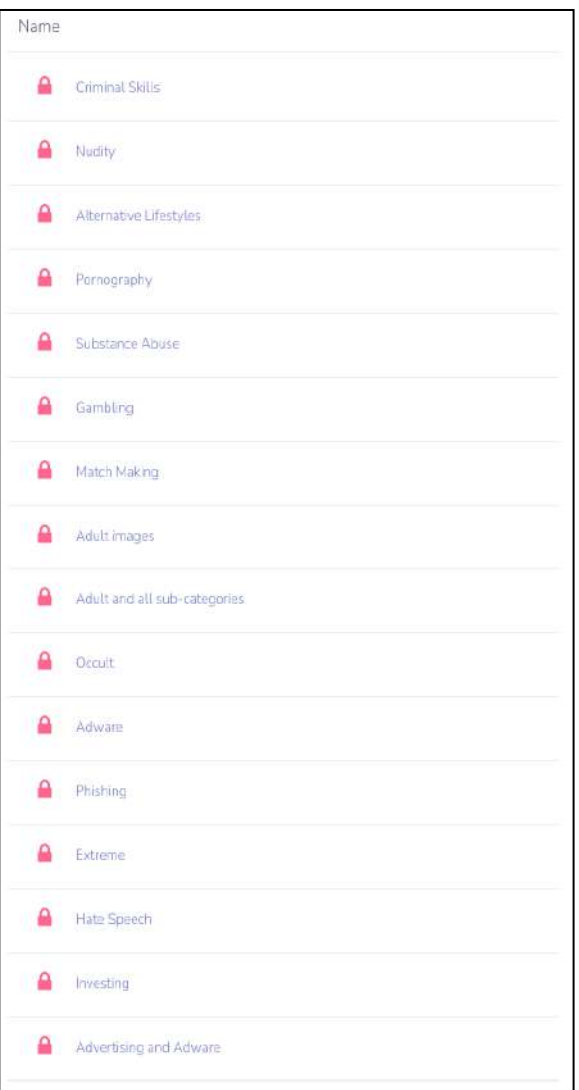

*Figure 4.1.3: Preset blacklisted categories*

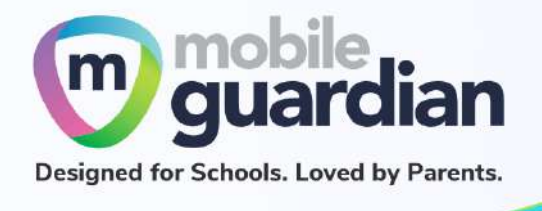

#### Further down the page is the section on URLs.

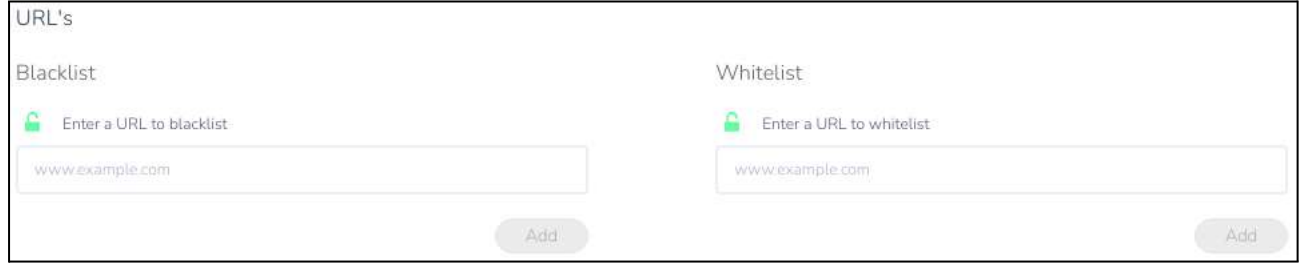

*Figure 4.1.4: URL blacklist/whitelist entry fields*

These fields let you enter specific URLs to blacklist/whitelist.

#### Example Scenario

To block facebook.com but allow other social networking websites to be accessible by your child, you can key in www.facebook.com and add the web address into the URL blacklist. You can confirm the action of blacklisting by using the URL Tester.

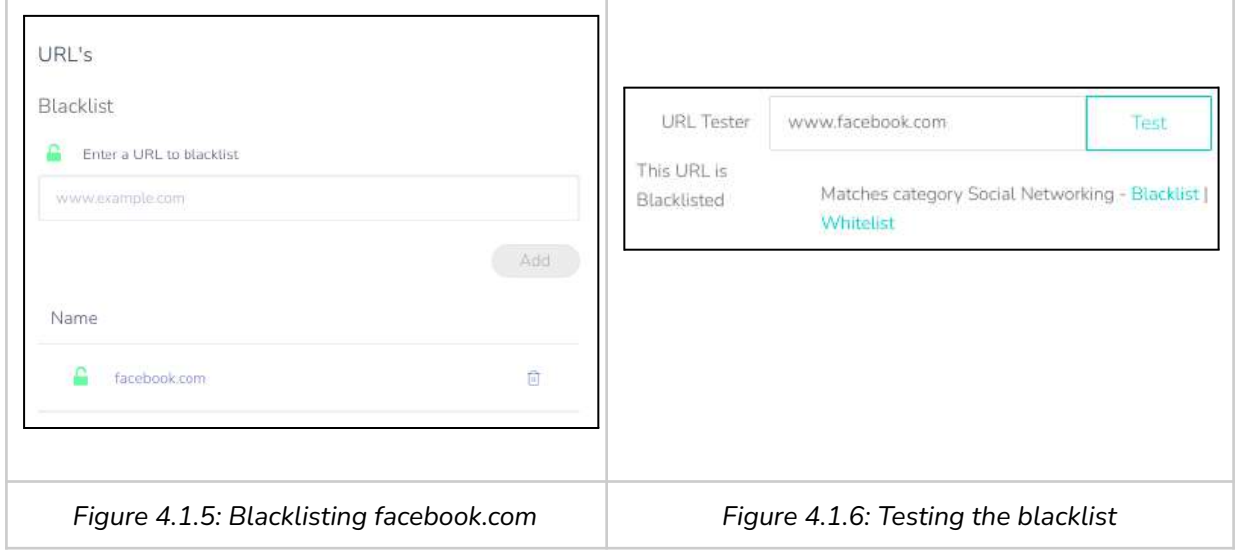

Should you decide to block all the social networking websites, you can simply add "**Social Networking**" to the **category blacklist** instead. Once that is done, you can remove facebook.com from the **URL blacklist**.

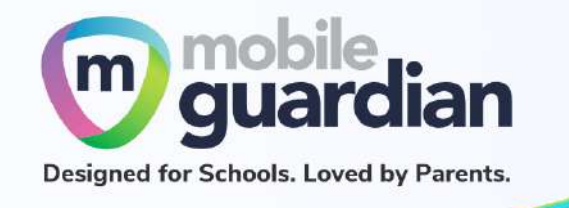

While "**Social Networking**" is blacklisted by **category blacklist**, you may still whitelist specific social media sites via the **URL whitelist**.

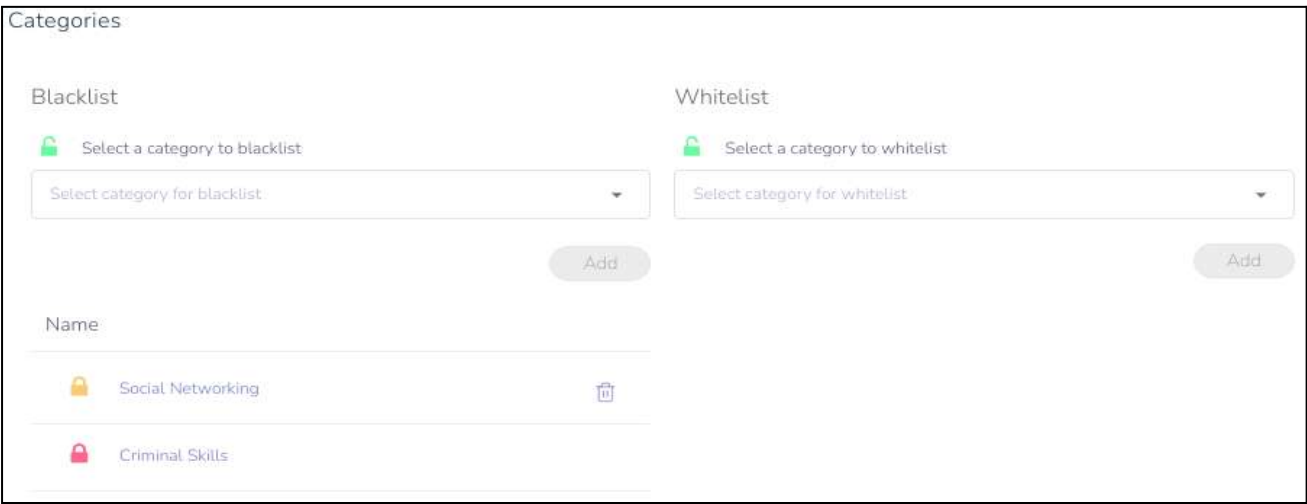

*Figure 4.1.7: Blacklisting of "Social Networking" category*

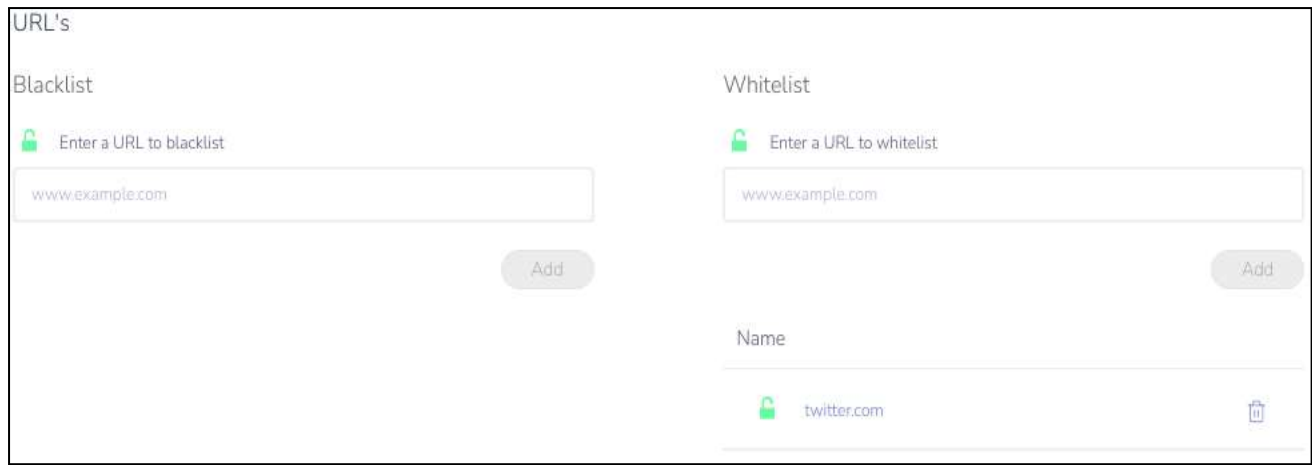

*Figure 4.1.8: Whitelisting of twitter.com*

You can confirm the action of whitelisting by using the URL Tester.

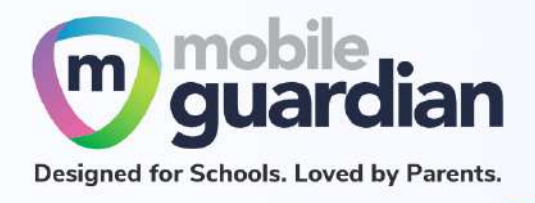

#### Note About Baseline Profile

As described in the section "Unit 4-1 - [Managing](#page-21-1) Web Content", if the custom Web filter is not turned on, the device takes on the school's policy, similar to devices under the Default Option.

If the school does not create its own after school hours profile, the default profile that is applied is the *baseline profile*. The baseline profile contains settings determined by MOE. The key thing to note about the baseline profile is that it enforces a set of categories of websites that are not accessible by students. This list of categories is indicated with red padlocks (shown in Figure 13n: Preset blacklisted categories). These categories are enforced no matter what profile the device takes on.

In addition to these categories with the red padlocks, the baseline profile also blacklists the following categories with an amber padlock:

| Social Networking | $\vert$ |
|-------------------|---------|
| Games             | Ш       |
| Web Chat          | fî      |

*Figure 4.1.9: Web categories blacklisted with amber padlock*

Websites in these three categories are blocked from access when the baseline policy is applied. To allow access to websites in these categories, the custom filter in the parent dashboard needs to be turned on.

Take for example facebook.com - this website is blocked in the baseline profile. The personal learning device takes on the baseline profile by default after school hours. This means that the child is unable to access this website. To allow the child to access this website, you need to turn on the custom Web filter (see section "[Custom](#page-24-0) Web Filter").

By turning on the custom Web filter, the baseline profile no longer applies and the three categories with the amber padlock are no longer blacklisted, and thus the child is able to access facebook.com

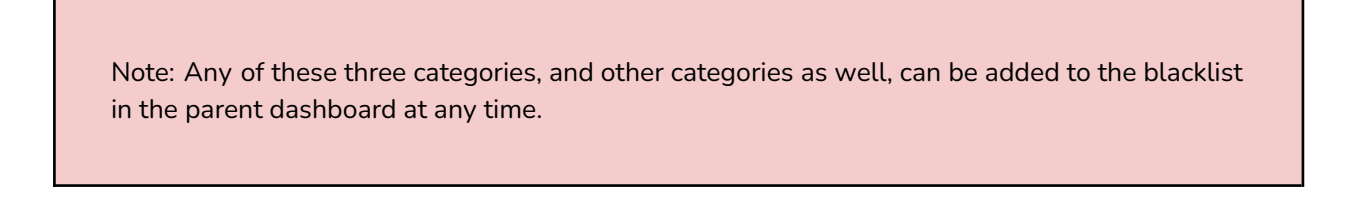

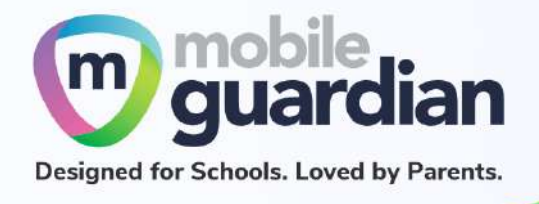

#### <span id="page-31-0"></span>**YouTube Filter**

The YouTube filter toggle switch is only accessible if Web Filter is turned on.

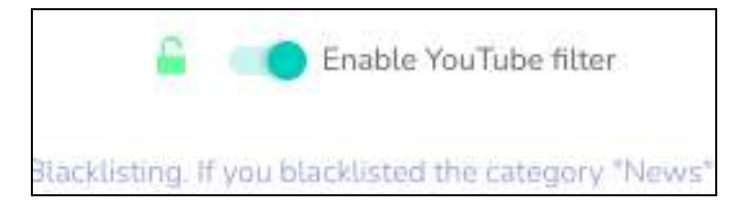

*Figure 4.1.10: Turning on YouTube filter*

Turning on the YouTube filter switch brings up the YouTube Filter panel at the bottom of the page.

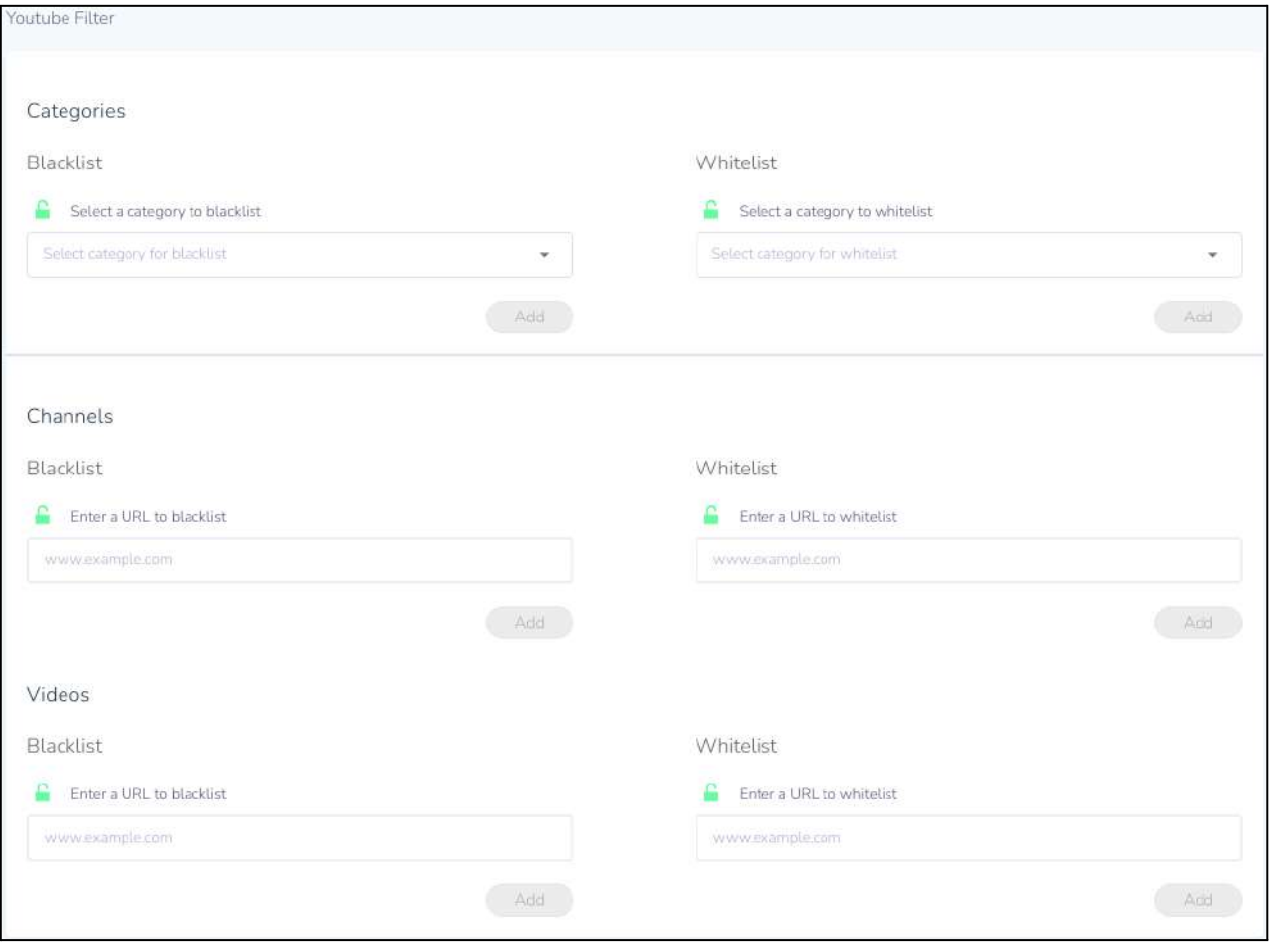

*Figure 4.1.11: Filter options for YouTube*

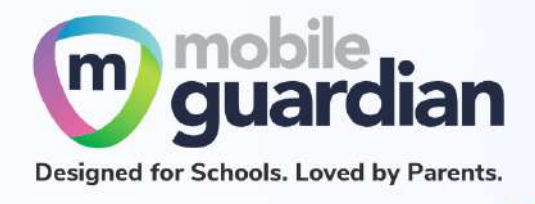

There are three options for filtering YouTube - by category, by channel and by URL.

There is a dropdown menu for you to select the categories to filter the YouTube videos by category.

To filter YouTube channels, you can specify URLs that begin with "**https://www.youtube.com/channel/**"

To filter specific YouTube videos, you can specify URLs that begin with "**https://www.youtube.com/watch?v=**"

<span id="page-32-0"></span>**Removing Custom Web Filter**

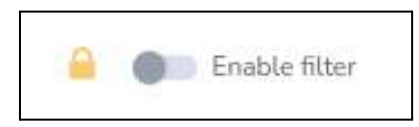

*Figure 4.1.12: Disabling web filter*

Any custom Web filter that was added can be easily removed by turning the Web filter toggle switch off. This is a quick and easy way to revert to the school's baseline policy without having to undo each and every setting.

When you turn the Web filter back on, your settings will be restored.

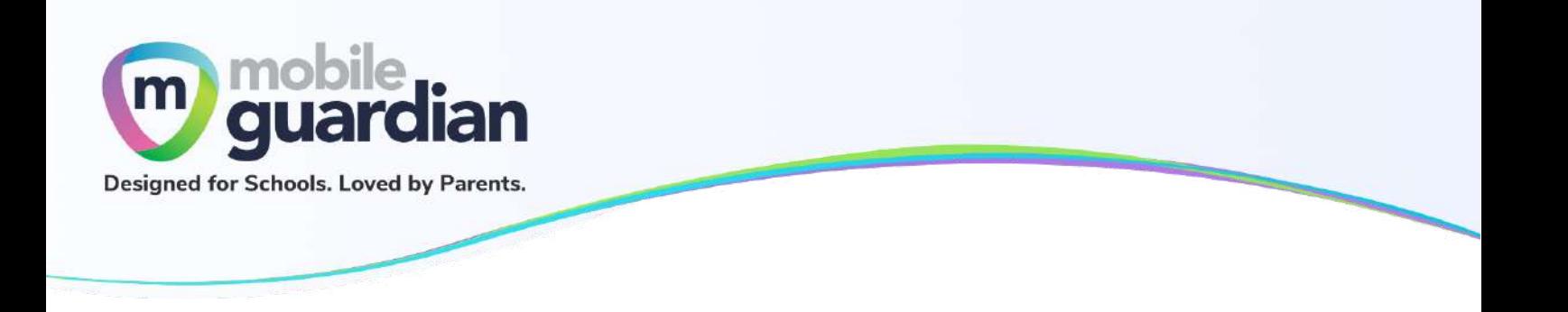

# <span id="page-33-0"></span>**Unit 4-2 - Blocking your child's device**

You can block your child's device by using the block button in the card layout .

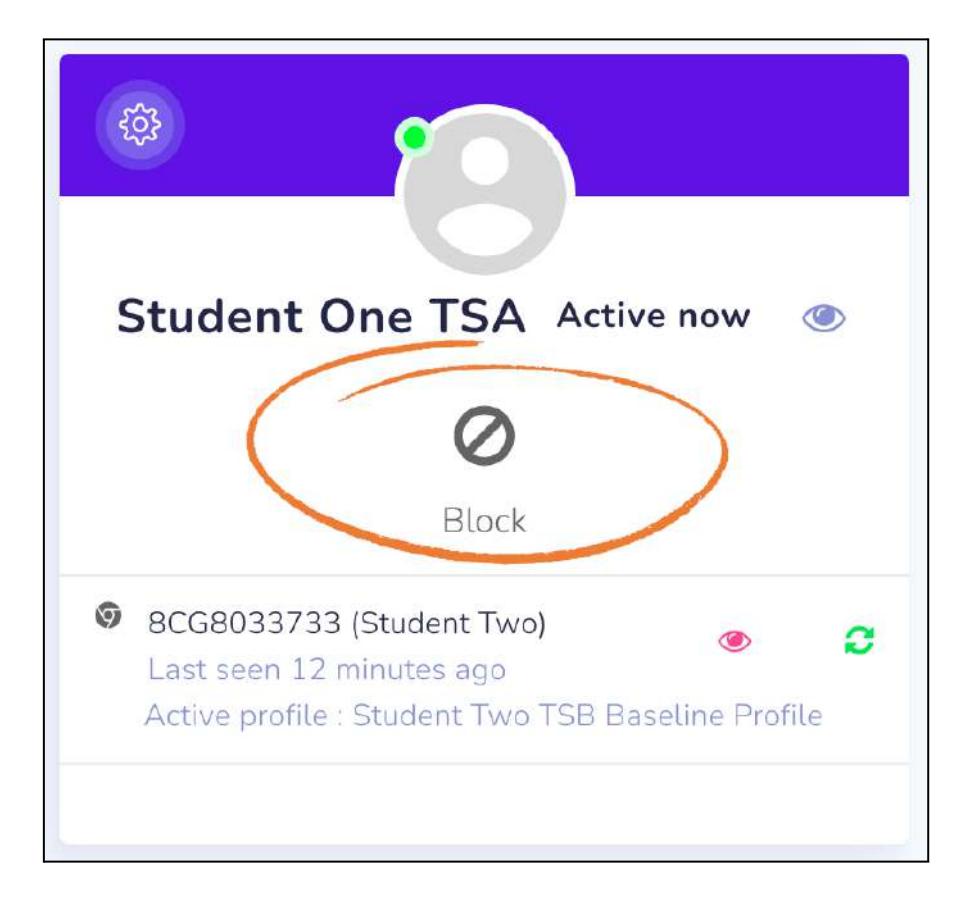

*Figure 4.2.1: Block option on the card layout*

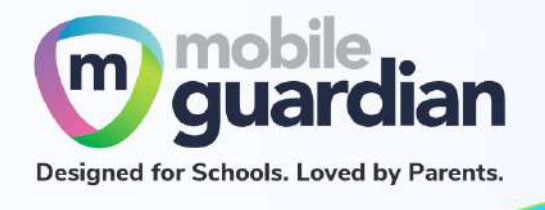

Clicking on the button brings up a dialogue box:

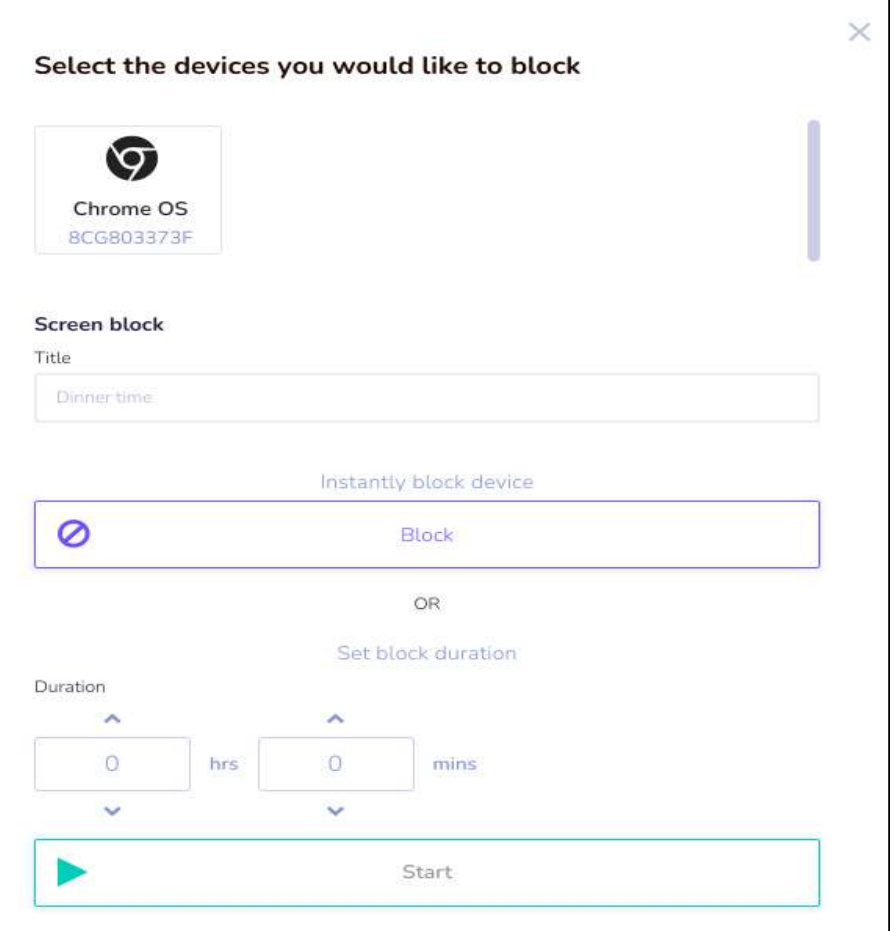

*Figure 4.2.2: Dialogue box for blocking of device*

Select the device that you wish to block (for the DMA programme, there will only be one device per child), then enter a title for the block screen.

You can choose to block the device instantly by selecting the **Block** option. Note that this option **does not have an expiry or time limit**. This means that if you wish to unblock the device, it has to be done by you from the dashboard as well.

Alternatively, you can choose a duration for which the device will be blocked, and then click on **Start**. The device will be blocked after you click start and will remain so for the duration that has been set.

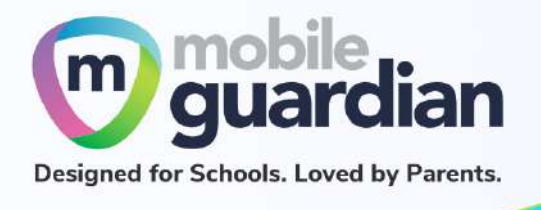

#### Blocked Screens on Chromebooks & iPads

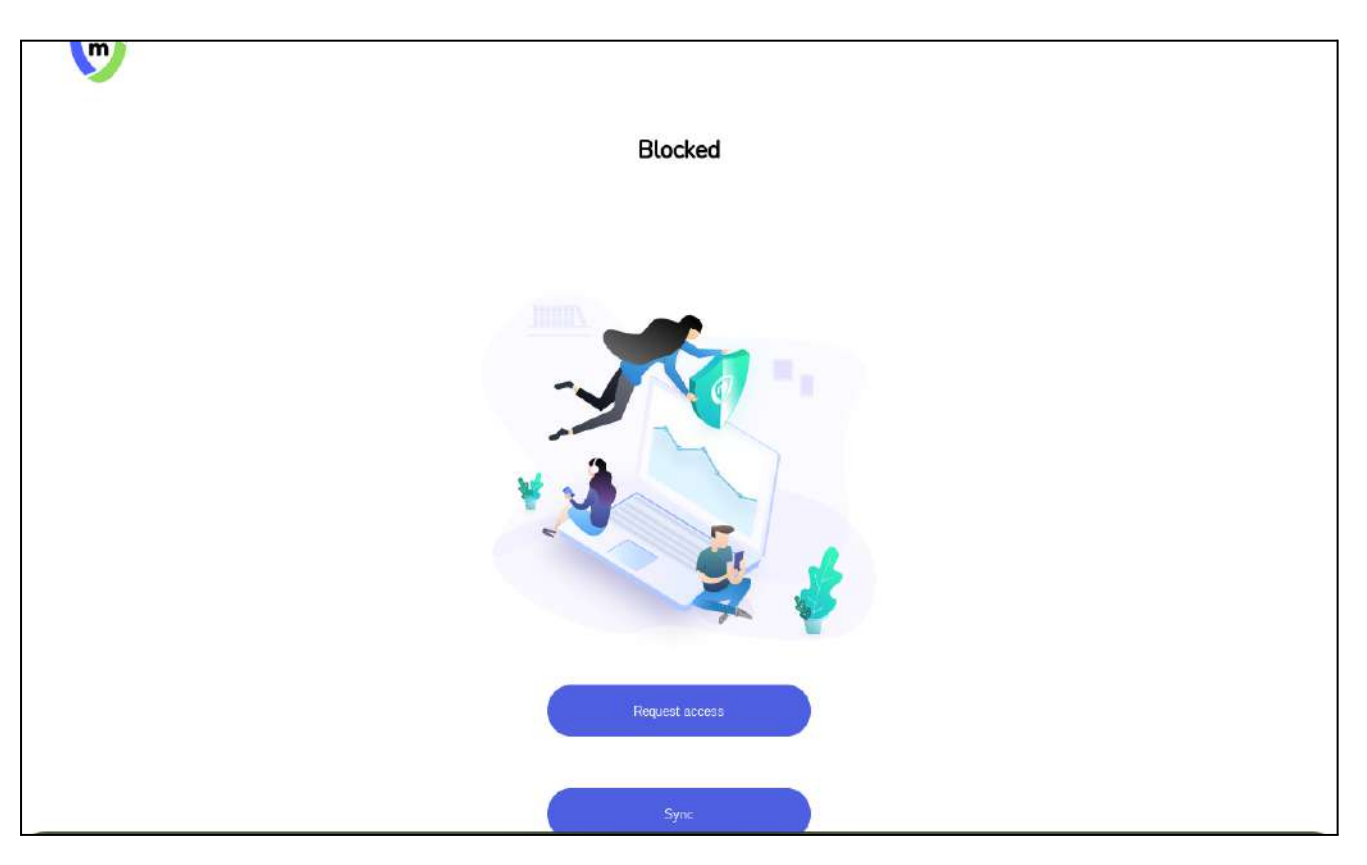

*Figure 4.2.3: The Blocked screen shown on a device*

The block screens for the devices may have additional information (such as the message entered in the dialogue box). The request access and sync button are also shown..
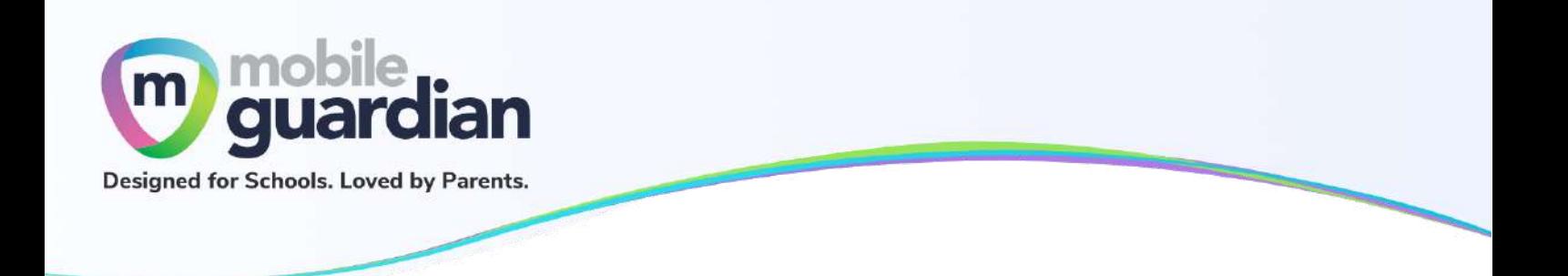

# **Unit 4-3 - Sleep Hours**

The guidelines on proper device usage recommends the sleep hours to be set from 11 pm to 6 am the next day. However, schools, at their discretion, can decide on whether to create a **Sleep Hours** profile at all, and, if so, at what time it should be enforced.

When the **Sleep Hours** profile is in-force, the device shows a block screen that prevents the usage of the device during the night, to facilitate rest time.

You have the choice of setting sleep hours for your child that is different from the school's profile. To do so, you first create a schedule, described in the next section..

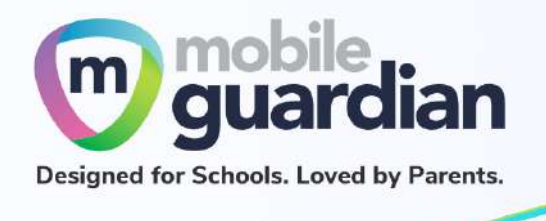

# **Unit 4-4 - Rules**

Rules are like presets that can be reused over and over again. A rule can contain:

- Web Filter
- YouTube Filter
- Device Restrictions

**Note: Please ensure that the timezone is Singapore (GMT+8)**

### **Step 1 - Creating a Schedule**

First, go to Schedules on the menu dashboard and click on the "**Add New +**" button.

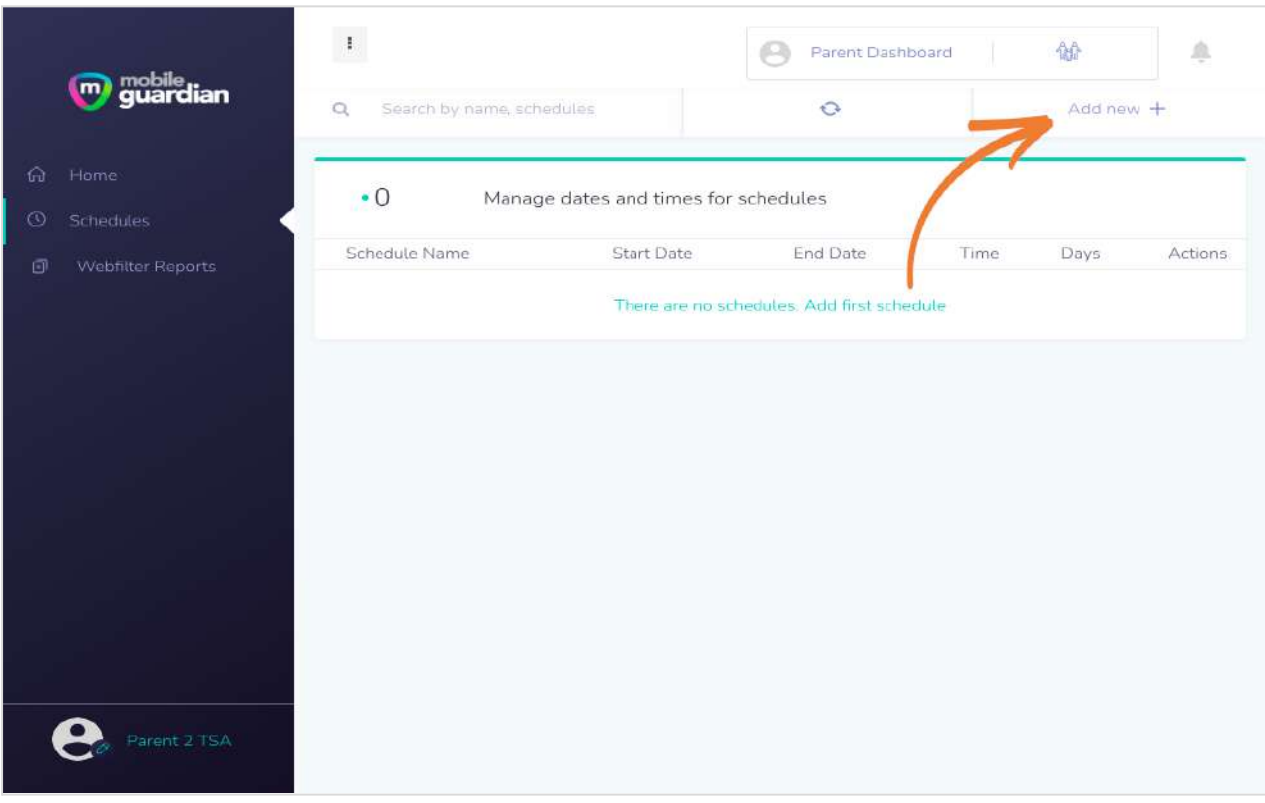

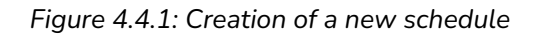

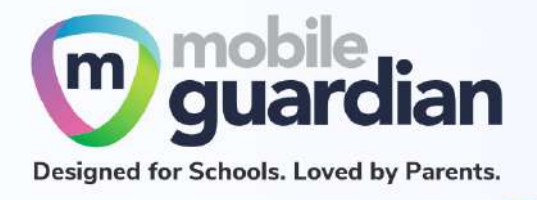

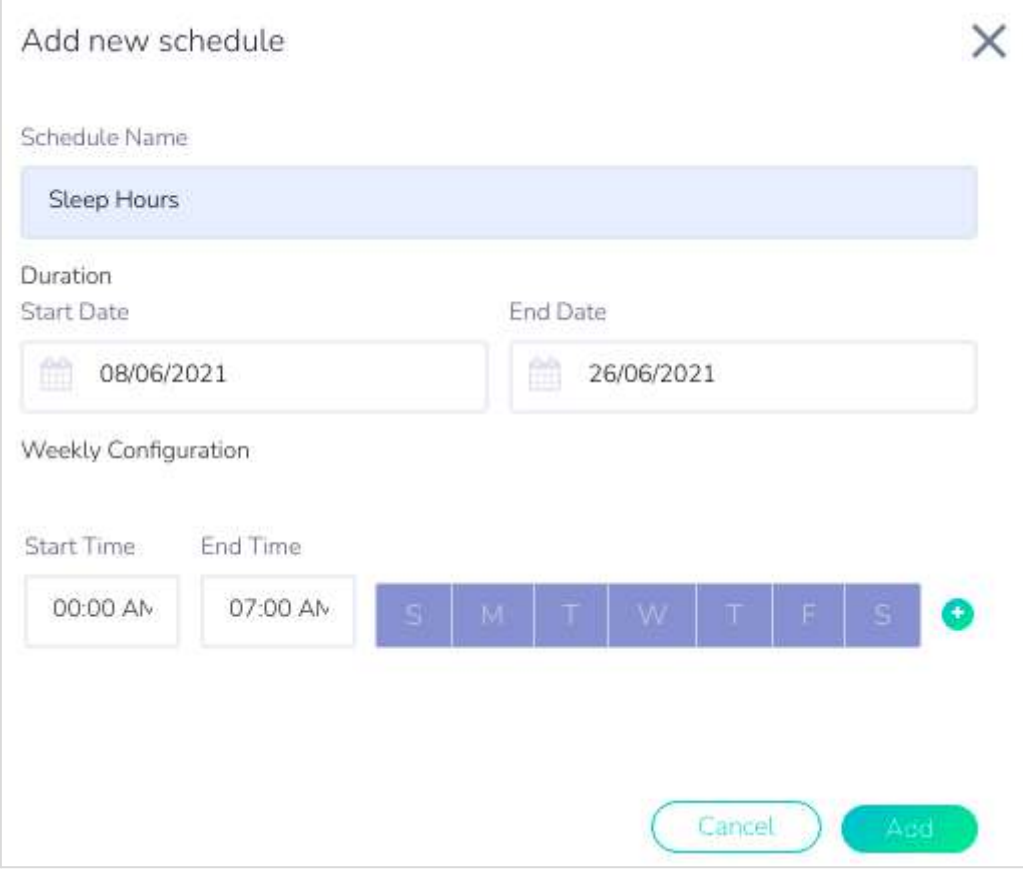

*Figure 4.4.2: Entry fields for creating a schedule*

You will need to specify the following:

- Schedule Name
- Start Date and End Date for the duration
- Start Time and End Time to be applied for the day
- The days for which the schedule is to be applied

After creating the schedule, proceed to create the *rule*.

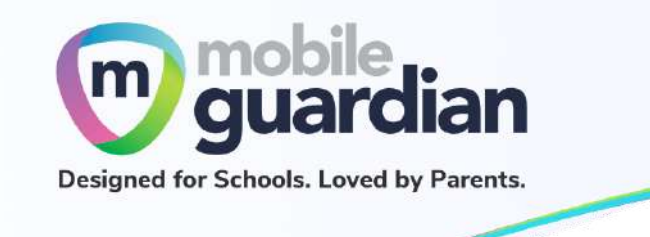

**Step 2 - Creating a Rule**

Click on the gear icon in the card layout (see Figure 3.2.1: Gear icon on [student](#page-14-0) card for the location) and then select "**Create rule**".

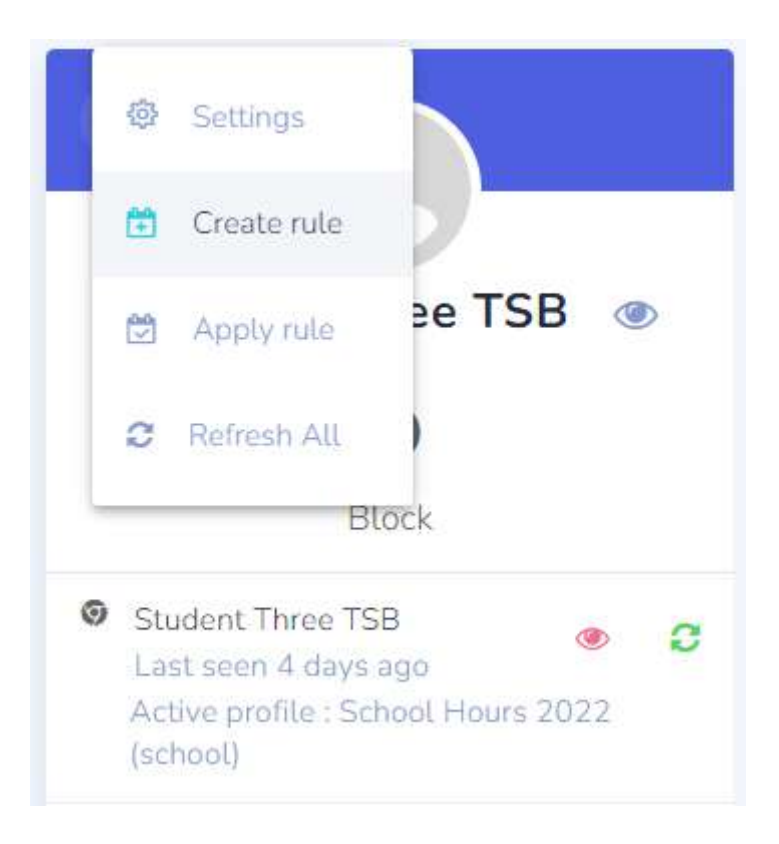

*Figure 4.4.3: Dropdown menu to create a rule for custom sleep hours*

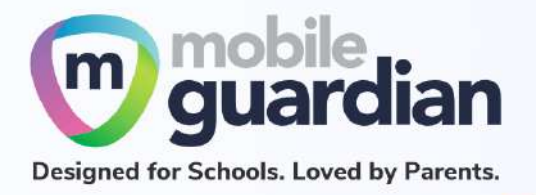

- 1. Give the rule a name that you can easily identify.
- 2. The name of your child will be displayed here. You *must* click on the name to select it before the "**Create**" button at the bottom becomes enabled.
- 3. This message will appear on the block screen.
- 4. Select "**When activated at a specific time**" to set your custom sleep hours.
- 5. Click on the arrow next to Anytime - this will bring up a dropdown menu showing the available schedule.
- 6. Click "**Create**" when done.

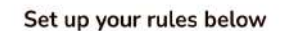

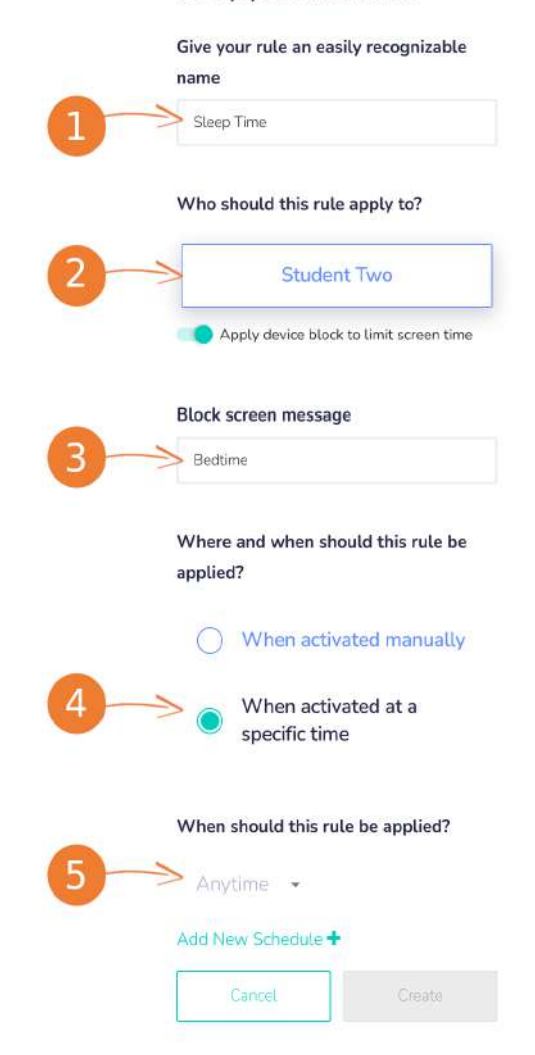

*Figure 4.4.4: Dialogue box for creating a rule*

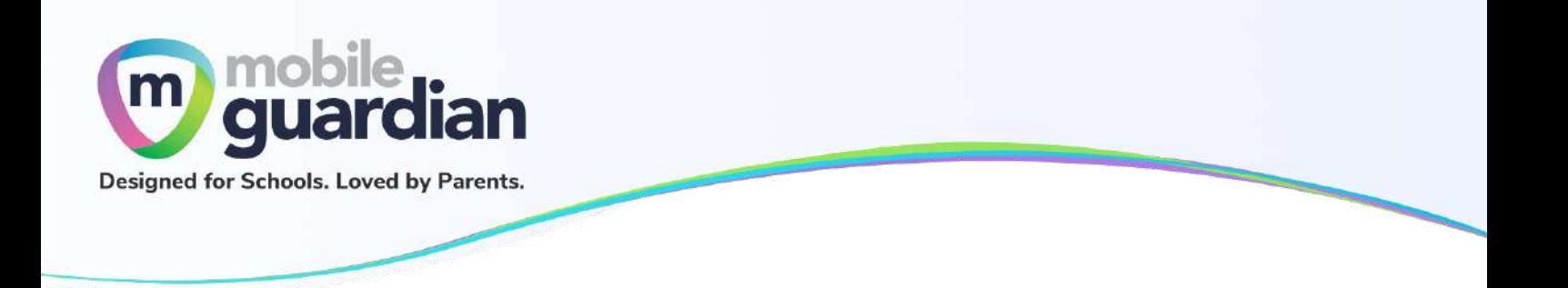

Step 2.1 Overwrite School Sleep Hours

To extend the device usage for your child past sleep hours' timing, you will need to create a rule and schedule and apply it to the device in order to overwrite the school default sleep hours.

Set up the rule as shown below:

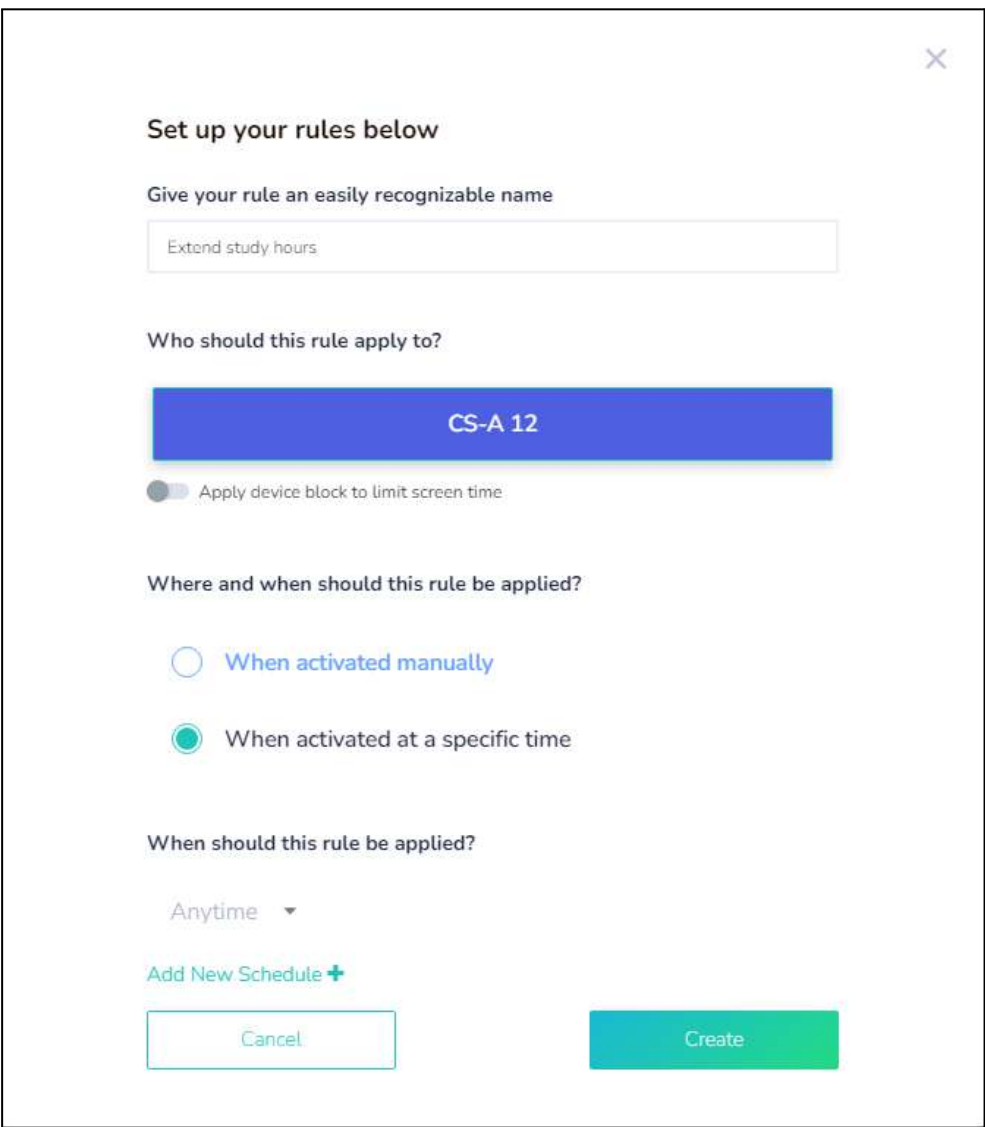

*Figure 4.4.5: Rules Set Up*

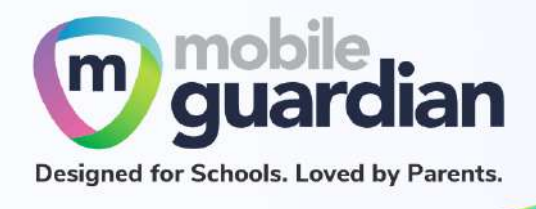

If the school sleep hours are from 11:00 pm to 6:00 am, and you would like to extend from 11:00 pm to 1:00 am, you will need to set the start time to be at least an hour earlier **(for example 10:00 pm)**. This will override the school default sleep hours and allow the child to use the device until 1:00 am.

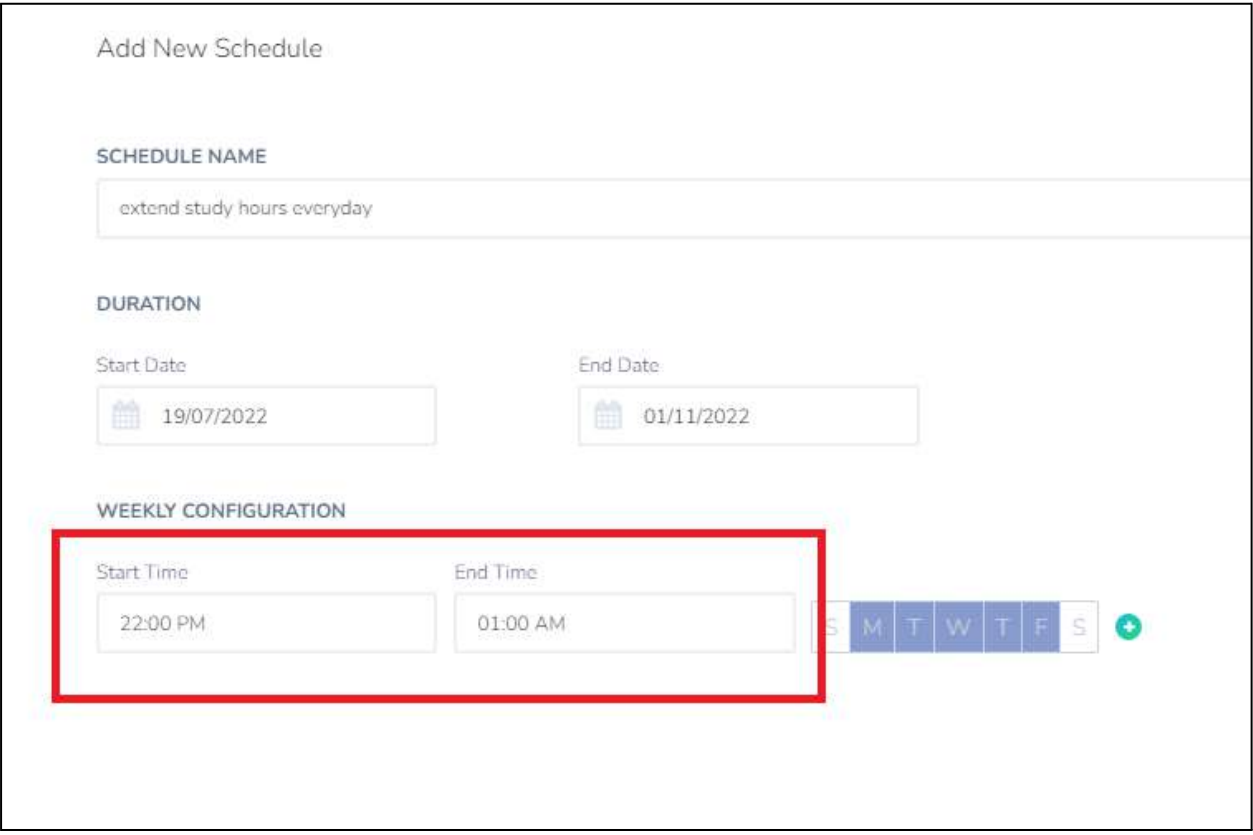

*Figure 4.4.6: Add New Schedule*

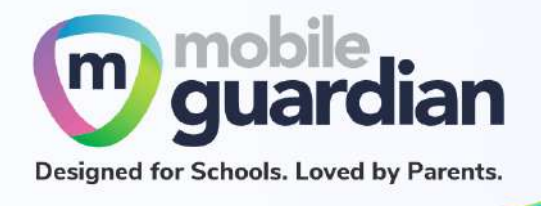

Click on **Create** after the schedule is added to activate the rule.

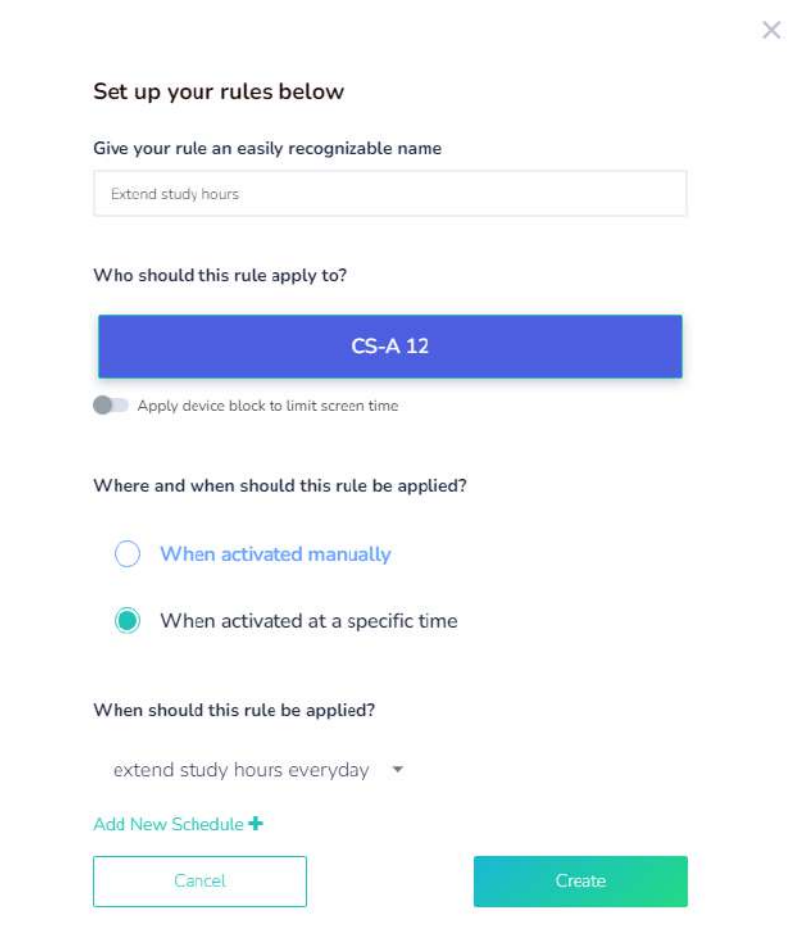

*Figure 4.4.7: Create New Schedule*

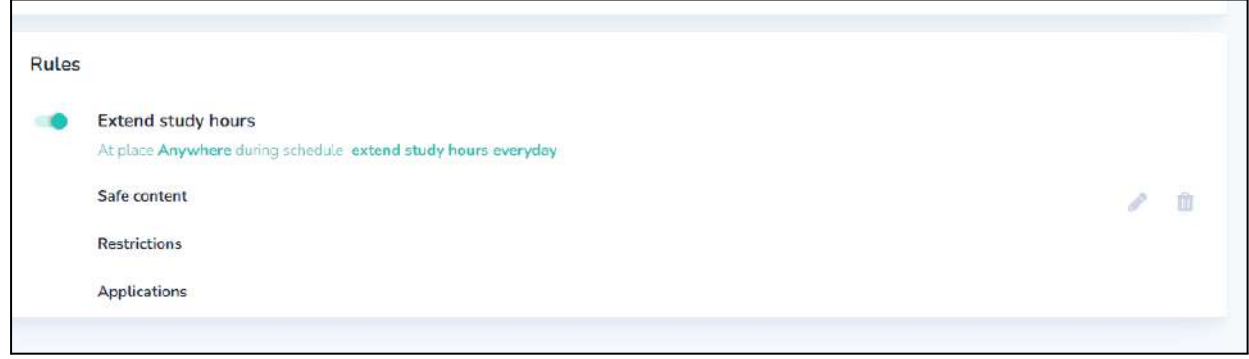

*Figure 4.4.8: New Schedule Added*

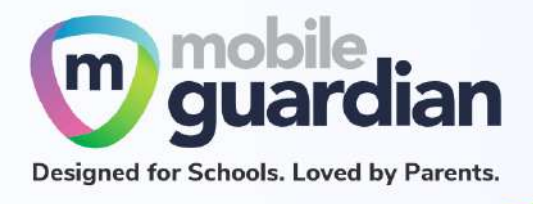

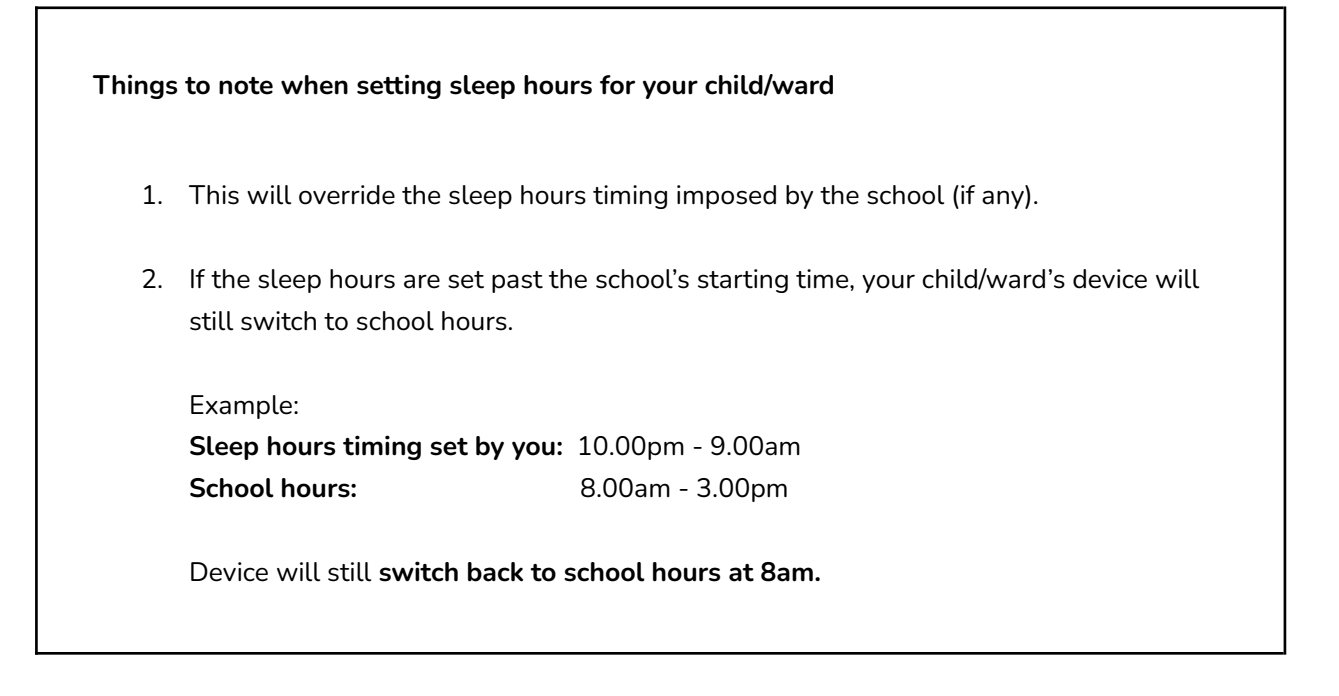

Step 3 - Make the necessary settings

- Web Filter (refer to [Custom](#page-24-0) Web Filter)
- [YouTube](#page-31-0) Filter (refer to YouTube Filter)

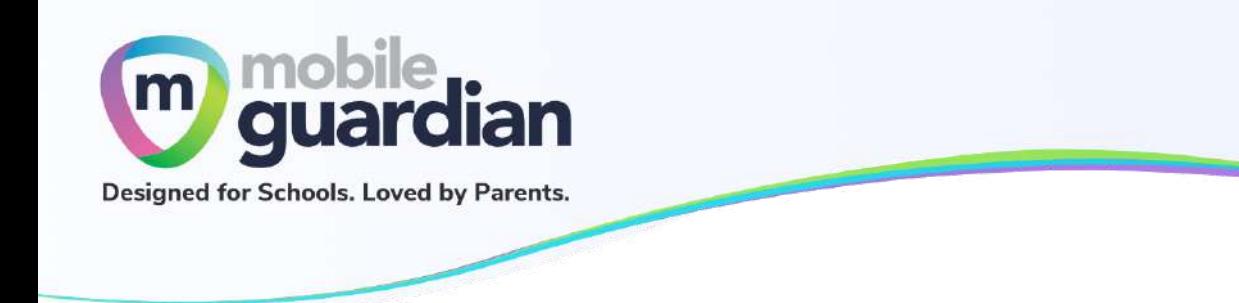

### Step 2.2 Setting Up Web Filter Rules

To restrict your child's access to certain websites, you can create rules and schedules and apply them to the device at a specific time.

## Set up a rule as shown below

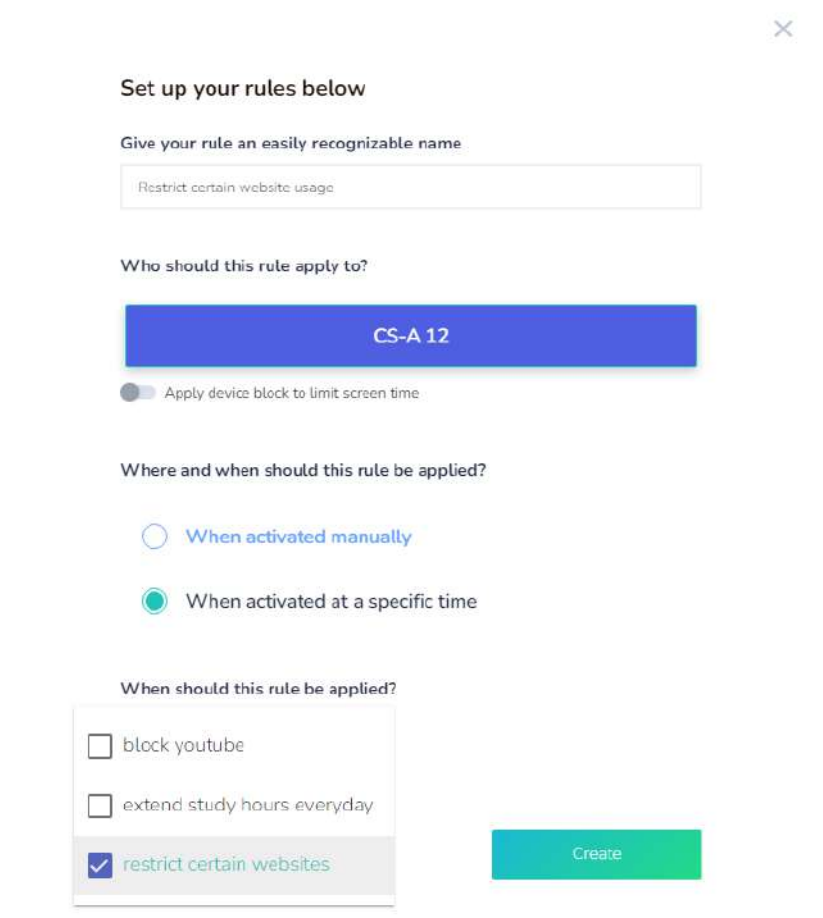

*Figure 4.4.9: Rules Setup - Restrict Certain Websites*

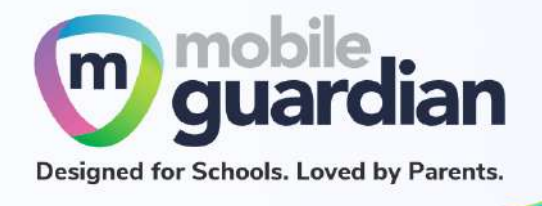

Once the **rule** is created, click on the pen highlighted in red below to access the rules setting

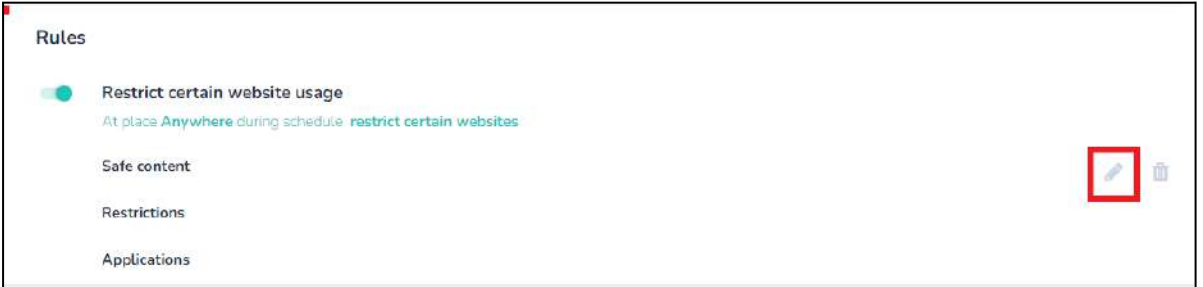

*Figure 4.4.10: Editing Restrict Certain Website Usage*

Click on **safe content** to view or add sites to the URL blacklist or allowed sites

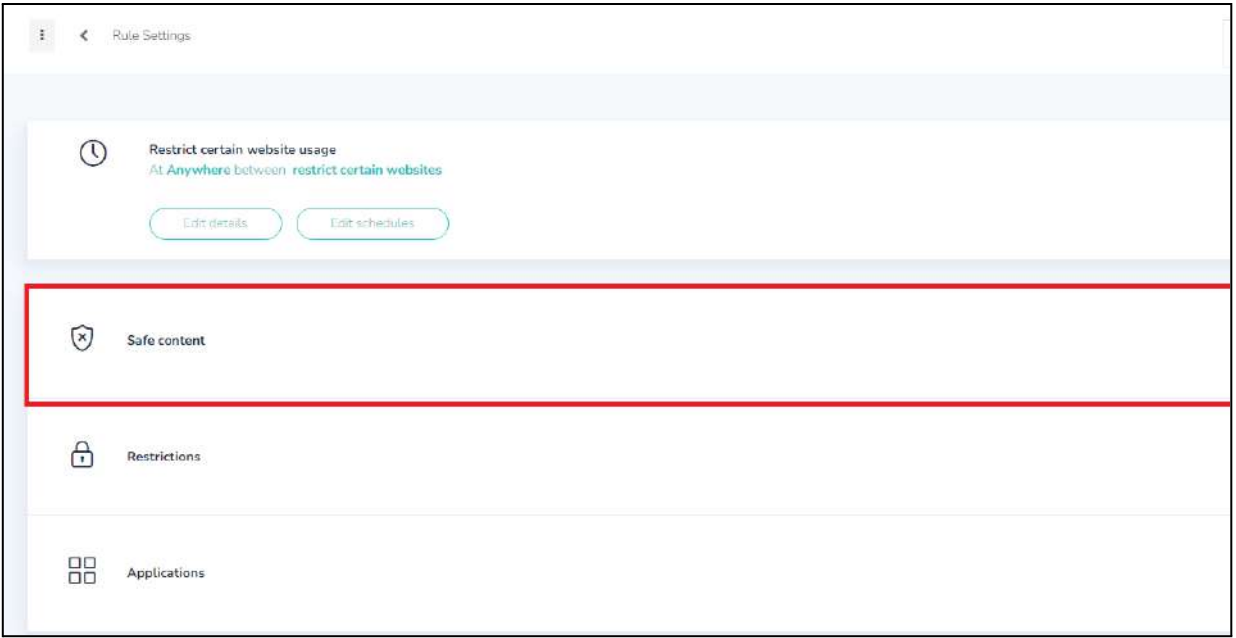

*Figure 4.4.11: Restrict Certain Website Usage - Safe Content*

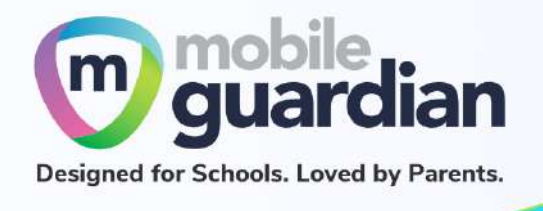

# Turn on **Enable filter.**

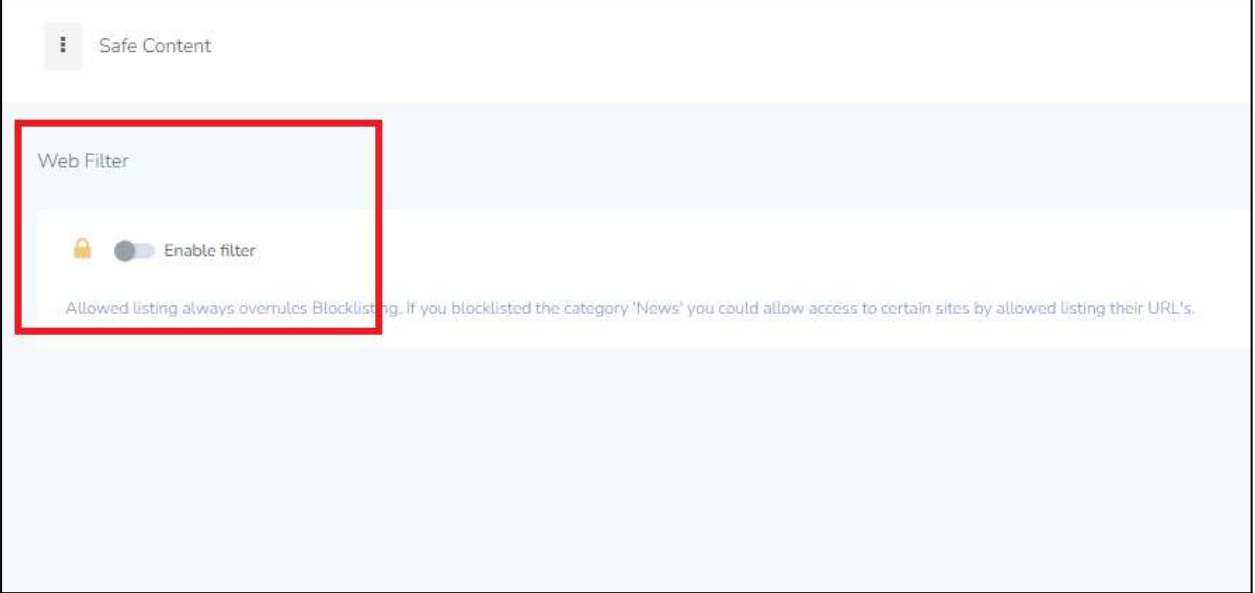

*Figure 4.4.12: Safe Content - Enable Filter*

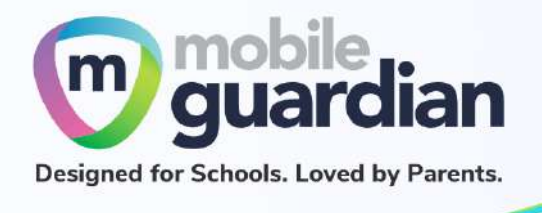

You can turn on **either block all traffic** or **allow only safe traffic** for further restrictions on web browsing.

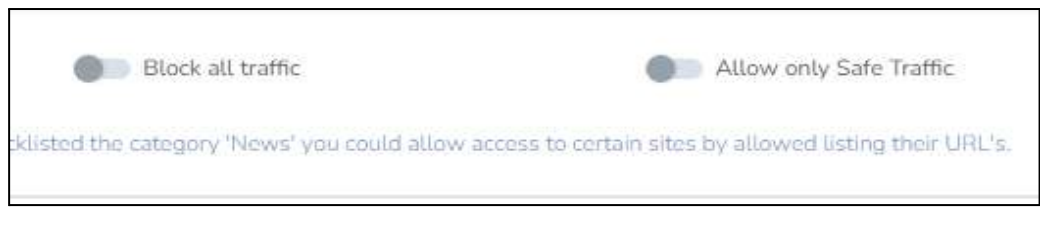

*Figure 4.4.13: Restrict Certain Website Usage - Safe Content*

There are four **pre-configured categories**, most restricted sites are already included within these categories.

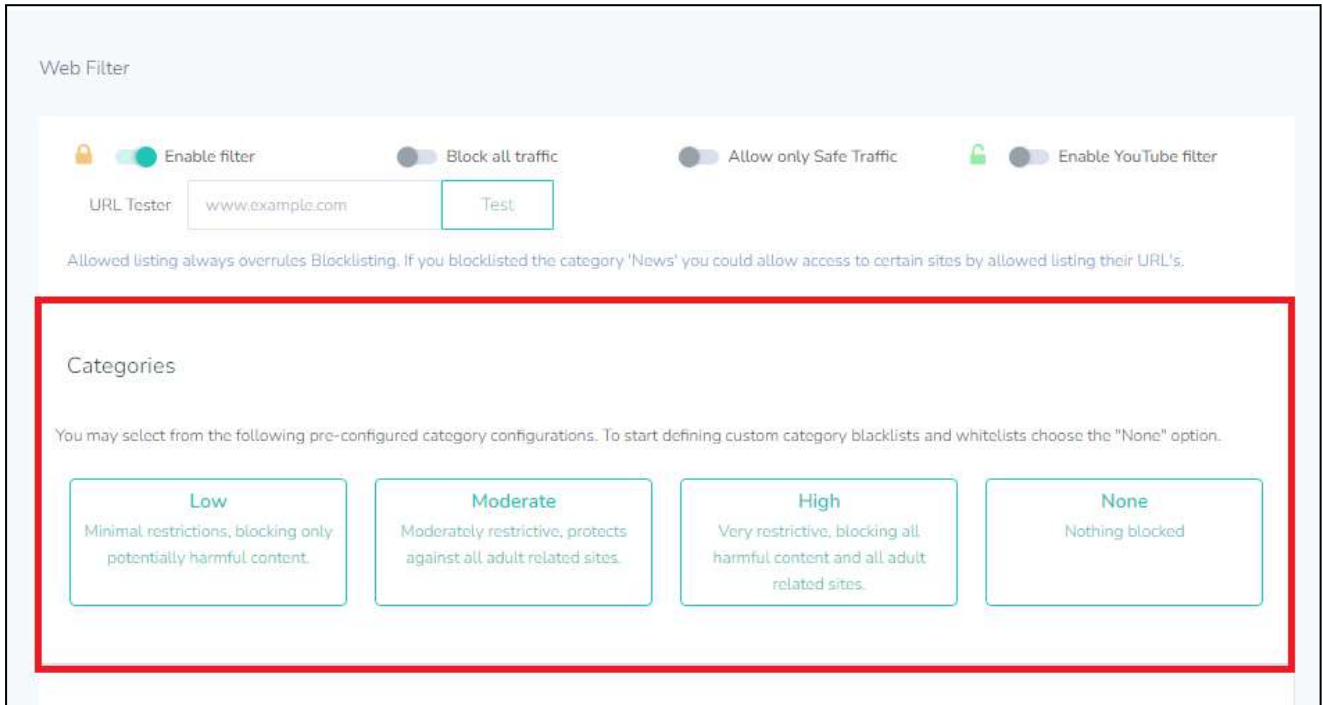

*Figure 4.4.14: Web Filter - Categories*

**Example:** If you had selected the **High** category, 31 categories of websites will be blocked, including: gambling, adult images, web chat, games, etc.. This will be sufficient in blocking most sites with harmful content.

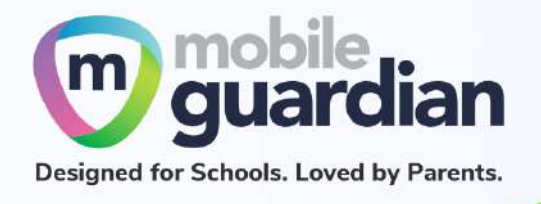

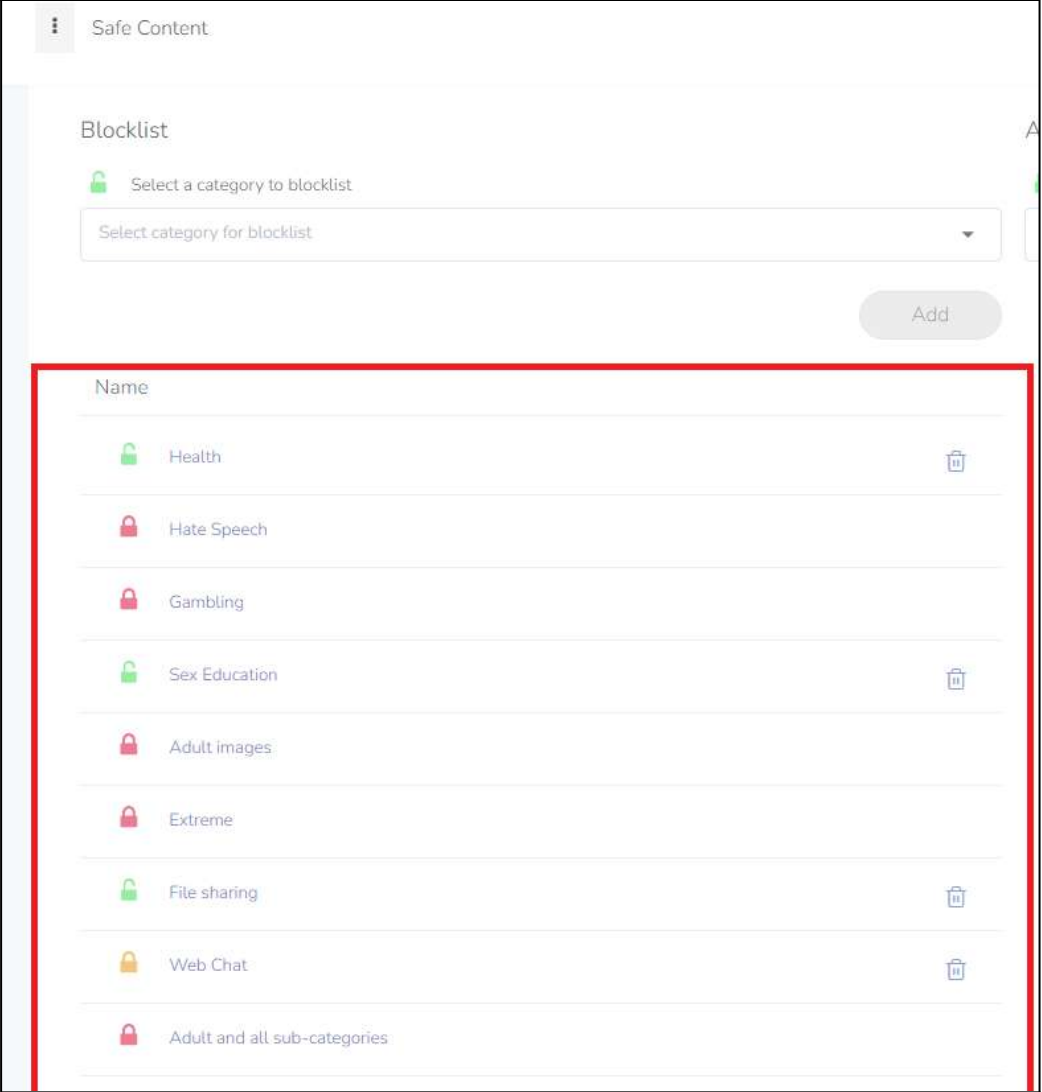

*Figure 4.4.15: Safe Content - Add Category to Blocklist*

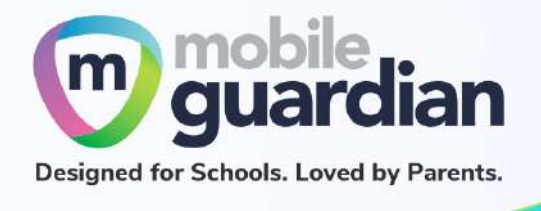

## Websites may be added to the **URL blocklist.**

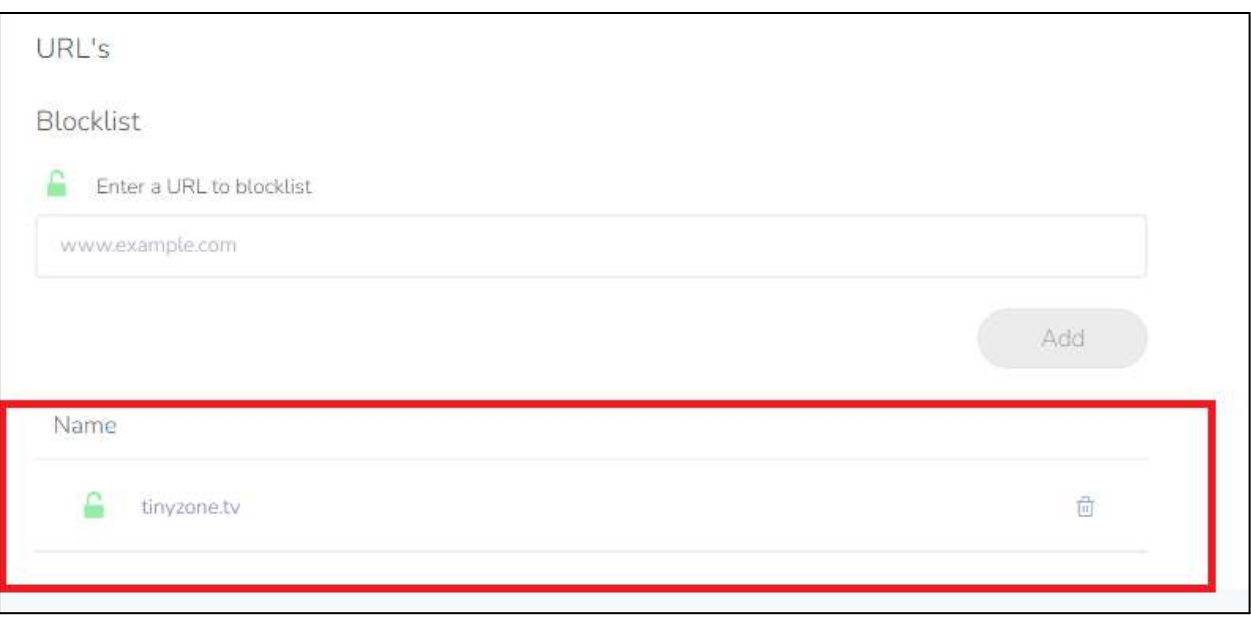

*Figure 4.4.16: Safe Content - Add URL to Blocklist*

Use the **URL Tester** to verify if a particular URL is blocked.

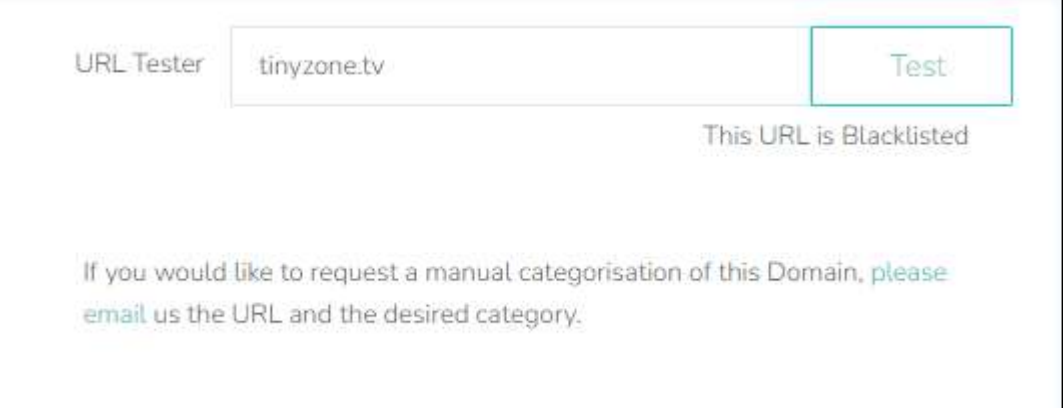

*Figure 4.4.17: URL Tester - This URL is Blacklisted*

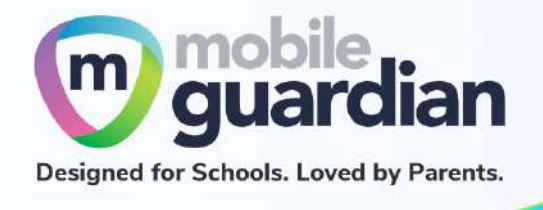

## To grant access to specific websites, add them to the **Allowed list.**

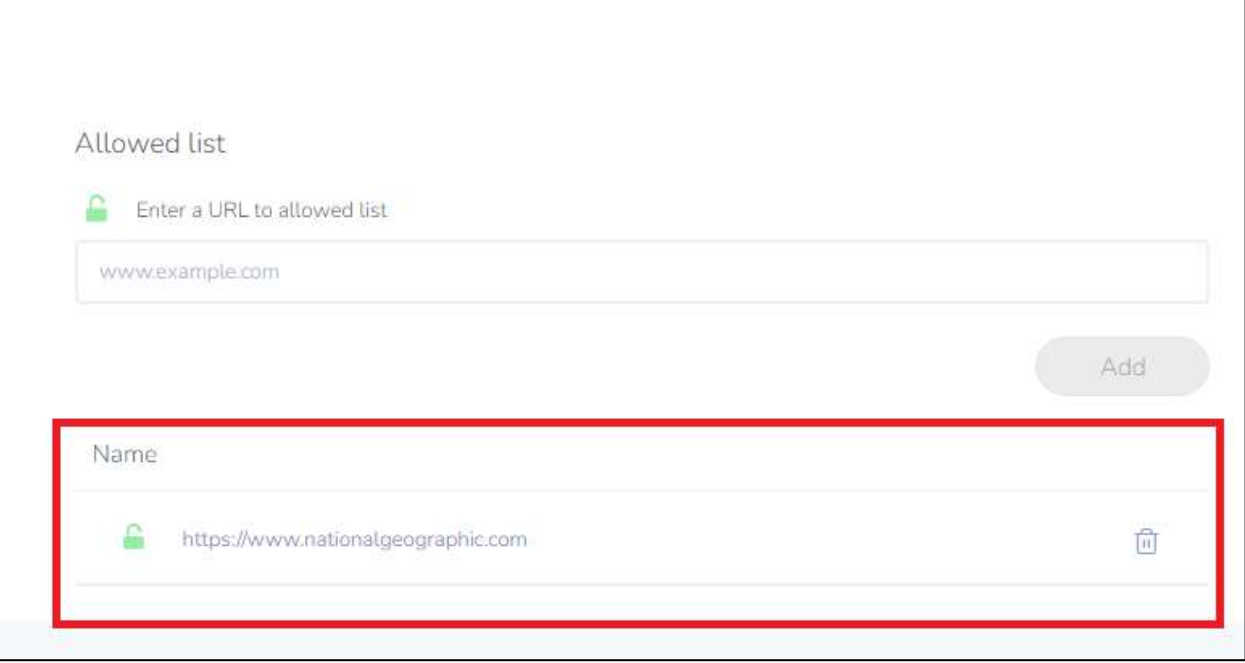

*Figure 4.4.18: Allowed List*

Use the **URL Tester** to verify that access to a particular URL is allowed.

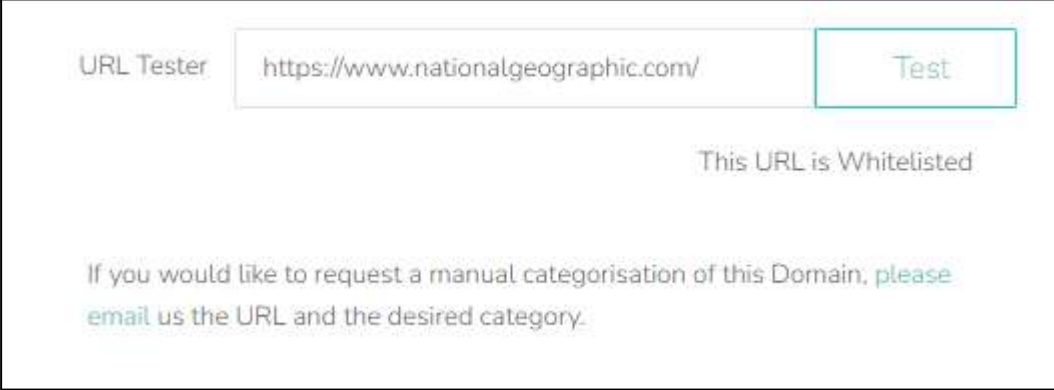

*Figure 4.4.19: URL Tester - The URL is Whitelisted*

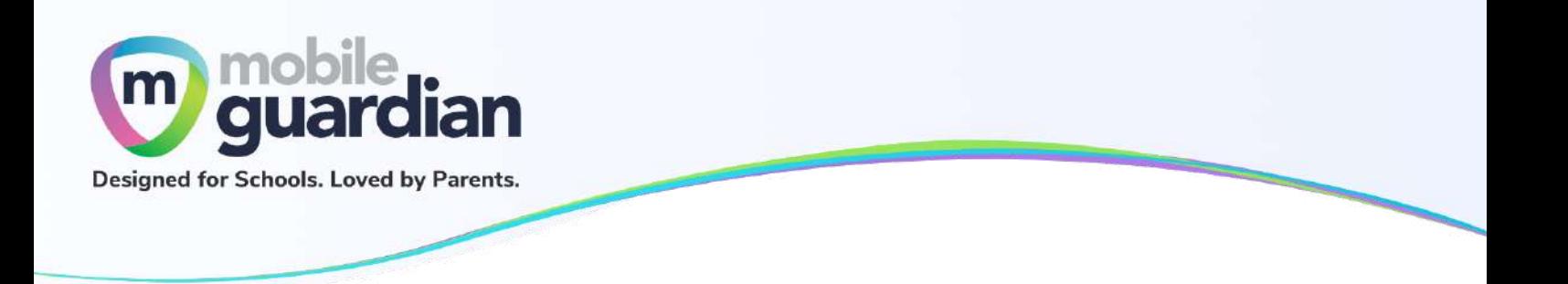

# **Unit 4-5 - Viewing Reports**

Click on **Webfilter Reports**, highlighted in red below. This will allow you to view your child's web browsing history.

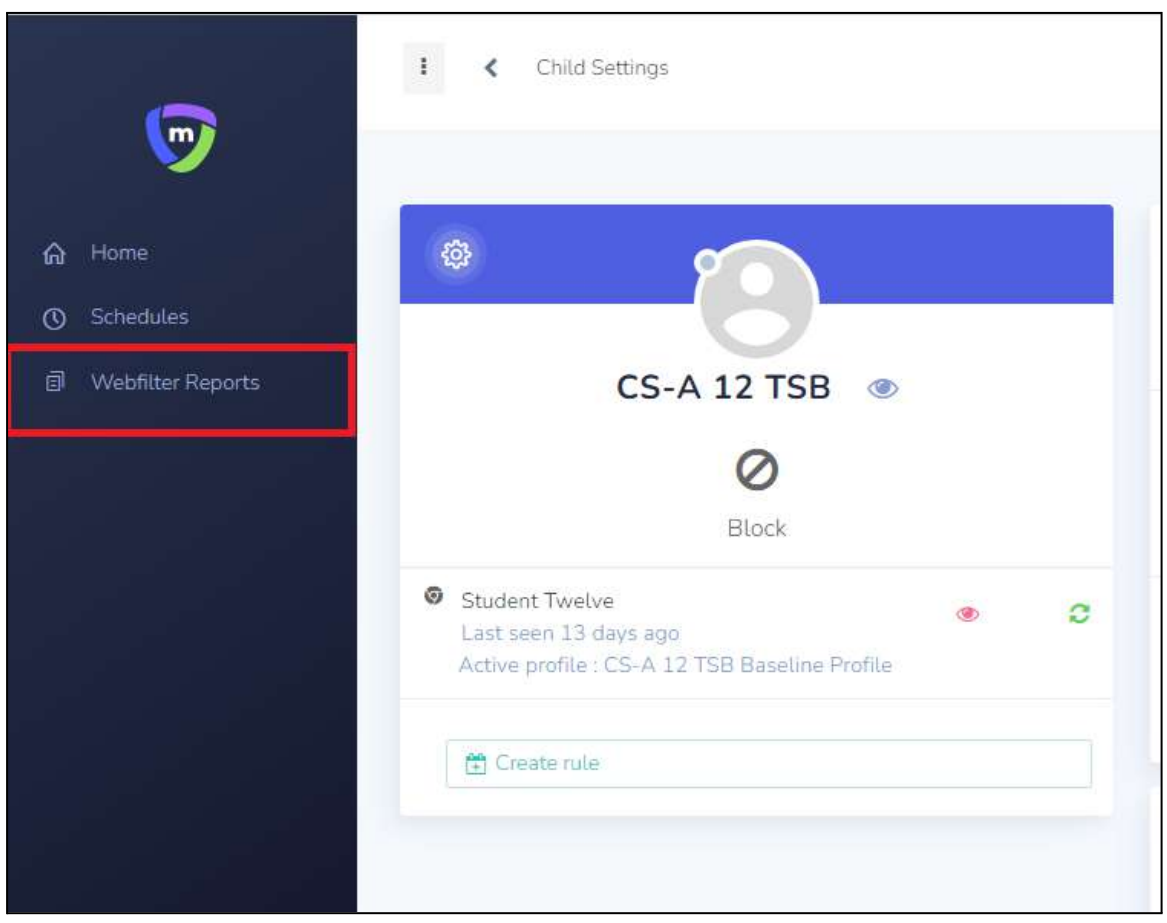

*Figure 4.5.1: Access to Webfilter Reports*

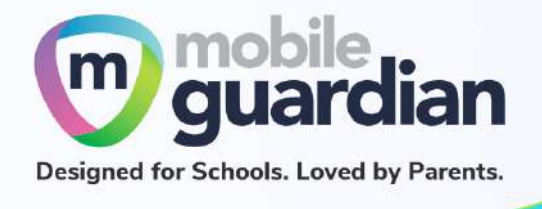

# In **Advanced Filter**, select the date range to view your child's browsing history.

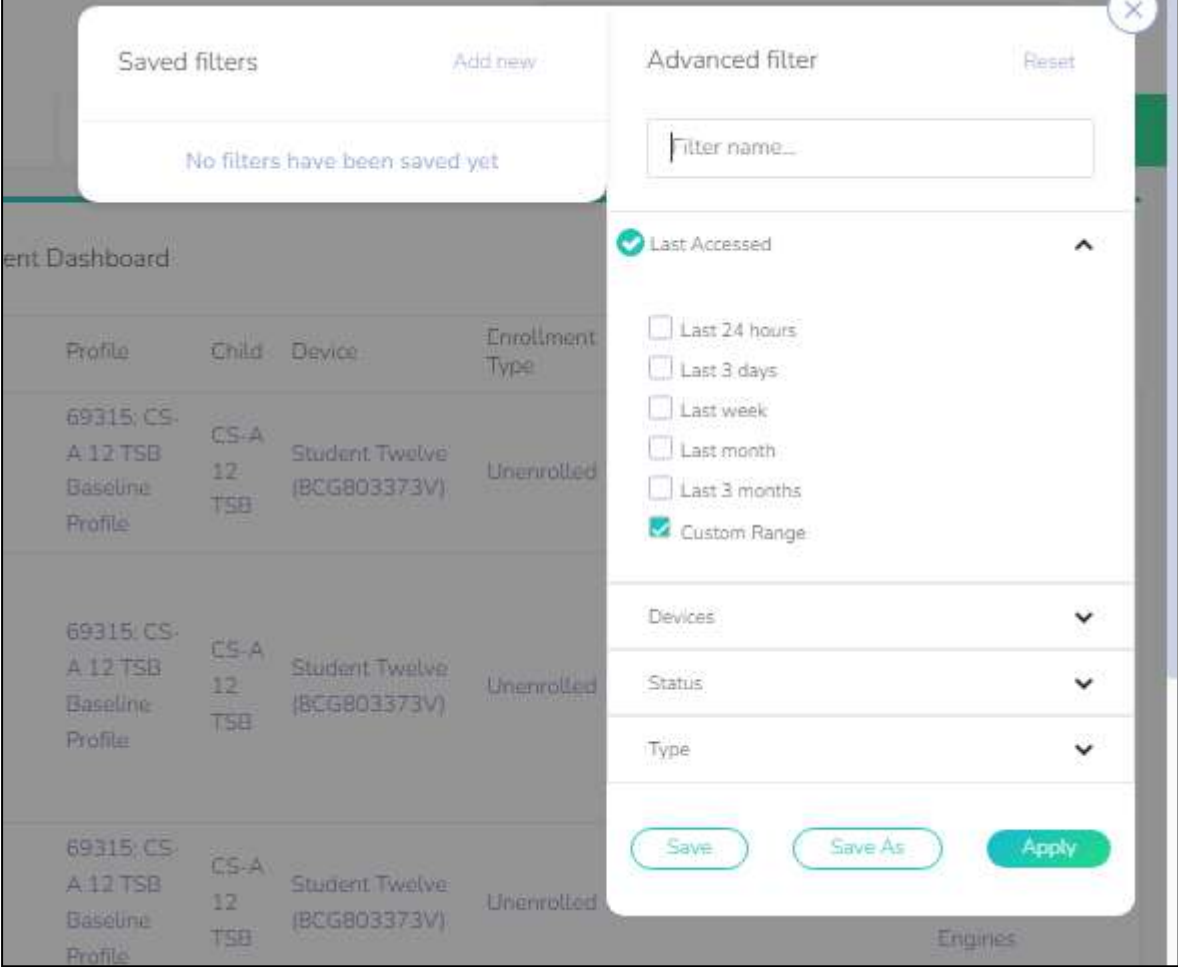

*Figure 4.5.2: Webfilter Reports - Advanced Filter*

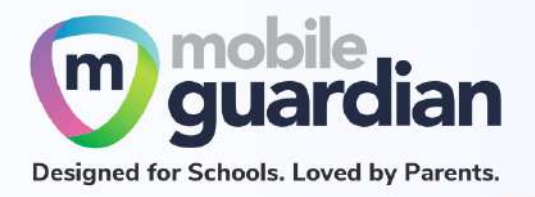

| ٠                 | Browser activity for Parent Dashboard             |                                     |                    |
|-------------------|---------------------------------------------------|-------------------------------------|--------------------|
| Last Accessed     | Activity                                          | Profile                             | Child              |
| 19/07/2022, 15:33 | https://www.google.com/search?gs_ssp=e/zj4tTP1T._ | 69315: CS-A 12 TSB Baseline Profile | <b>CS-A12 TSB</b>  |
| 19/07/2022, 15:33 | https://www.channelnewsasia.com/                  | 69315: CS-A 12 TSB Baseline Profile | CS-A 12 TSB        |
| 19/07/2022, 15:33 | https://www.google.com/search?g=channelnewasia&   | 69315: CS-A 12 TSB Baseline Profile | CS-A 12 TSB        |
| 19/07/2022, 15:32 | https://tinder.com/                               | 69315: CS-A 12 TSB Baseline Profile | <b>CS-A 12 TSB</b> |
| 19/07/2022, 15:32 | https://www.google.com/search?q=tinder&riz=1CAO   | 69315: CS-A 12 TSB Baseline Profile | CS-A 12 TSB        |
| 19/07/2022, 15:32 | https://www.youtube.com/                          | 69315: CS-A 12 TSB Baseline Profile | <b>CS-A 12 TSB</b> |

*Figure 4.5.3: Browser Activity for Parent Dashboard*

## **Important Note**

Parents will **only be able** to view the child's browsing activity **after school hours**.

Parents **will not** be able to view the browsing activity **during school hours.**

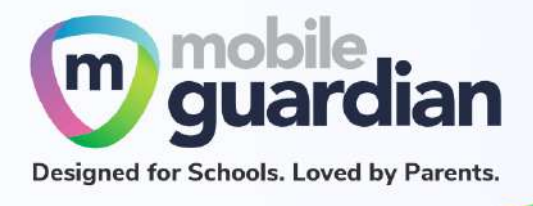

# Chapter 5: Application Installation

# **Unit 5-1 - Chromebooks**

This section describes how you can enable the Chrome Web Store to install Apps/Extensions.

#### **Important Note**

By default, the Chrome Web Store is blocked by the school to prevent students from installing applications not conducive for learning purposes.

Should you wish to allow Chrome Apps/Extensions to be installed, they will remain usable during school hours. Thus, it is important to make sure that your child/ward installs **ONLY** appropriate extensions.

#### **Enabling access to the Chrome Web Store**

By default, the Chrome Web Store is blocked by the school, however if you wish to allow your child to install apps/extensions, you may override this using the following steps.

The Chrome Web Store is accessible at https://chrome.google.com/webstore

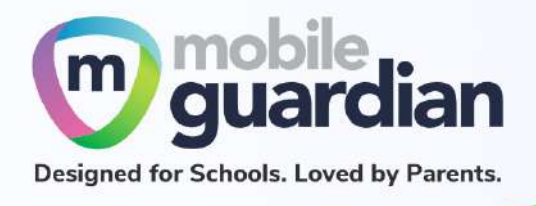

To modify the filter, click on the gear icon on the student card, then click on "**Settings**" from the dropdown menu.

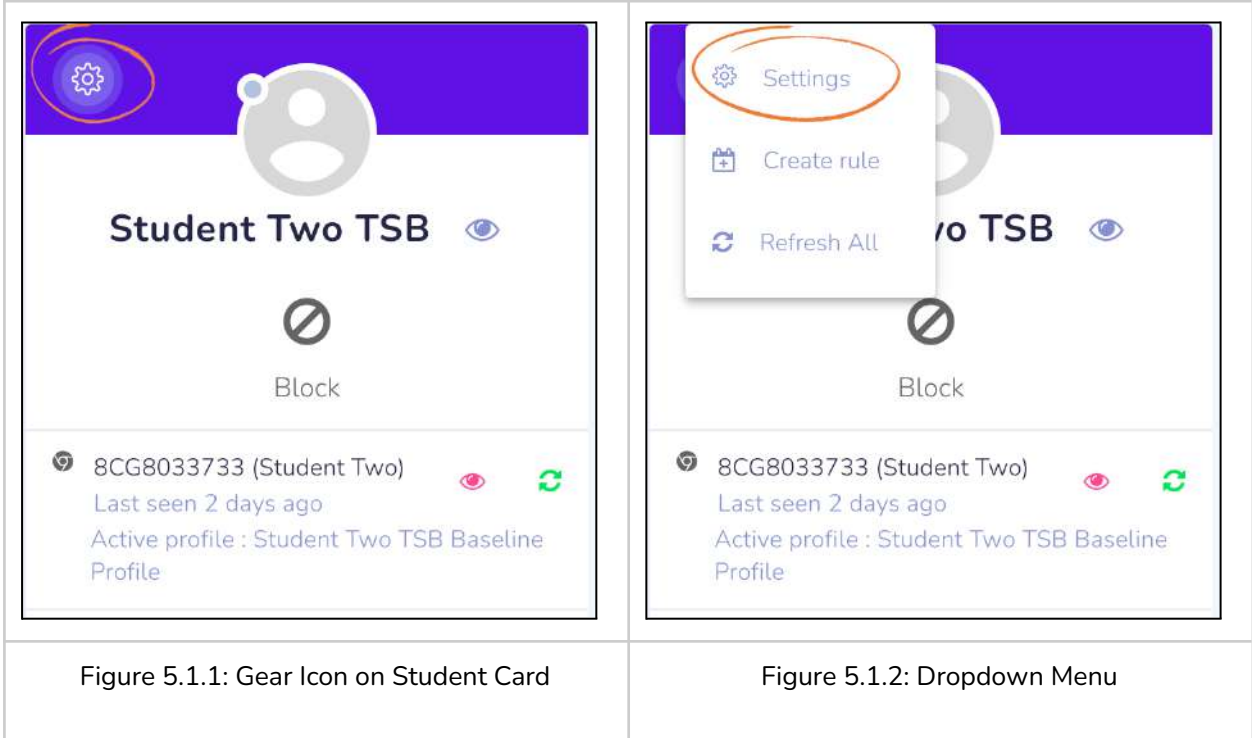

Then click on the "**Safe Content**" panel to open the Web Filter page.

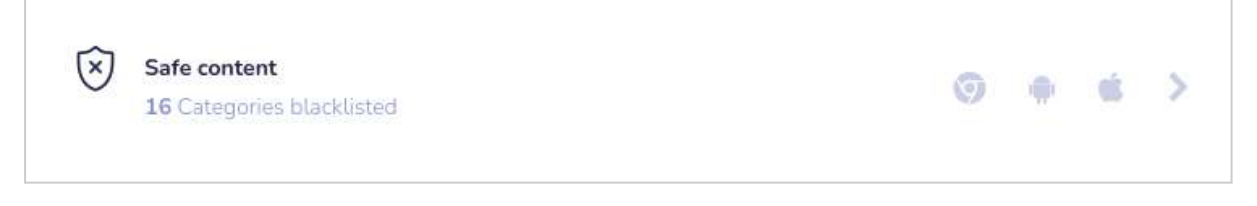

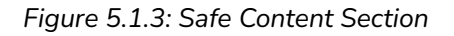

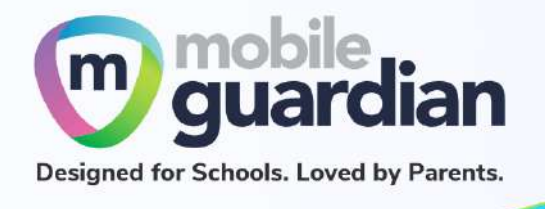

The option is turned off by default, as shown below:

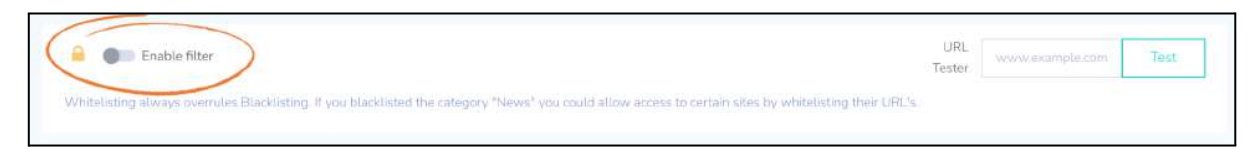

*Figure 5.1.4: Web Filter - Enable Filter*

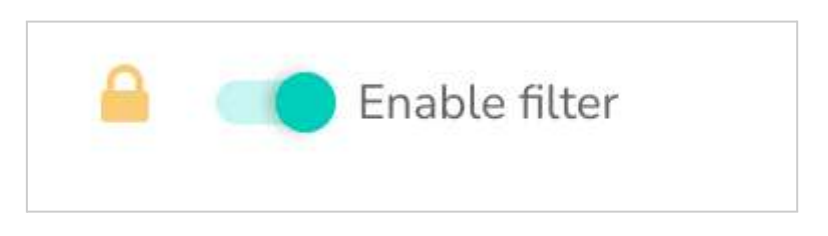

*Figure 5.1.4: Turning on the Web Filter*

Scroll to the bottom of the page. The Blacklist section lists URLs that students cannot access on their devices. By ensuring that the URL https://chrome.google.com/webstore is not in this list, students will be able to access the Chrome Web Store.

## **Installing Chrome Apps/Extensions from the Chrome Web Store**

By turning on access to the Chrome Web Store, students are able to go to https://chrome.google.com/webstore to install Chrome apps/extensions from the Chrome Web Store.

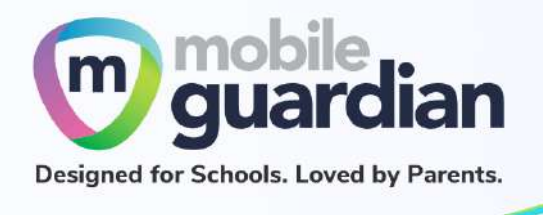

#### **Disabling Access to the Chrome Web Store**

The Chrome Web Store may be disabled by either:

- A. Adding the Chrome Web Store URL (chrome.google.com/webstore) to the URL black list, OR
- B. Turning off the Web filter

This will prevent the students from installing new apps/extensions from the Chrome Web Store. Note that this does *not* remove the apps/extensions installed by the students. The school administrator is also not able to remotely remove these apps/extensions installed by the students. In other words, the removal of the student-installed apps/extensions can only be done by the students themselves.

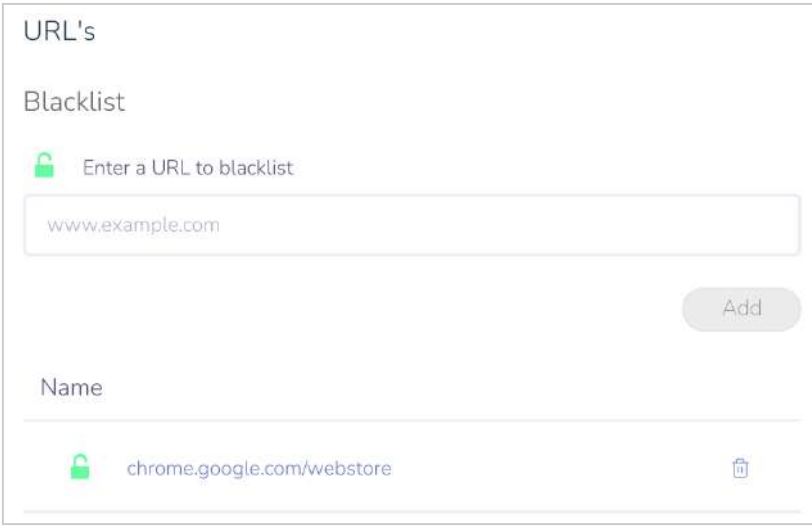

*Figure 5.1.5: Blacklist -Chrome Web Store blocked*

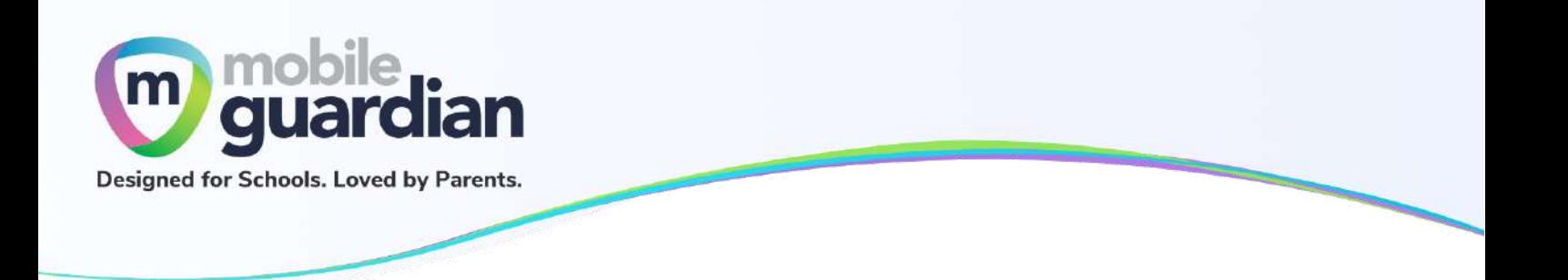

# **Unit 5-2 - iPads**

If your child/ward is using an iPad, the Apple App Store is blocked by the school's setting. This section describes how you can enable the Apple App Store on your child's/ward's device.

#### **Enabling the App Store**

To enable the Apple App Store, go to the settings page (see Figure 10: Gear icon on [student](#page-14-0) card) and select "**Restrictions**".

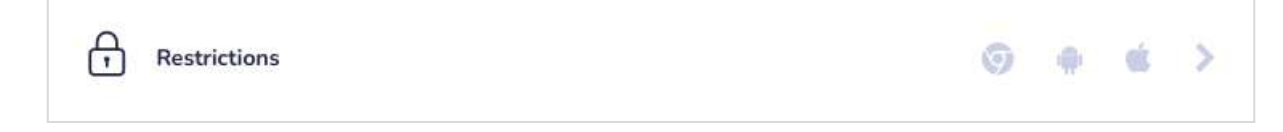

#### *Figure 5.2.1: Restrictions*

Select the "**iOS**" tab, then click on Details for the item "**Block application installation and removal**" to reveal more options. You can toggle availability of the App Store by selecting the checkbox for the item "The App Store is disabled and its icon is removed from the Home screen. Users are unable to install **or update their applications.**" Uncheck this option to enable Apple App Store or check it to disable.

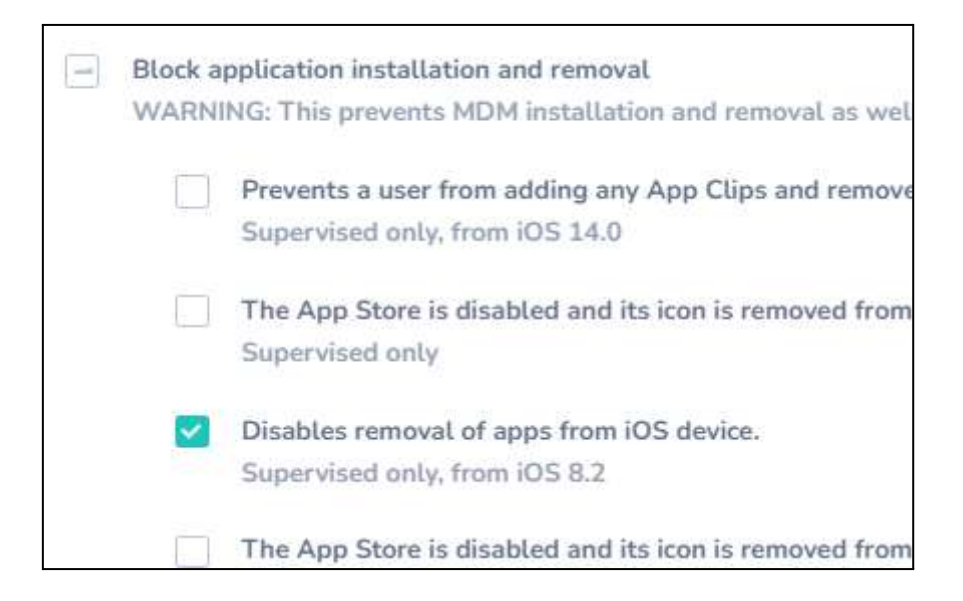

*Figure 5.2.2: iOS Setting for Enabling the App Store*

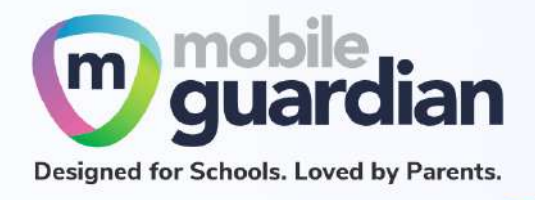

**Note: The option "***Disables removal of apps from iOS device***" should be kept checked.**

Scroll down, then click on the Details for the item "**Block Device Modification**". The item "**Account modification is disabled**" controls whether you are able to sign in with Apple ID on the device. (Uncheck to enable, check to disable.)

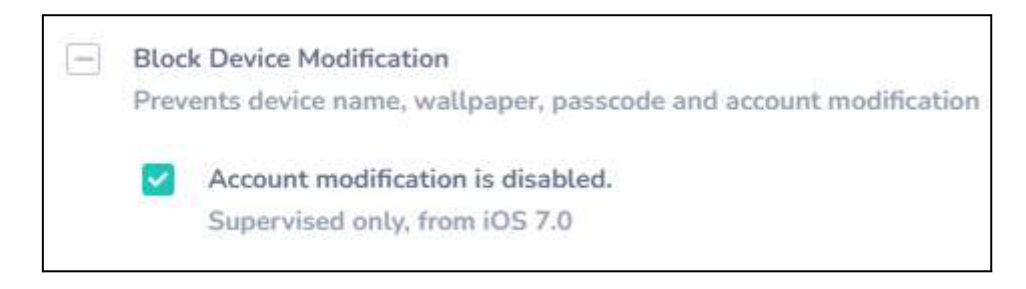

*Figure 5.2.3:Account Modification is Disabled for Apple ID Sign-in*

Note: To enable the App Store, you need to *uncheck* both of the following the items so that you can access the App Store *and* sign in with your Apple ID.:

"**The App Store is disabled and its icon is removed from the Home screen. Users are unable to install or update their applications**."

and

"**Account modification is disabled"**

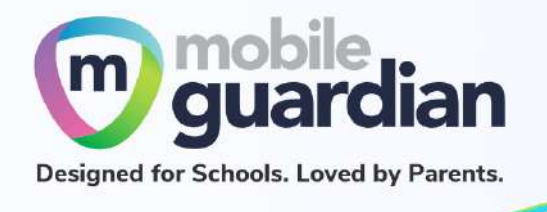

Click on **Save** at the bottom-right corner of the screen to save the settings.

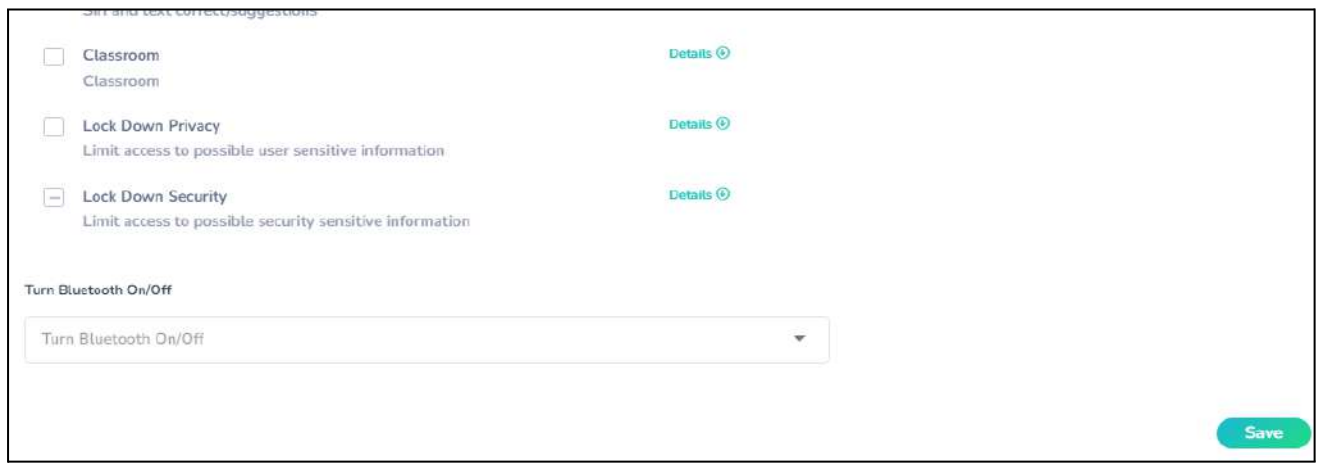

*Figure 5.2.4: Location of Save button*

Once these settings are turned on, go back to the home page and refresh the device so that the settings are "pushed" to the devices. The steps to do so are:

Click "Home" in the sidebar.

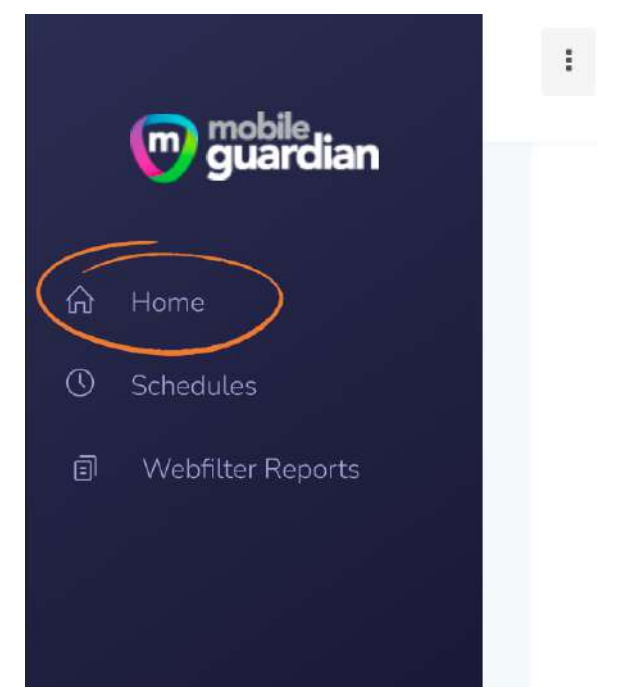

*Figure 5.2.5: Home*

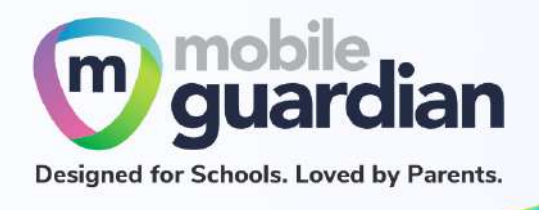

Then click on the refresh button. This sends a command to the iPad to update itself with the new settings.

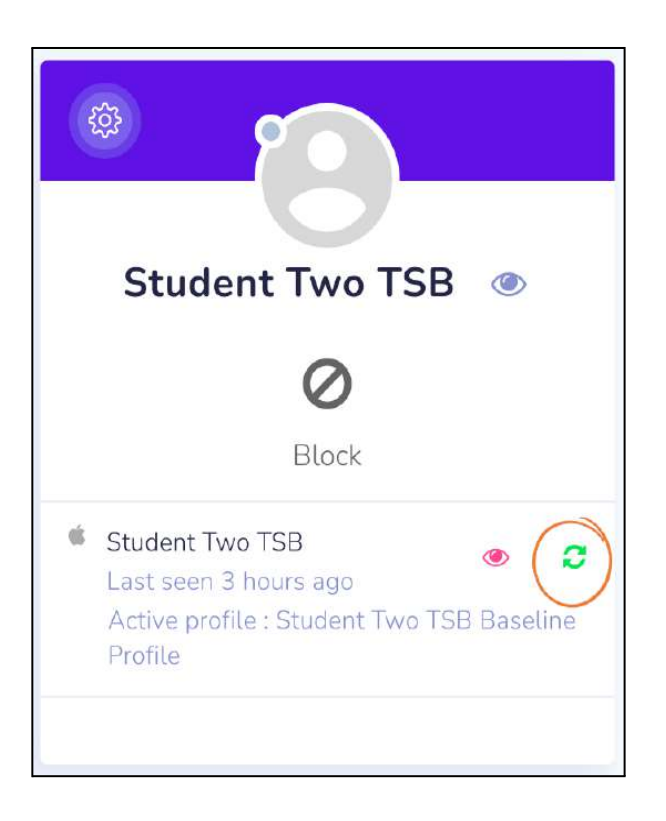

*Figure 5.2.6: Refresh*

**Note: It is important to issue this refresh command after updating the settings. A common problem encountered where the App Store icon does not appear on the iPad has to do with the fact that the device has not been refreshed to receive the new settings.**

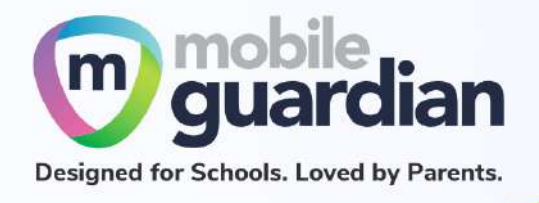

### **Installing iPad apps**

By following the steps described above, the student will then be able to see the App Store icon on the iPad and proceed to use it to search for apps in the App Store and install them.

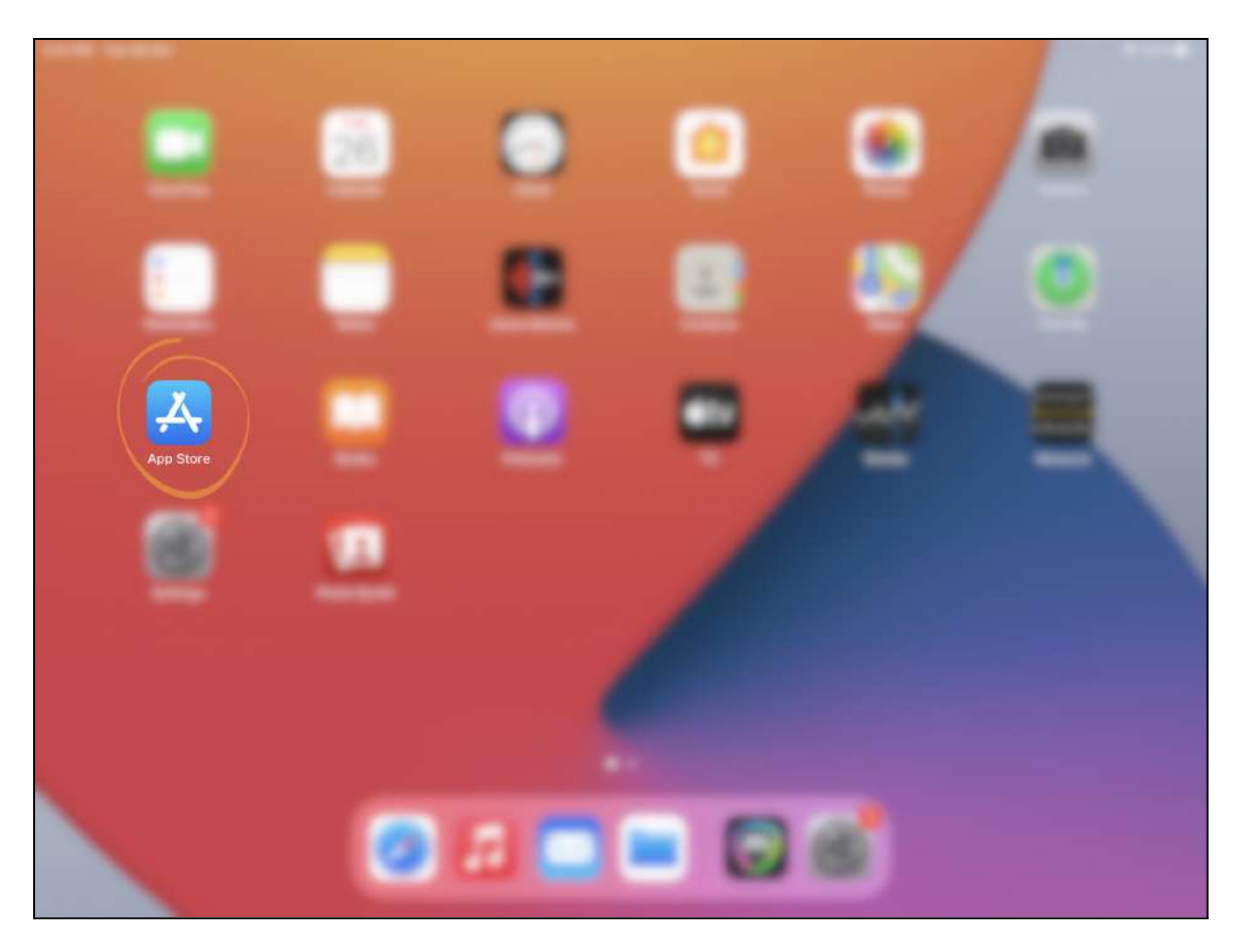

*Figure 5.2.7: App Store icon on an iPad*

Tap on the App Store icon to bring up the App Store.

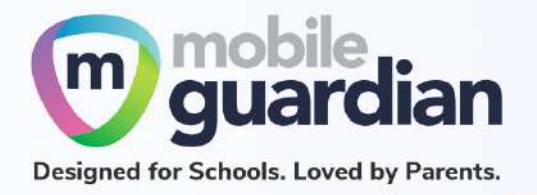

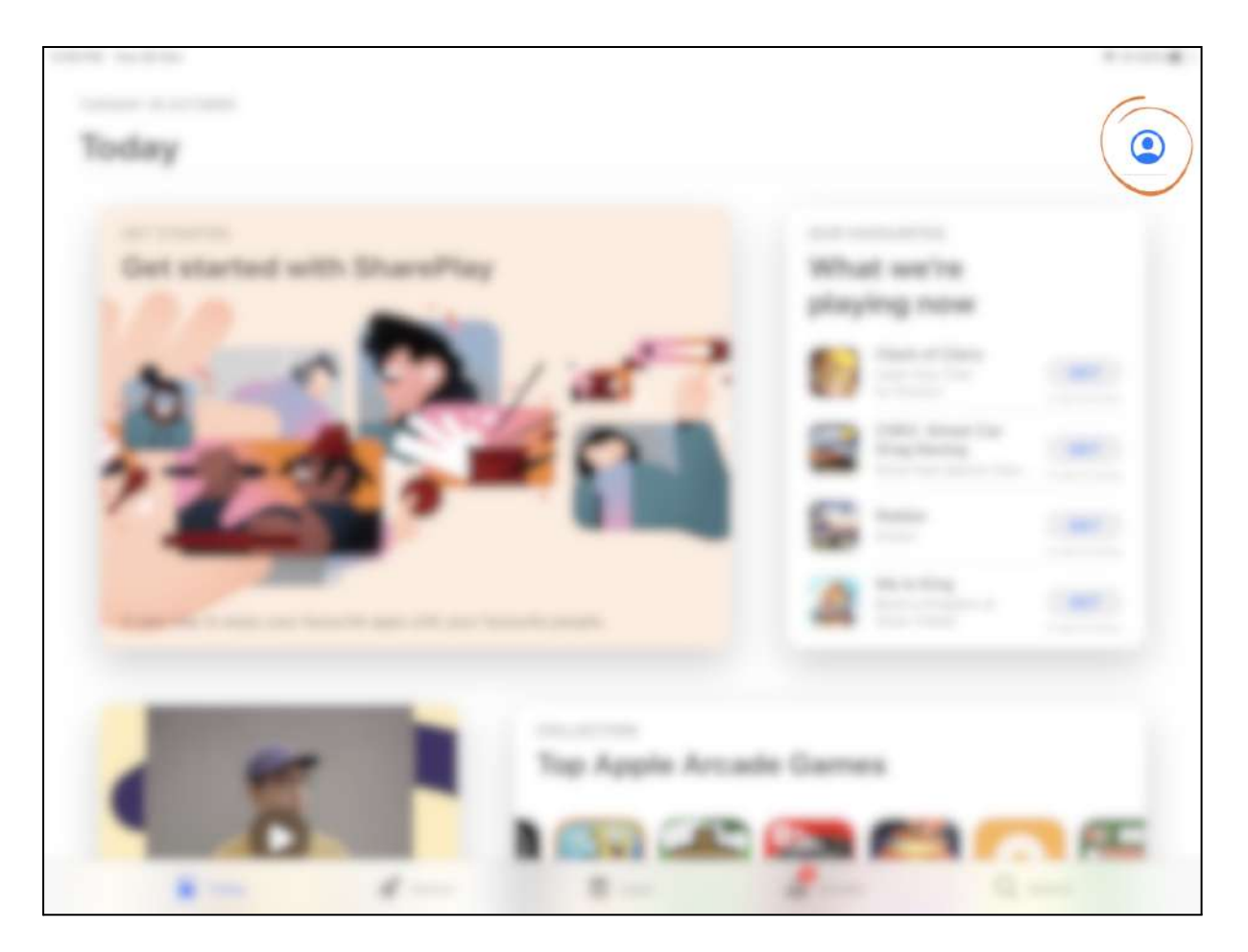

*Figure 5.2.8: Avatar icon in the App Store*

In the top right corner, there is an avatar icon. Tap on the icon to bring up the account sign-in page.

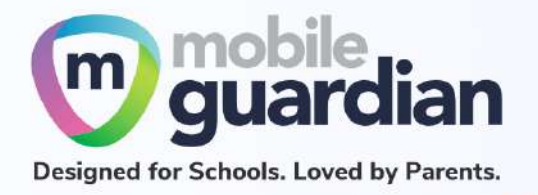

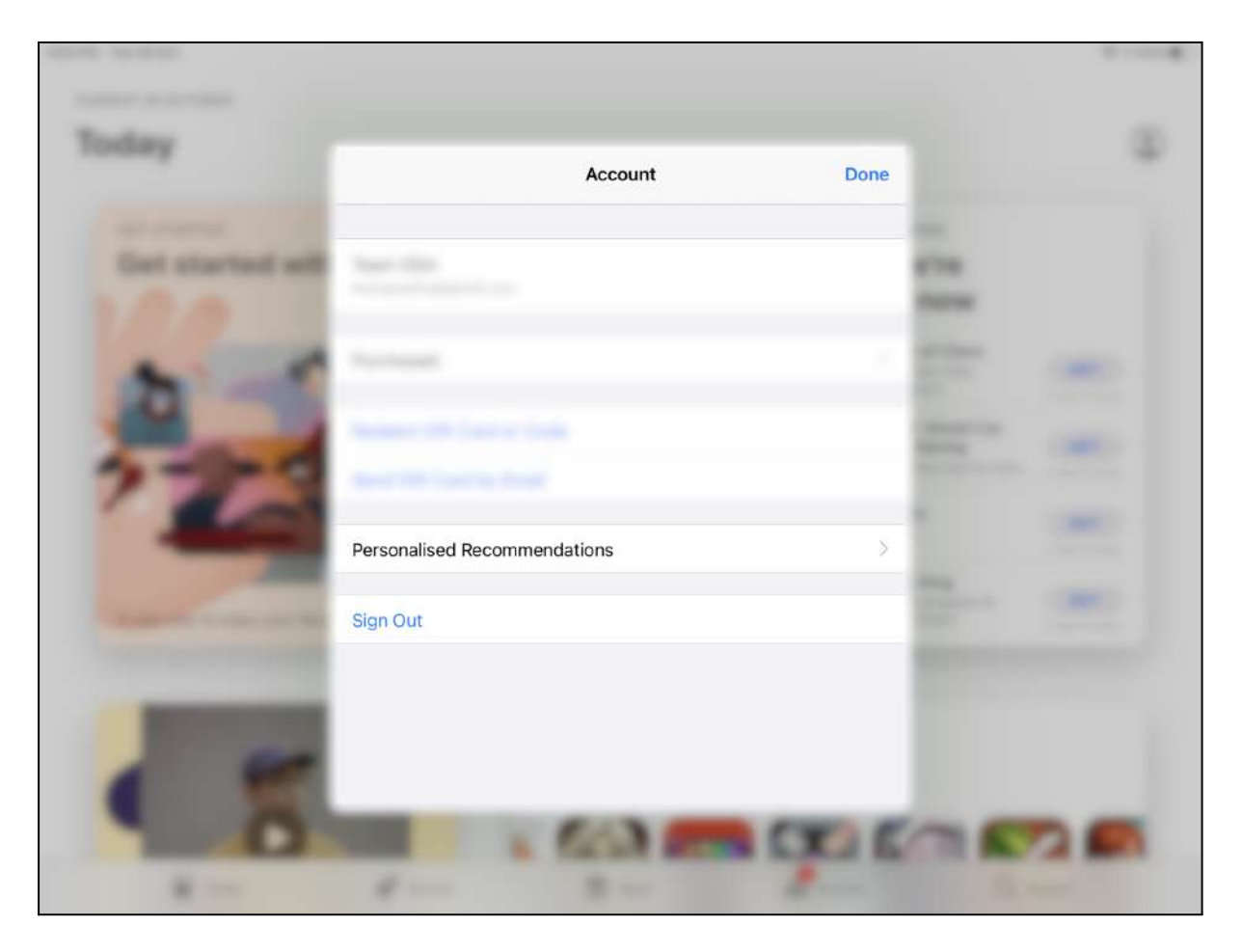

*Figure 5.2.9: Existing account* in App Store

If your child has been assigned an Apple ID by the school (also known as "managed Apple ID"), you may see an existing account..

If you wish to install custom applications, you need to sign out of the managed Apple ID account by tapping on the "Sign Out" button before proceeding with the next step.

Note: If you *do* sign out of the managed Apple ID account, your child needs to sign back in with the Apple ID account before he/she goes to school the next day as it may be needed for teaching and learning purposes (e.g. for use with Apple Classroom).

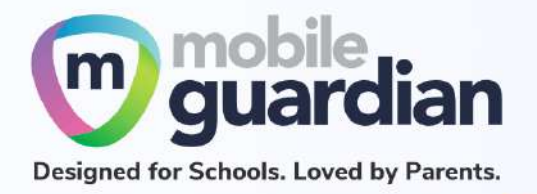

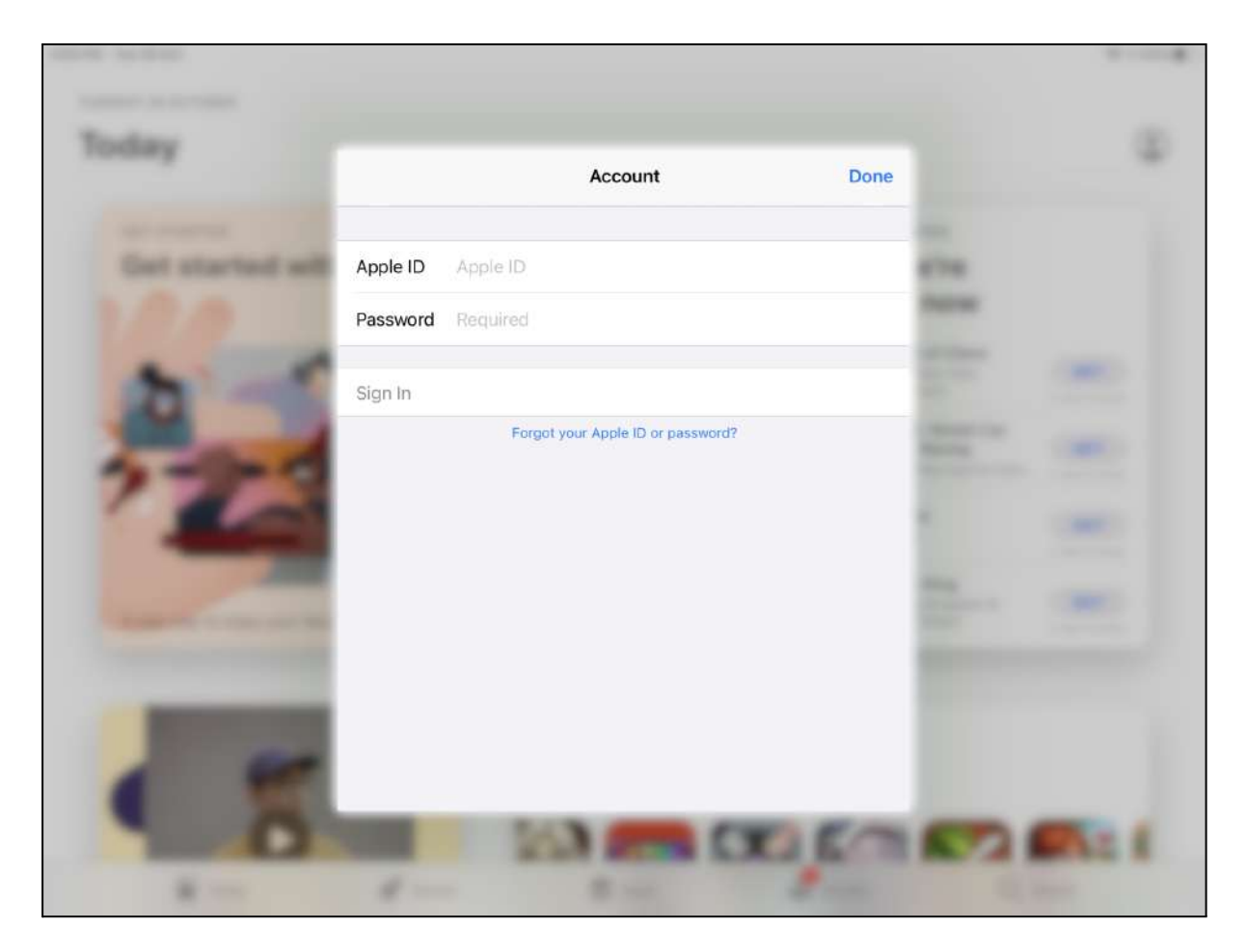

*Figure 5.2.10: Sign-in screen*

From the account sign-in page, enter your personal Apple ID and password, then tap "Sign In". After you are signed in, you will be able to install applications from the Apple App Store.

Note: If the account sign-in page is empty (as shown in the image above), it means that the setting "**Account modification is disabled**" is checked. This setting has to be unchecked (see Figure 18c).

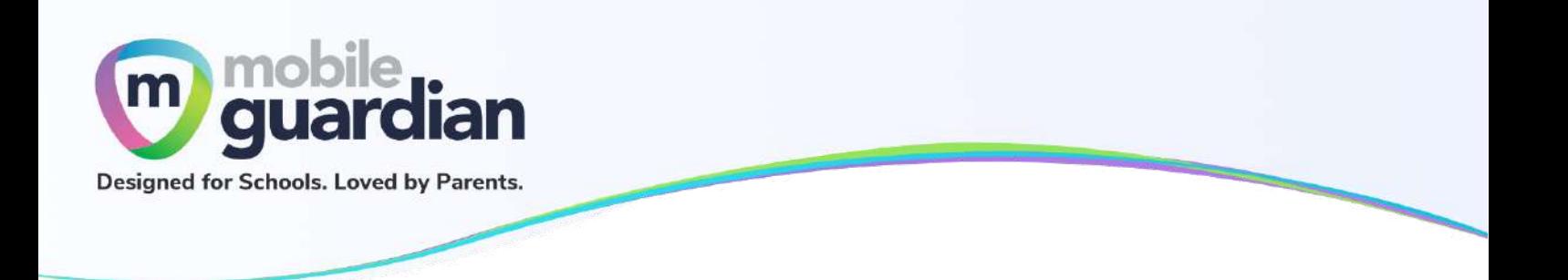

**Uninstalling iPad apps**

To do so, click on Details for the item "**Block application installation and removal**" to reveal more options. Uncheck the option "**Disables removal of apps from iOS device**" to allow apps to be removed from the iPad.

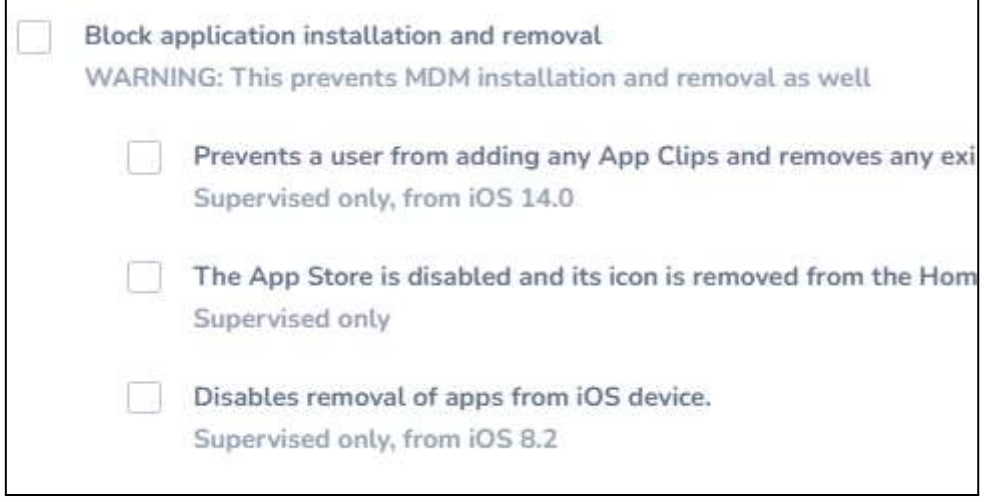

*Figure 5.2.11: Uncheck "Disables removal of apps from iOS device" to uninstall apps from the iPad*

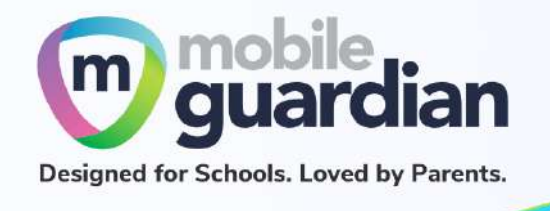

After saving this setting, remember to refresh the device for the setting to take effect.

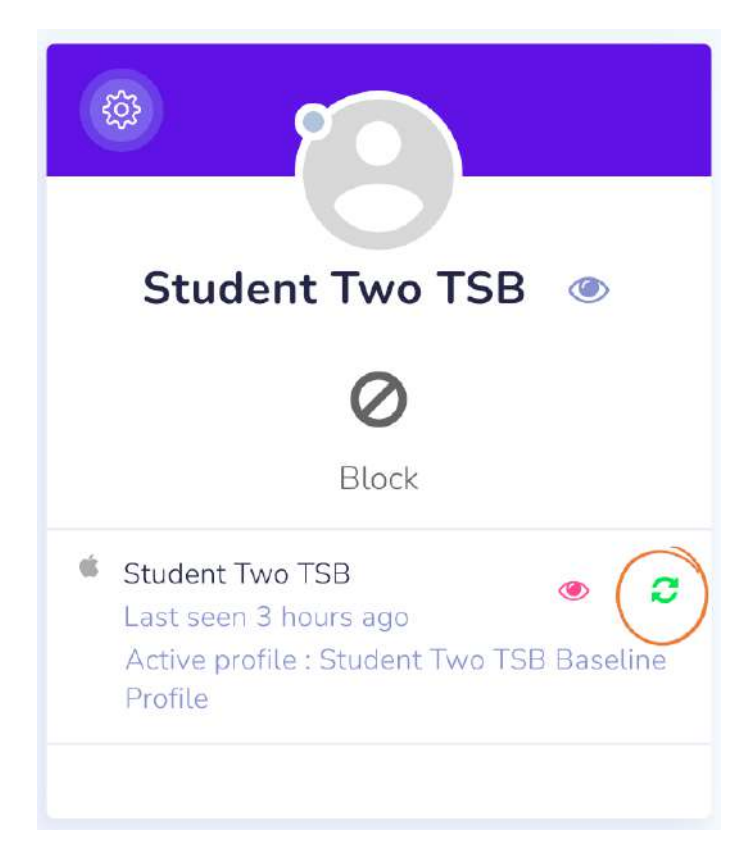

*Figure 5.2.12: Refresh button to refresh the device with the new settings*

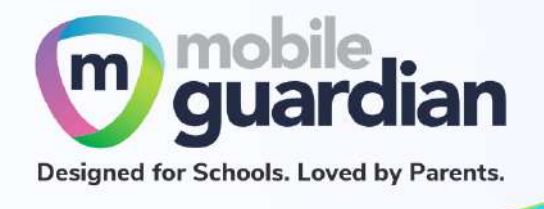

After the desired apps have been uninstalled from the iPad, this setting needs to be turned back on.

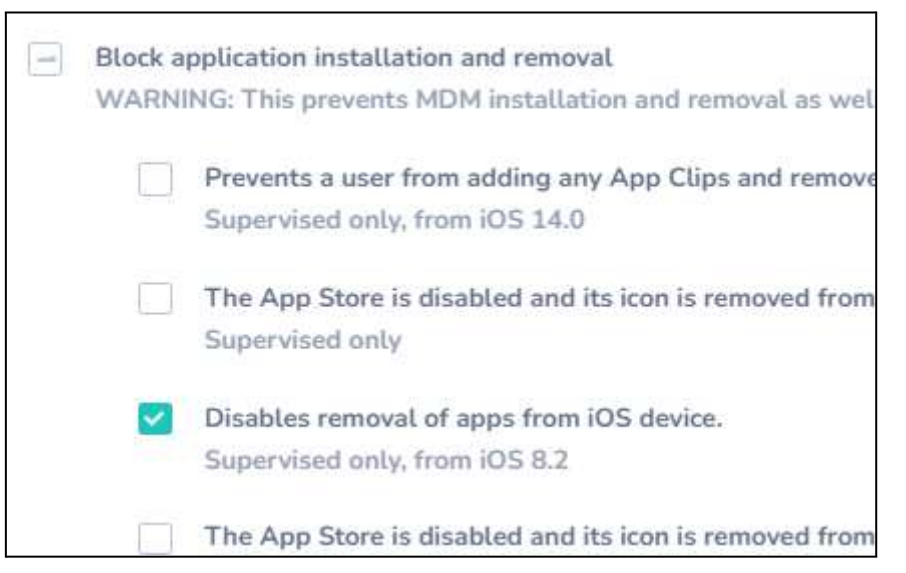

*Figure 5.2.13: Restore the "Disables removal of apps from iOS device" to prevent uninstallation of other apps.*

Similarly, after saving this setting, remember to click the Refresh button to refresh the device.

Note: It is important that the uninstallation of apps be performed under your supervision. This is because by turning on this capability, the Mobile Guardian app can also be uninstalled, thereby removing the content filtering protection.

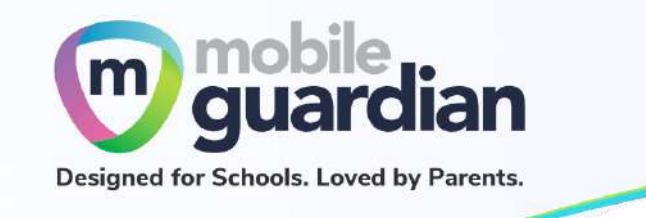

#### **Disabling the App Store**

To disable the App Store on the iPad, click on Details for the item "**Block application installation and removal**" to reveal more options. Check the option "**The App Store is disabled and its icon is removed from the Home screen. Users are unable to install or update their applications**" to prevent the App Store from appearing in the iPad.

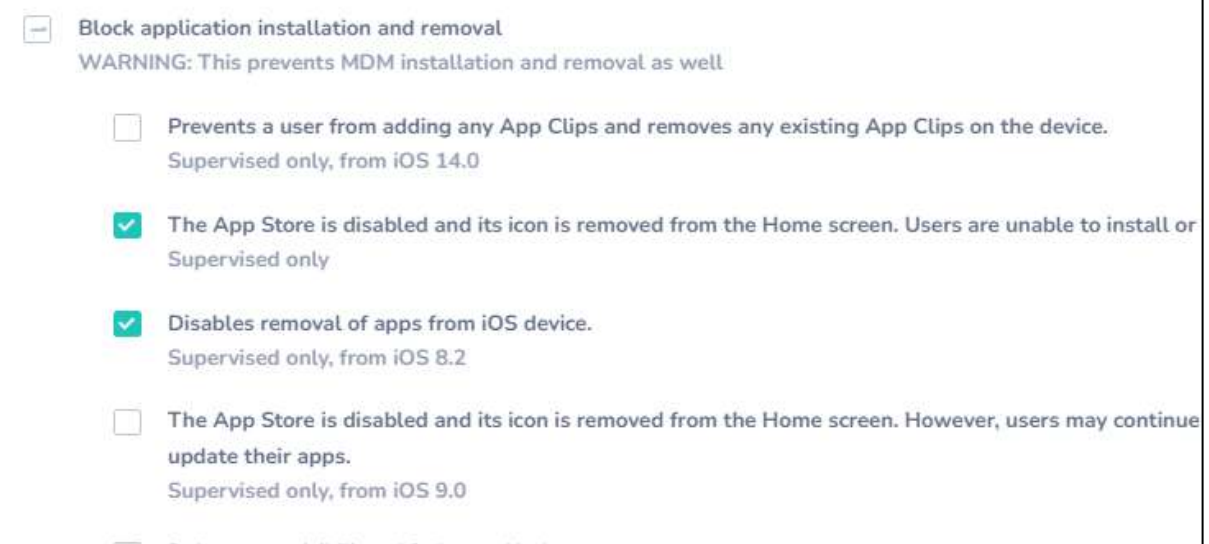

*Figure 5.2.14: Setting To Disable App Store on iPad*

After saving this setting, remember to click the Refresh button to refresh the device.

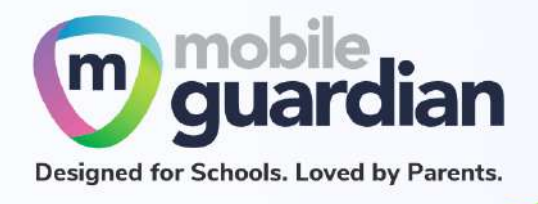

# Troubleshooting Guide

For basic troubleshooting of issues, visit the following link:

<https://helpdesk.gsatech.com.sg/portal/en/kb/articles/basic-troubleshooting-guide-for-parents>